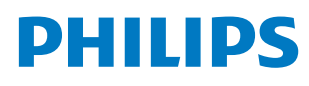

**Professional** Display Solutions

E Line

65BDL3052E 75BDL3052E 86BDL3052E

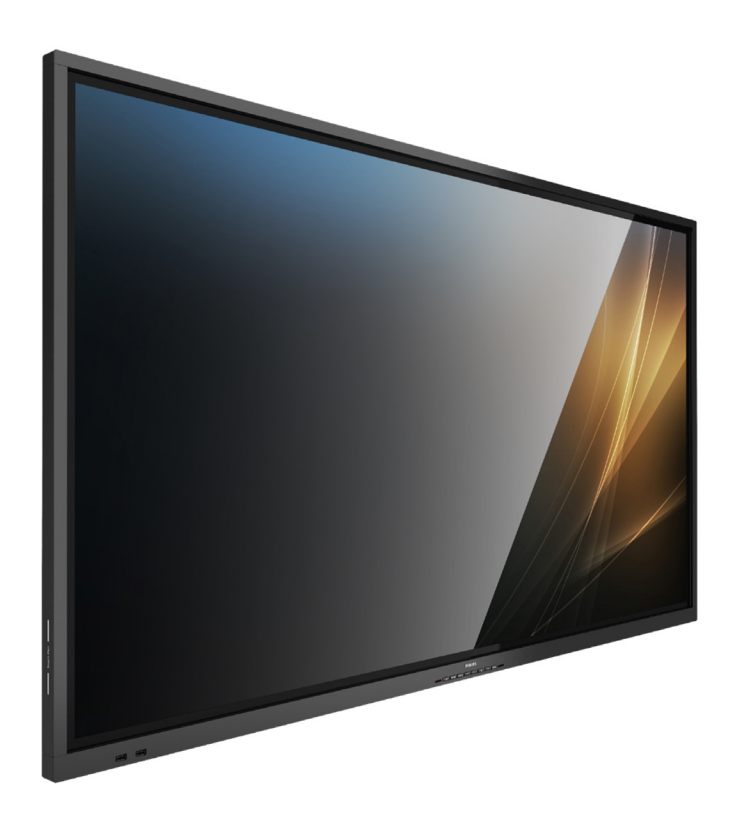

# 使用手冊(繁體中文)

www.philips.com/welcome

## 目錄

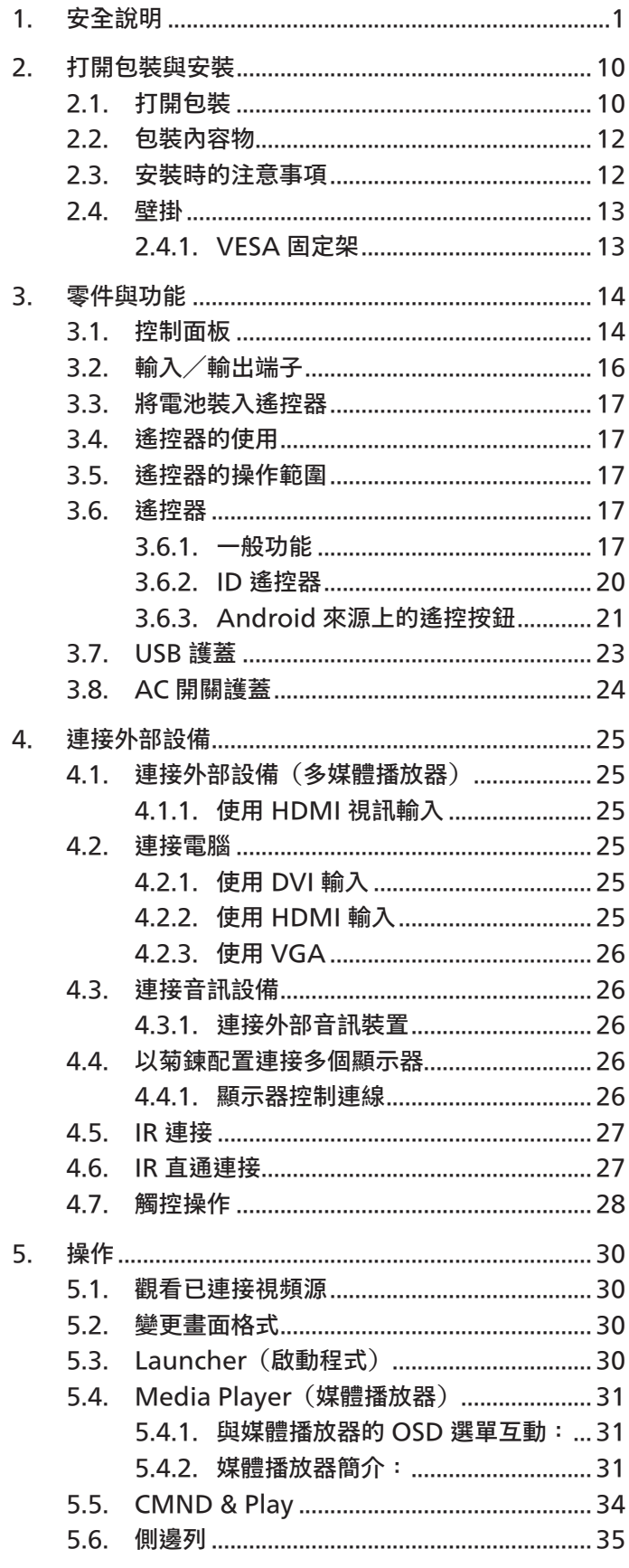

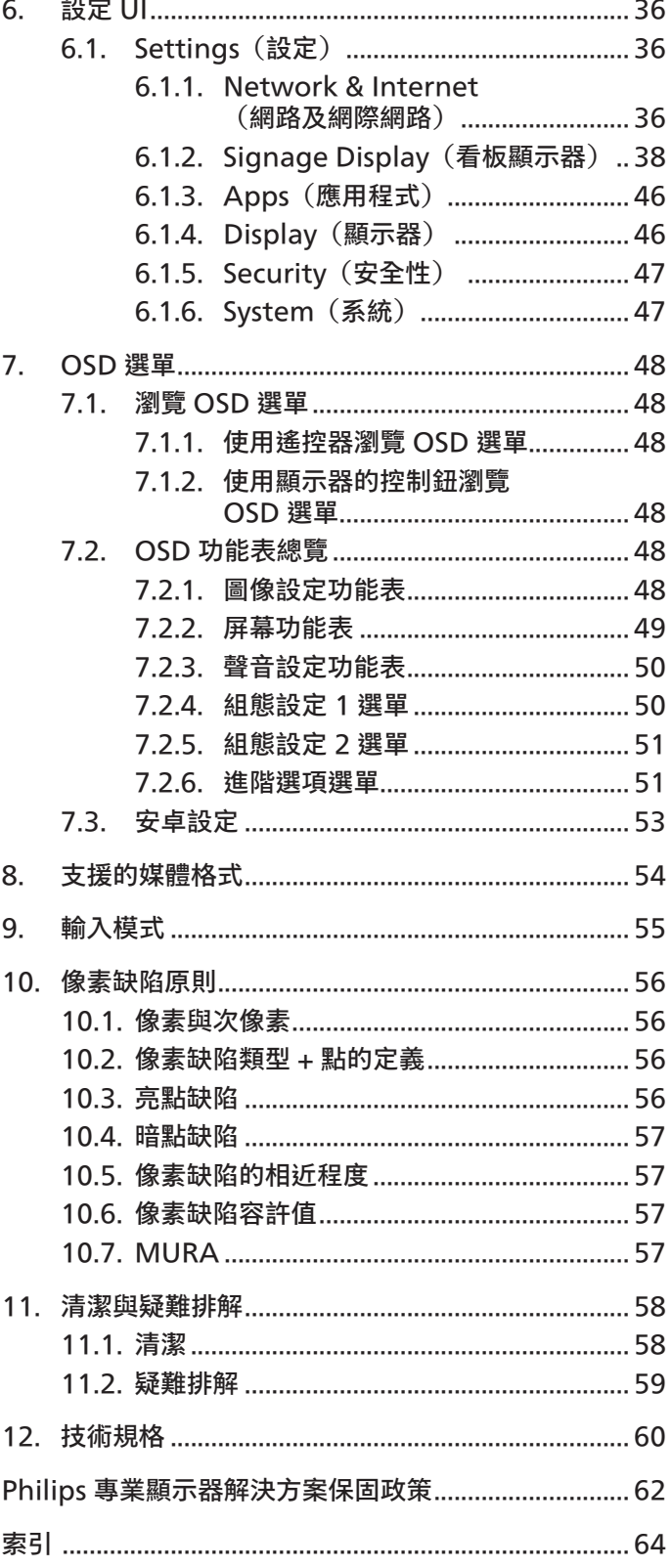

## <span id="page-2-0"></span>**1. 安全說明**

### 安全注意事項及維護

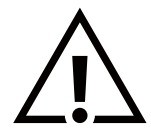

警告:採用非本文件中指定的控制、調整方式或程序都可能會導致暴露在觸電、電氣危險及 / 或機械危險中。

連接與使用顯示器前,請閱讀並依照以下指示:

#### 操作:

- 避免顯示器直接照射日光,並遠離火爐或其他熱源。
- 請避免讓顯示器接觸任何油漬,塑膠件有可能因此劣化破裂。
- 建議在通風良好的位置設置顯示器。
- 室外操作必須配備紫外線濾鏡。
- 若將在極端環境中使用本產品如高溫、高濕度、大量顯示圖案或長操作時間等。強烈建議聯絡 Philips 尋求適用的工程設計建議。 否則不保證可靠性與功能。極端環境常出現於機場、車站、銀行、股票市場和控制系統。
- 移除任何可能掉入通風孔或妨礙顯示器電子裝置散熱的物品。
- 請勿阻擋機櫃上的通風孔。
- 擺放顯示器時,請確保電源插頭以及插座,皆可容易使用。
- 採用拔除電源線的方式關閉顯示器時,應等待 6 秒鐘後再重新插上電源線,以便正常運作。
- 隨時確保使用 Philips 隨附的合格電源線。若電源線遺失,請聯絡您當地的維修中心。
- 在操作期間請勿讓顯示器受到過大的震動或強烈撞擊。
- 請勿在操作或搬運期間敲打或摔落顯示器。
- 環眼螺栓適用於短時間快速維護及安裝。建議避免使用環眼螺栓超過 1 小時。嚴禁長時間使用。在使用環眼螺栓時,請確保顯示器下 方為乾淨且安全的區域。

#### 維護:

- 若要防止您的顯示器遭受可能的破壞,請勿在 LCD 面板上施加過大的壓力。移動顯示器時,請緊握邊框提起;切勿將手或手指放在 LCD 面板上提起顯示器。
- 若長時間不使用顯示器,請將插頭拔除。
- 若需使用微濕擦拭布清潔顯示器,請先拔除插頭。電源關閉後才可用乾布擦拭螢幕,不過請避免使用有機溶劑,如酒精或氨基類液體 來清潔顯示器。
- 為了避免觸電、並預防產品永久性損壞,請勿將本產品放置在多灰塵、有雨、水或過度潮濕的環境。
- 若您的顯示器變濕,請立即用乾布擦拭。
- 若有異物或水進入顯示器中,請立即關閉電源然後拔除電源線。然後清除異物或水,再將本機送至維護中心。
- 請勿在暴露於熱氣、直射陽光或極度寒冷的位置儲存或使用顯示器。
- 為了維持顯示器的最佳效能及確保更長的使用壽命,強烈建議在下列溫度及濕度範圍中的位置使用顯示器。

#### 環境絕對等級

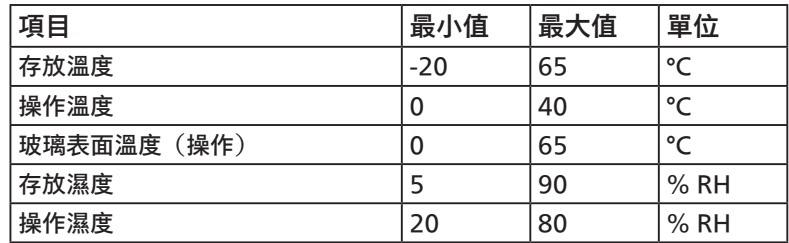

• LCD 面板溫度需隨時維持攝氏 25 度以發揮最佳照明效能。

• 僅保證在正常操作環境下使用此規格顯示器的顯示器使用壽命。

**重要:**不使用顯示器時,請務必啟動動態的螢幕保護程式。若本機會顯示不變的靜態內容,請務必啟動畫面定時重整應用程式。 長時間不間斷顯示靜態影像,可能會在您的畫面上造成「燒機」又稱為「殘影」或「鬼影」。這是一種在 LCD 面板技術中常見的現象。 多數情況下,電源關閉一段時間後,「燒機」或「殘影」或「鬼影」就會逐漸消失。

**警告:**嚴重的「燒機」或「殘影」或「鬼影」症狀不會消失且無法修復。此狀況也不包含在您的保固條款中。

服務:

- 僅限由合格的維修人員開啟機蓋。
- 若有任何維修或整合需求,請聯絡您當地的維修中心。
- 請勿讓顯示器擺放在直射陽光下。

若您的顯示器未正常運作,請依照本文件中說明的指示,聯絡技師或您當地的維修中心。

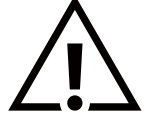

穩定度危險

装置恐有掉落之虞,導致人員嚴重受傷或死亡。為了避免受傷,必須依照安裝說明確保將本裝置安裝在地板/牆上。 連接與使用顯示器前,請閱讀並依照以下指示:

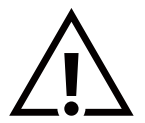

- 若長時間不使用顯示器,請將插頭拔除。
- 若需使用微濕擦拭布清潔顯示器,請先拔除插頭。電源關閉後才可用乾布擦拭螢幕,但不可使用酒精、溶劑或含氨液體。
- 若您已經依照本手冊指示操作,但顯示器依舊無法正常運作,請諮詢維修技術人員。
- 僅限由合格的維修人員開啟機蓋。
- 避免顯示器直接照射日光,並遠離火爐或其他熱源。
- 移除任何可能掉入通風孔或妨礙顯示器電子裝置散熱的物品。
- 請勿阻擋機櫃上的通風孔。
- 讓顯示器保持乾燥。為了避免觸電,請勿將本產品放置在過度潮濕環境或被雨淋。
- 若用拔除電源線或 DC 電源線的方式,關閉顯示器電源,請等待 6 秒鐘,再重新插入電源線或 DC 電源線正常運作。
- 為了避免觸電、並預防產品永久性損壞,請勿將本產品放置在過度潮濕環境或被雨淋。
- 擺放顯示器時,請確保電源插頭以及插座,皆可容易使用。
- 重要:操作時,請務必開啟螢幕保護程式。若長時間在螢幕顯示同一幅高對比的靜態影像,螢幕畫面將產生「殘影」 或「鬼影」。此常見現象是因為 LCD 技術的固有缺陷造成。多數情況下,電源關閉一段時間後,殘影就會逐漸消失。 請注意,殘影現象無法維修,亦不在保固範圍內。
- 如果電源線為三孔插頭,請將電源線插入有接地的三孔插座。請勿停用電源線接地接腳,例如插入兩孔轉接器。 接地接腳是一項重要的安全功能。

#### 歐洲符合性聲明

本裝置遵守歐盟理事會關於協調統一成員國制訂與電磁相容性 (2014/30/EU)、低電壓指令 (2014/35/EU)、RoHS 指令 (2011/65/ EU), ErP 指令 (2009/125/EC) 相關的要求。

本產品已經過測試,完全遵守資訊技術設備的協調標準,而這些協調標準均依歐盟公報指令發佈。

ESD 警告

當使用者接近螢幕時可能會造成設備放電並重新顯示主選單。

警告:

本設備遵循 EN55032/CISPR 32 的 Class A 標準。在居住環境中,本設備會造成無線電干擾。

## 聯邦通訊委員會 (FCC) 聲明(僅限美國)

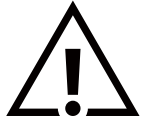

註:本設備已依照 FCC 規則第 15 章進行測試,並證明符合 A 類數位裝置之限制。這些限制的用意在於提供防護,以免設 備在商業環境中運作時受到有害干擾。本設備會產生、使用並散發無線電射頻能量,若未依照說明進行安裝和使用,可能 會導致無線電通訊受到有害干擾。在居家環境中操作本設備可能會導致有害干擾,使用者需自行花費修正干擾問題。

若進行未經負責法規符合性之單位明示核可的變更或改裝,可能會導致使用者操作本設備的授權失效。

本顯示器連接電腦裝置時,僅限使用顯示器隨附的無線電射頻屏蔽纜線。 為了避免受損而導致起火或觸電危險,請勿將本產品放置在過度潮濕環境或被雨淋。

本裝置符合 FCC 規則第 15 篇。操作需符合下列兩項條件:(1) 本產品不可產生有害干擾,此外 (2) 須接受任何接收到的干擾,包括可能 導致非預期操作效果的干擾。

Envision Peripherals Inc. 490 N McCarthy Blvd, Suite #120 Milpitas, CA 95035 美國

## 波蘭測試與認證中心聲明

設備需使用附有保護電路的插座(三孔插座)所提供的電力。需一同運作的設備(電腦、螢幕、印表機等)皆須使用相同的電力供應來源。 設備室電力設施的電相傳導器,須有保險絲等反向短路保護裝置,且其標稱值不得大於 16 安培 (A)。 若要完全關閉設備電源,須將電源線從插座上拔除,且插座應位於靠近設備且方便使用的位置。

防護標誌「B」,代表設備符合 PN-93/T-42107 與 PN-89/E-06251 的防護性要求。

## Wymagania Polskiego Centrum Badań i Certyfikacji

Urządzenie powinno być zasilane z gniazda z przyłączonym obwodem ochronnym (gniazdo z kołkiem). Współpracujące ze sobą urządzenia (komputer, monitor, drukarka) powinny być zasilane z tego samego źródła.

Instalacja elektryczna pomieszczenia powinna zawierać w przewodzie fazowym rezerwową ochronę przed zwarciami, w postaci bezpiecznika o wartości znamionowej nie większej niż 16A (amperów).

W celu całkowitego wyłączenia urządzenia z sieci zasilania, należy wyjąć wtyczkę kabla<br>zasilającego z gniazdka, które powinno znajdować się w pobliżu urządzenia i być łatwo dostępne.

Znak bezpieczeństwa "B" potwierdza zgodność urządzenia z wymaganiami bezpieczeństwa użytkowania zawartymi w PN-93/T-42107 i PN-89/E-06251.

## Pozostałe instrukcje bezpieczeństwa

- Nie należy używać wtyczek adapterowych lub usuwać kołka obwodu ochronnego z wtyczki. Jeżeli konieczne jest użycie przedłużacza to należy użyć przedłużacza 3-żyłowego z prawidłowo połączonym przewodem ochronnym.
- System komputerowy należy zabezpieczyć przed nagłymi, chwilowymi wzrostami lub spadkami napięcia, używając eliminatora przepięć, urządzenia dopasowującego lub bezzakłóceniowego źródła zasilania.
- Należy upewnić się, aby nic nie leżało na kablach systemu komputerowego, oraz aby kable nie były umieszczone w miejscu, gdzie można byłoby na nie nadeptywać lub potykać się o nie.
- Nie należy rozlewać napojów ani innych płynów na system komputerowy.
- Nie należy wpychać żadnych przedmiotów do otworów systemu komputerowego, gdyż może to spowodować pożar lub porażenie prądem, poprzez zwarcie elementów wewnętrznych.
- System komputerowy powinien znajdować się z dala od grzejników i źródeł ciepła. Ponadto,<br>nie należy blokować otworów wentylacyjnych. Należy unikać kładzenia lużnych papierów pod komputer oraz umieszczania komputera w ciasnym miejscu bez możliwości cyrkulacji powietrza wokół niego.

## 電場、磁場與電磁場 (「EMF」)

- 1. 本公司製造與銷售之多種消費性產品,如同其他電子設備,在一般情況下皆會產生並接收電磁訊號。
- 2. 本公司最重要的企業原則,就是針對旗下產品,在生產期間採取各種必要的健康與安全措施,使其符合所有適用法定要求、以及適用 的 EMF 標準。
- 3. 我們致力於研發、生產與銷售不會導致不良健康影響的產品。
- 4. 依據現有的科學證據顯示,我們確信產品若正確使用於預定用途,可安全使用。
- 5. 我們積極參與國際性 EMF 與安全標準的制訂,藉此瞭解未來標準的發展,以便事先納入產品要求。

## 僅限英國適用的資訊

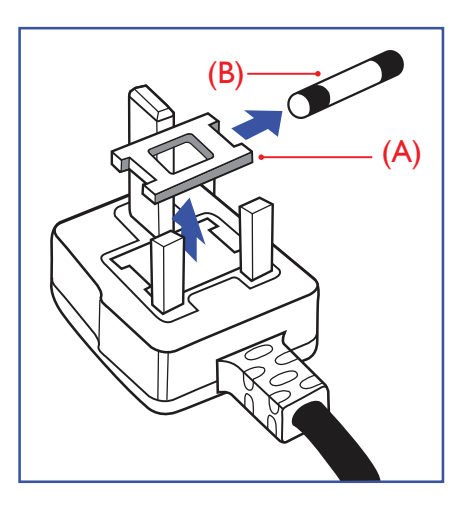

警告 - 本裝置必須接地。

重要:

本設備隨附核可的 13A 插頭。若要更換此類插頭的保險絲,請依照下列步驟更換: +

1. 移除保險絲護蓋以及保險絲。

2. 裝入新的保險絲,需為 BS 1362 5A、A.S.T.A. 或 BSI 核可的類型。

3. 重新安裝保險絲護蓋。

若隨附的插頭不符合電源插座,則請將其分離並以適合的三孔插頭取代。

若主電源插頭具有保險絲,其標稱值需為 5A。若使用的插頭未附保險絲,配電板的保險絲 則須小於 5A。

註: 應破壞分離後的插頭,以免不小心將其插入 13A 插座後產生觸電的危險。

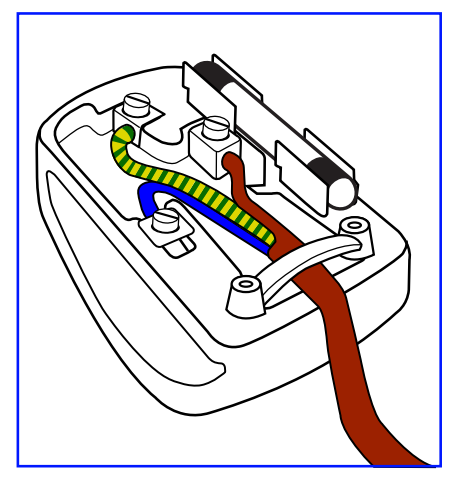

#### 連接插頭的方法

主電源的電線,皆依照下列規定標示顏色:

- 藍色 「中性」(N) 棕色 - 「通電」(L) 綠色與黃色 - 「接地」(E)
- 1. 綠黃雙色電線,必須接至插頭上有標示「E」、有接地符號或顯示為綠色或綠黃雙色端子。
- 2. 藍色電線,必須接至有標示「N」或顯示為黑色的端子。
- 3. 棕色電線,必須接至有標示「L」或顯示為紅色的端子。

替換插頭護蓋前,請確保纜線固定器已經夾緊線束套,而非只是覆蓋三條纜線而已。

## 北歐(北歐國家)適用的資訊

Placering/Ventilation

#### **VARNING:**

FÖRSÄKRA DIG OM ATT HUVUDBRYTARE OCH UTTAG ÄR LÄTÅTKOMLIGA, NÄR DU STÄLLER DIN UTRUSTNING PÅPLATS.

#### Placering/Ventilation

#### **ADVARSEL:**

SØRG VED PLACERINGEN FOR, AT NETLEDNINGENS STIK OG STIKKONTAKT ER NEMT TILGÆNGELIGE.

#### Paikka/Ilmankierto

#### **VAROITUS:**

SIJOITA LAITE SITEN, ETTÄ VERKKOJOHTO VOIDAAN TARVITTAESSA HELPOSTI IRROTTAA PISTORASIASTA.

Plassering/Ventilasjon

#### **ADVARSEL:**

NÅR DETTE UTSTYRET PLASSERES, MÅ DU PASSE PÅ AT KONTAKTENE FOR STØMTILFØRSEL ER LETTE Å NÅ.

## **China RoHS**

根据中国大陆《电器电子产品有害物质限制使用管理办法》,以下部分列出了本产品中可能包含的有害 物质的名称和含量。

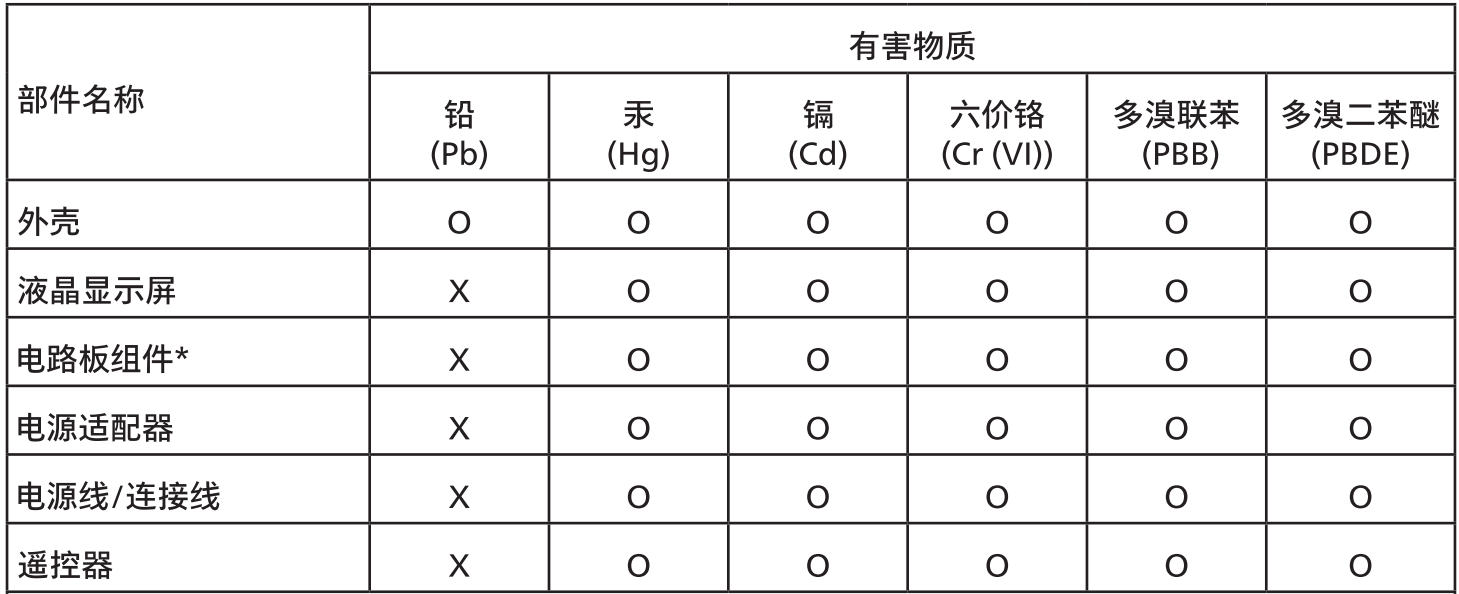

本表格依据SJ/T 11364 的规定编制。

\*: 电路板组件包括印刷电路板及其构成的零部件,如电阻、电容、集成电路、连接器等。

O:表示该有害物质在该部件所有均质材料中的含量均在 GB/T 26572规定的限量要求以下。

X:表示该有害物质至少在该部件的某一均质材料中的含量超出GB/T 26572规定的限量要求。

上表中打"X"的部件,应功能需要,部分有害物质含量超出GB/T 26572规定的限量要求,但符合欧盟 RoHS法规要求(属于豁免部分)。

备注:上表仅做为范例,实际标示时应依照各产品的实际部件及所含有害物质进行标示。

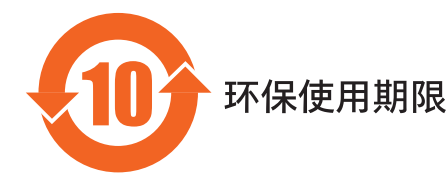

此标识指期限(十年),电子电气产品中含有的有害物质在正常使用的条件下不会发生外泄或突变,电子 电气产品用户使用该电子电气产品不会对环境造成严重污染或对其人身、财产造成严重损害的期限。

《废弃电器电子产品回收处理管理条例》提示性说明

为了更好地关爱及保护地球,当用户不再需要此产品或产品寿命终止时,请遵守国家废弃电器电子产品 回收处理相关法律法规,将其交给当地具有国家认可的回收处理资质的厂商进行回收处理,不当利用或 者处置可能会对环境和人类健康造成影响。

## 警告

此为 A 级产品。在生活环境中,该产品可能会造成无线电干扰。在这种情况下,可能需要用户对 |干扰采取切实可行的措施。

警語: 使用過度恐傷害視力。 注意事項:

(1) 使用30分鐘請休息10分鐘。

(2) 未滿2歲幼兒不看螢幕, 2歲以上每天看螢幕不要超過1小時。

## 警告使用者:

此為甲類資訊技術設備,於居住環境中使用時,可能會造成射頻擾動,在此種情況下,使用者會被 要求採取某些適當的對策。

### **Turkey RoHS:**

Türkiye Cumhuriyeti: EEE Yönetmeliğine Uygundur

### **Ukraine RoHS:**

Обладнання відповідає вимогам Технічного регламенту щодо обмеження використання деяких небезпечних речовин в електричному та електронному обладнанні, затвердженого постановою Кабінету Міністрів України від 3 грудня 2008 № 1057

### 使用壽命結束時的棄置方式

本公共資訊顯示器,使用可回收與可重複使用的材質製造。專業公司可回收本產品,以增加可重複使用材質的總量,並最低需棄置材質的 總量。

請諮詢您當地的 Philips 經銷商,有關棄置顯示器的當地法規。

(適用於加拿大與美國用戶)

本產品可能含有鉛及/或汞。請依據當地、州或聯邦法規棄置。如須有關回收的額外資訊,請瀏覽 www.eia.org(消費者教育計畫)

## 廢棄電子與電氣設備 - WEEE

#### 歐盟家庭用戶注意事項

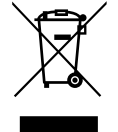

產品或包裝上的此標章代表,根據歐洲指令 2012/19/EU(針對使用過的電子與電氣裝置),本產品不可與家庭廢棄物一 同棄置。用戶必須透過指定的廢棄電子與電氣設備回收點,棄置本設備。如需瞭解廢棄電子與電氣用品的棄置點,請聯絡 當地政府、家庭廢棄物處理商,或是本產品的銷售商店。

#### 美國用戶注意事項:

請依據當地、州與聯邦法律,妥善棄置本產品。如需棄置或回收的相關資訊,請瀏覽: [www.mygreenelectronics.com](http://www.mygreenelectronics.com) 或 [www.eiae.org](http://www.eiae.org)。

#### 使用壽命終結指令 - 回收

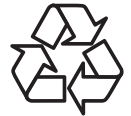

本公共資訊顯示器含多種可回收材質,回收後可供他人使用。

請依據當地、州與聯邦法律,妥善棄置本產品。

65BDL3052E/75BDL3052E:

能源之星為美國國家環境保護局 (EPA) 及美國能源部 (DOE) 所執行的能源效率促進計畫。

本產品符合能源之星在「原廠預設」設定的標準,且此為實現省電效果的設定。

變更原廠預設畫面設定或啟用其他功能將增加功耗並可能超過符合能源之星級別的必要限制。

如需有關能源之星計畫的詳細資訊,請參閱 energystar.gov。

#### 禁用有害物質聲明(印度)

本產品遵守「2016 電子廢棄物 ( 管理 ) 規定」第 5 章,第 16 條,第 (1) 款。有鑑於新電氣電子設備及其元件或消費元件或零件或備品不 得含有鉛、汞、鎘、六價鉻、多溴聯苯及多溴聯苯醚,其中除本規定表 2 列出之豁免項目外,鉛、汞、六價鉻、多溴聯苯及多溴聯苯醚之 均質材料重量比不得超過  $0.1\%$  最大濃度值,而鎘均質材料重量比不得超過  $0.01\%$ 。

#### 印度電子廢棄物聲明

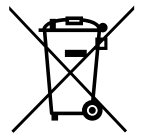

在產品或其包裝上的此符號表示,本產品不可與家庭廢棄物一同棄置。您有責任將廢設備交給指定的收集點回收廢電 機電子設備,正確棄置廢設備。在棄置時個別收集與回收您的廢設備,將有助於保護自然資源,確保以對人類健康和 環境都有保障的方式回收廢設備。如需電子廢棄物相關詳細資訊,請前往 http://www.india.philips.com/about/ sustainability/recycling/index.page,如需印度的廢棄設備回收地點,請透過下列聯絡詳細資訊,聯絡相關單位。

服務專線: 1800-425-6396 (週一到週六,上午 9:00 到下午 5:30)

電子郵件:india.callcentre@tpv-tech.com

## 電池

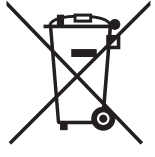

適用於歐盟:打叉的帶輪垃圾桶表示廢電池不應與家庭廢棄物一同棄置! 廢電池有個別的收集系統,可根據法令正確處理與回收。

如需收集與回收方案的詳細資訊,請洽詢當地主管機關。

瑞士:廢電池要退還給銷售據點。

其他非歐盟國家:如需正確棄置廢電池的方法,請洽詢當地主管機關。 根據歐盟指令 2006/66/EC, 不可用錯誤的方式棄置電池。應由當地服務中心個別收集電池。

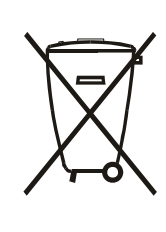

Após o uso, as pilhas e/ou baterias deverão ser entregues ao estabelecimento comercial ou rede de assistência técnica autorizada.

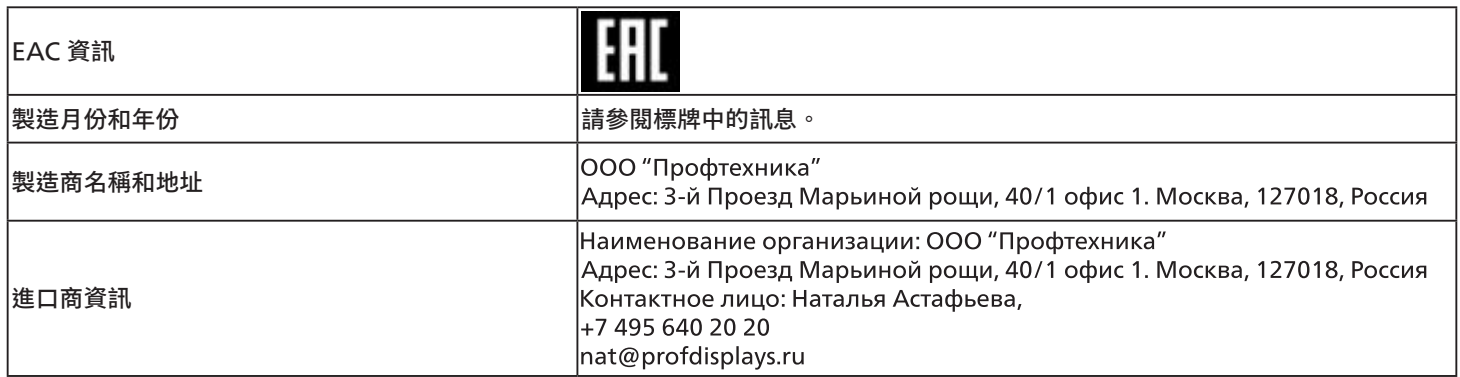

## <span id="page-11-0"></span>**2. 打開包裝與安裝**

## **2.1. 打開包裝**

- 本產品以紙箱包裝,其中含有標準配件。
- 其他選購配件另外包裝。
- 本產品又高又重,因此建議由兩名技術人員進行本裝置的移動作業。
- 打開紙箱後,請確保內容物完好無缺。

## ■ 打開包裝之前

- 請在安裝前詳閱並銃充分了解打開包裝的公告。
- 請檢查包裝,包裝不應有任何異常,如嘎吱作響、凹陷痕跡等。
- 在將顯示器從紙箱取出之前,請進行必要的檢查。
- 務必由有經驗的技師來安裝顯示器以免造成任何損傷。

## ■ **公告**

- 請讓兩名成人用雙手從紙箱取出顯示器。
- 請緊握把手。

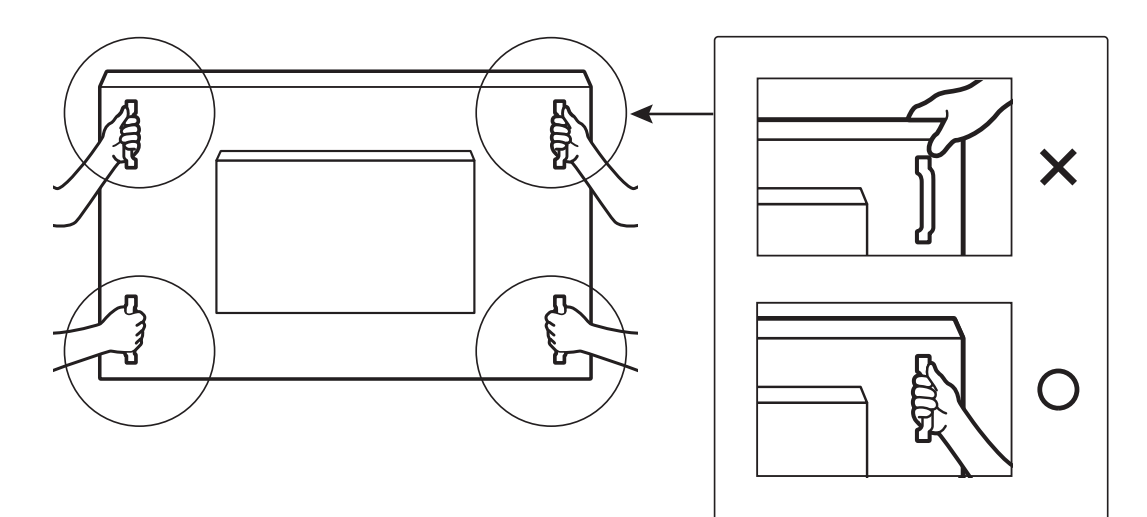

• 搬運時請保持顯示器直立。

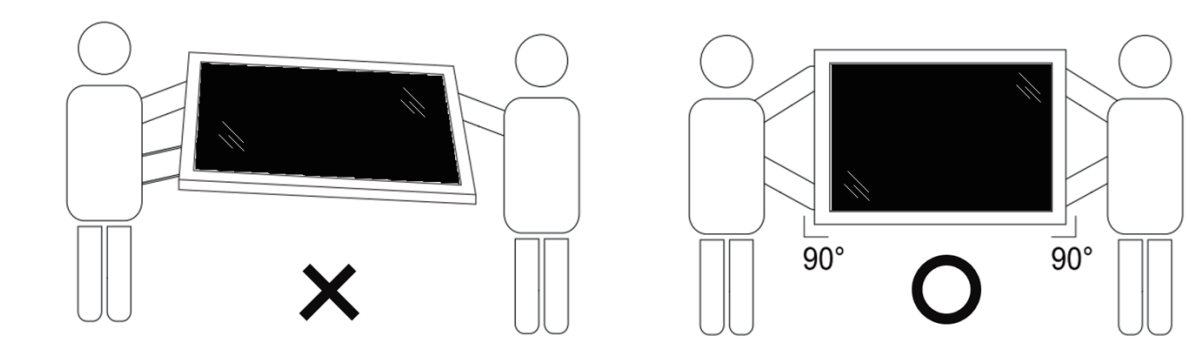

• 請直立擺放顯示器,其重量應平均分布於表面上。

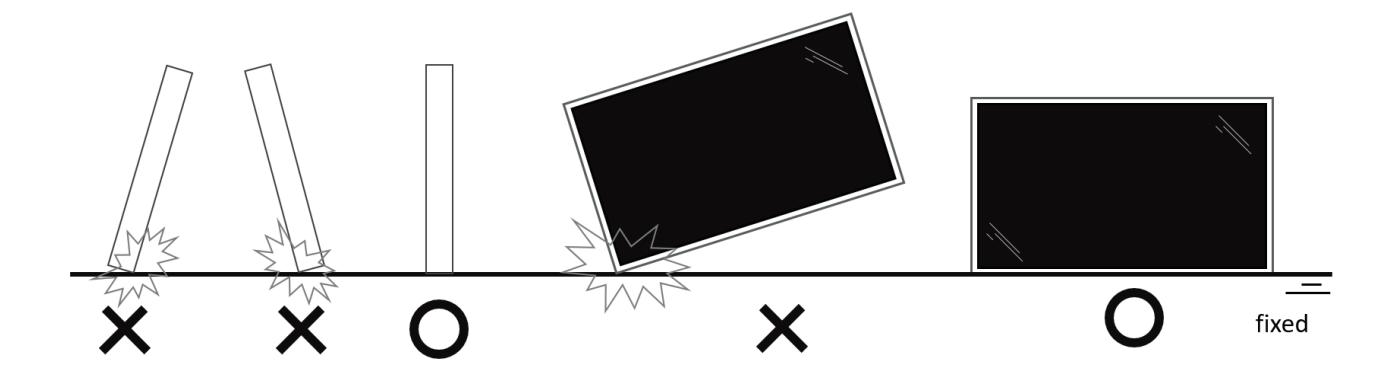

• 請保持直立,避免在搬運顯示器時彎曲和扭轉。

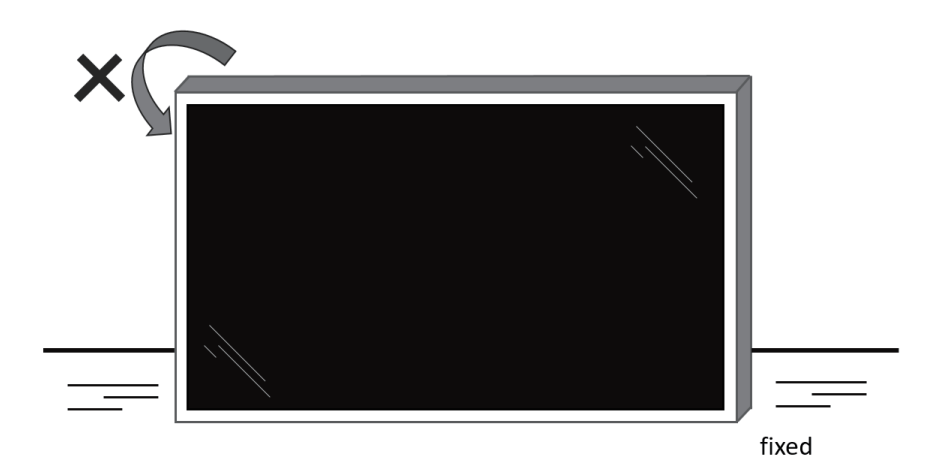

## <span id="page-13-0"></span>**2.2. 包裝內容物**

請核對包裝內是否有下列項目:

- LCD 顯示器
- 快速入門指南
- 遙控器和 AAA(4 號)電池
- 電源線
- RS232 傳輸線
- RS232 菊鍊傳輸線
- IR 感應器纜線
- HDMI 訊號線
- DVI 訊號線
- 觸控 USB
- 觸控筆
- AC 開關護蓋
- 清潔布
- USB 護蓋
- 纜線扣
- Philips 標誌牌

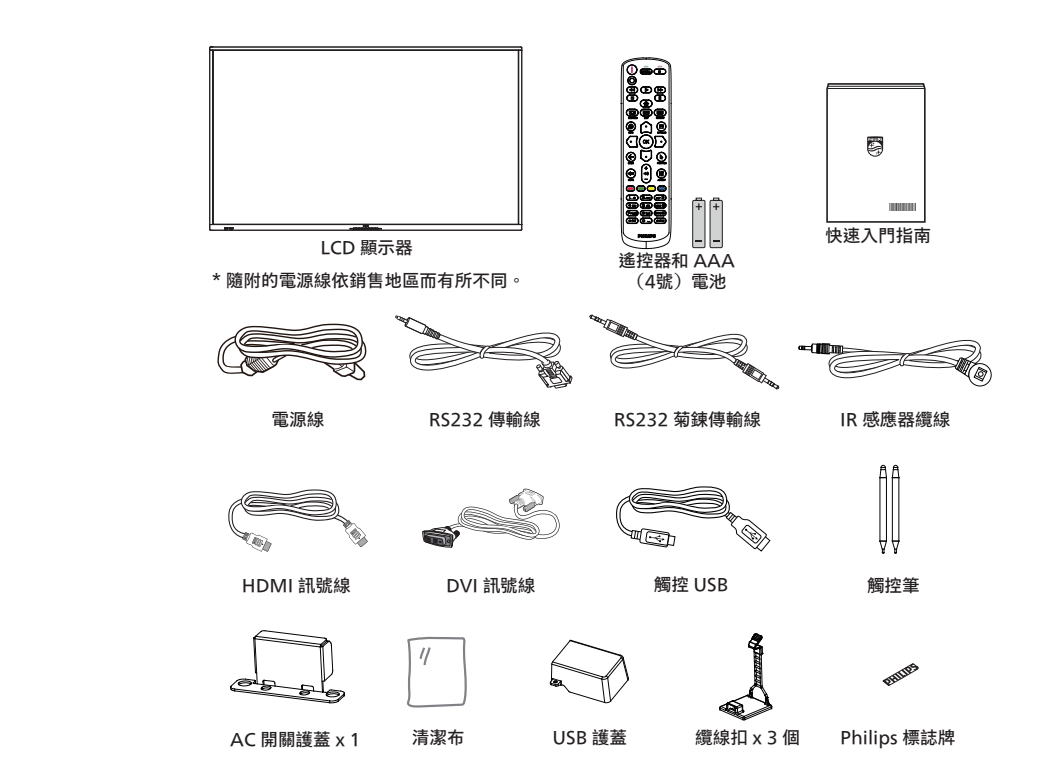

\* 不同地點的項目不盡相同

\* 顯示器設計及配件可能與顯示的圖示有所差異。

**註:**

- 請其他區域的用戶使用符合電源插座 AC 電壓並獲所在國家安全規範核可的電源線(應使用 H05W-F 型、2G 或 3G、0.75 或  $1mm<sup>2</sup>$ )  $\circ$
- 請在打開產品包裝後,適當留存包裝材料。

## **2.3. 安裝時的注意事項**

- 僅可使用本產品隨附的電源線。若需使用延長線,請諮詢您的服務經銷商。
- 本產品應安裝於平坦的表面上,否則可能會傾覆。請在產品背面與牆面之間留下空隙,以達到良好的通風效果。請勿將本產品安裝於 廚房、浴室或會受潮之處;若未遵守此規定,可能會縮短內部零件的使用壽命。
- 請勿在海拔高度 3000 公尺以上之處安裝本產品。若未遵守此規定,可能會導致故障。

## <span id="page-14-0"></span>**2.4. 壁掛**

若要將本顯示器壁掛,則需使用標準壁掛套件(市售)。建議使用符合 TUV-GS 及/或北美 UL1678 標準的壁掛介面。

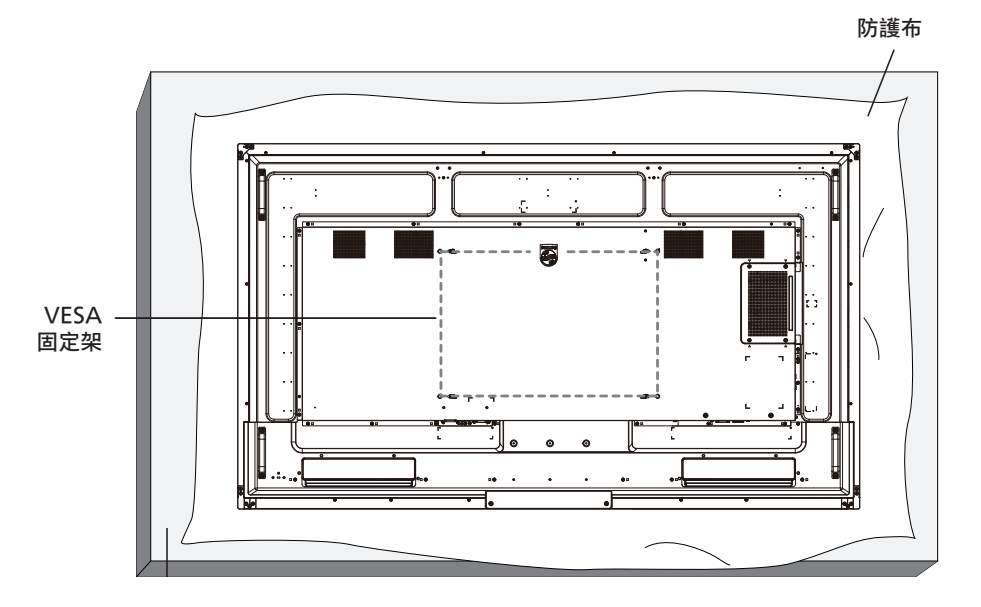

- 1. 請準備大於顯示器的平坦表面,然後在上面上鋪上一層厚防護布,以便作業進行,避免刮傷螢幕表面。
- 2. 備妥各類型安裝的各種配件(壁掛、懸吊、立座等)。
- 3. 依照固定套件隨附的指示操作。若未依照固定程序正確操作,可能會使設備受損、或導致用戶或安裝人員受傷。安裝錯誤造成的損害, 並不在保固範圍內。
- 4. 若為壁掛套件,則使用 M8 固定螺絲 (長度比固定架的厚度長 15 mm)並鎖緊。

#### **2.4.1. VESA 固定架**

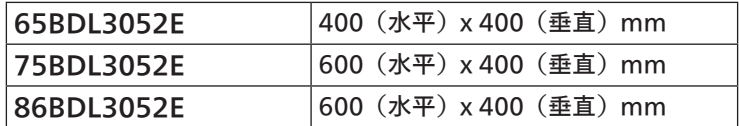

小心:

為了避免顯示器掉落:

- 若為壁掛或天花板懸掛,建議用市售金屬支架安裝顯示器。如需詳細安裝說明,請參閱壁掛架隨附的指南。
- 為了防止顯示器在地震或其他天災時掉落,請向壁掛架的製造商詢問安裝位置。
- 本產品又高又重,因此建議由四名技術人員安裝本產品。

#### 通風所需空間

請在顯示器上下左右留下 100 mm 的空間,以便進行通風。

註:若要壁掛安裝顯示器,我們建議您聯絡專業技術人員來安裝。 若非由專業技術人員安裝,對於產品的任何損壞,本公司一概不負責。

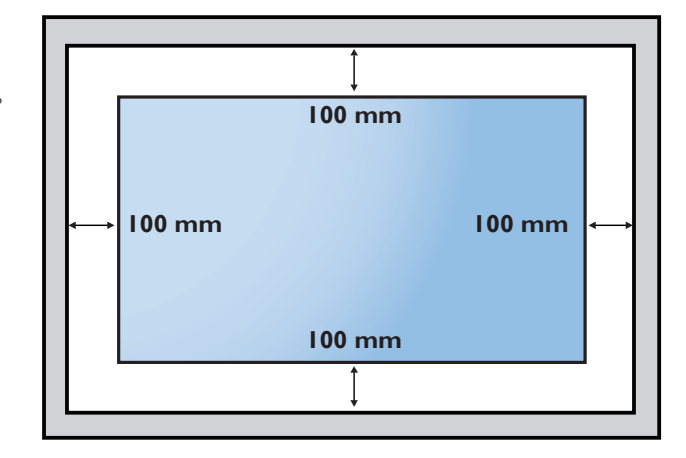

## <span id="page-15-0"></span>3. **零件與功能**

**3.1. 控制面板**

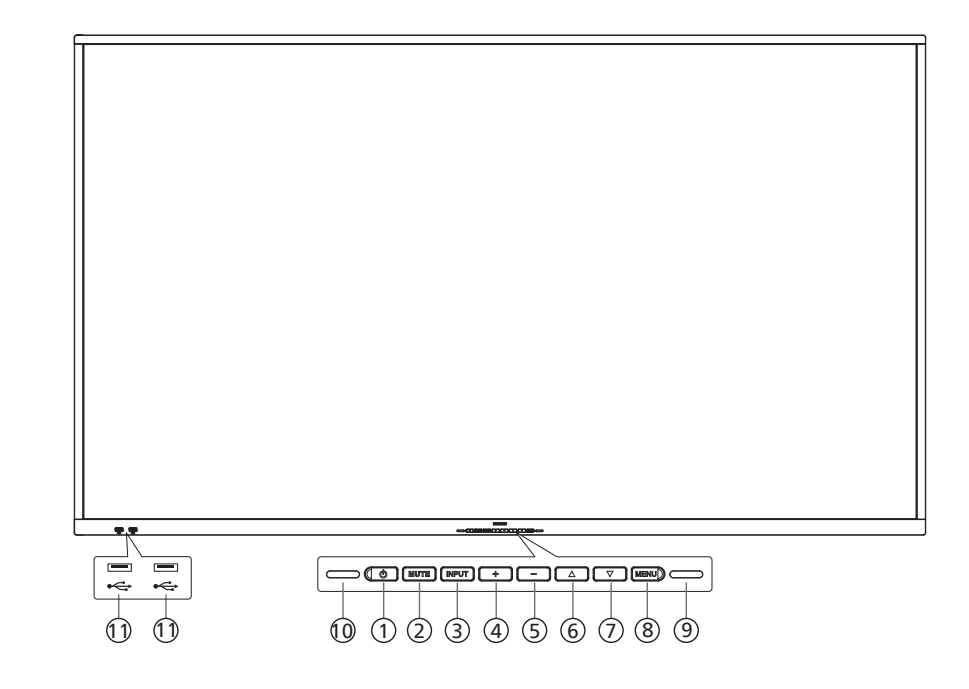

- ① [  $O$  ] 按鈕 啟動顯示器或進入待機模式。
- <sup>2</sup> [ 靜音 ] 按鈕 使聲音靜音或關閉聲音。
- <sup>3</sup> [ 輸入訊號 ] 按鈕 選擇輸入來源。
- 4 [  $+$  ] 按鈕
	- OSD 功能表啟用時,此按鈕會提高調整值;OSD 功能表停用 時,此按鈕會提升音量。
- (5) [-] 按鈕 OSD 功能表啟用時,此按鈕會降低調整值;OSD 功能表停用 時,此按鈕會降低音量。
- 6 [ ▲ ] 按鈕 在 OSD 功能表開啟時,將所選的項目上移一層。
- ⑦ [ ▼ ] 按鈕
	- 在 OSD 功能表開啟時,將所選的項目下移一層。
- <sup>8</sup> [MENU](功能表)按鈕 在 OSD 功能表開啟時,回到上一個功能表。此按鈕也可在 OSD 功能表關閉時,啟動 OSD 功能表。
- <sup>9</sup> 光感應器
	- 接收光感應器功能的指令訊號。

<sup>10</sup> 遙控感應器以及電源狀態指示燈

- 接收來自遙控器的指令訊號。
- 代表顯示器的操作狀態:
- 顯示器電源開啟後會亮起綠色
- **顯示器進入待機模式時,會亮起紅色**
- 啟用 { 時程 } 後,指示燈會閃綠色及紅色
- 若指示燈閃紅色,代表偵測到故障
- **顯示器主電源關閉後,指示燈會熄滅**
- **\* 使用 IR 感應器纜線可獲得更出色的遙控感應器效能。 (請參閱 [25](#page-26-1) 的說明)**
- <sup>11</sup> USB 2.0 連接埠 連接您的 USB 儲存裝置和維修連接埠。

## **3.2. 輸入/輸出端子**

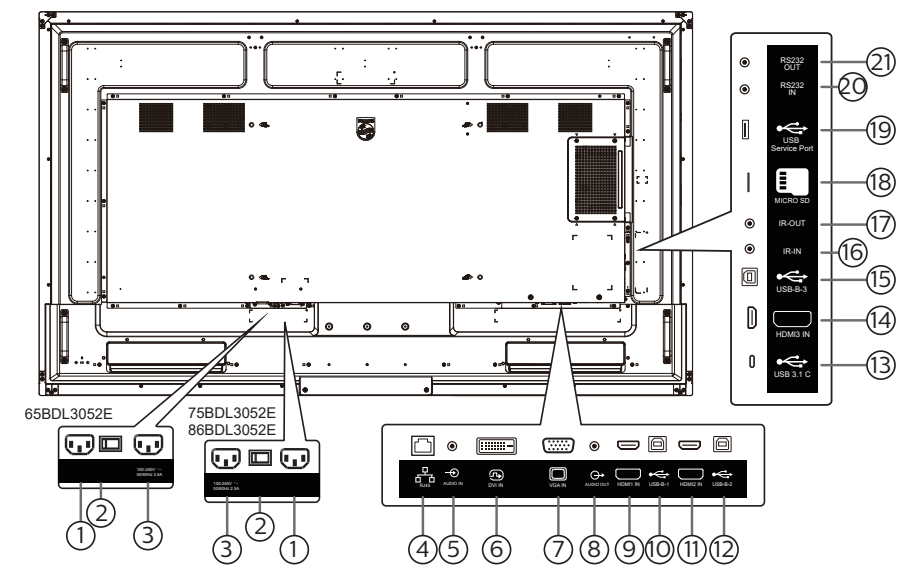

#### $(1)$  AC 電源輸入 來自牆面插座的 AC 電源輸入。

- <sup>2</sup> 主電源開關 開啟與關閉主電源。
- <sup>3</sup> AC 電源輸出 AC 電源供應器接至媒體播放器的 AC 輸入插孔。
- $(4)$  RJ-45 LAN 控制功能,可用於傳送控制中心的遙控訊號。
- <sup>5</sup> 音頻輸入 VGA 訊號來源的音訊輸入(3.5mm 立體聲喇叭)。
- <sup>6</sup> DVI-D 輸入 DVI 視訊輸入。
- <sup>7</sup> VGA 輸入 (D-Sub) VGA 視頻輸入。
- <sup>8</sup> 音頻輸出 外接影音裝置的音訊輸出訊號。
- <sup>9</sup> HDMI1 輸入 透過 HDMI 線連接來源裝置。
- $(10)$  USB-B-1 HDMI1 的觸控接頭。
- <sup>11</sup> HDMI2 輸入 透過 HDMI 線連接來源裝置。
- $(1)$  USB-B HDMI2 的觸控接頭。
- <sup>13</sup> USB 3.1 C 支援顯示及觸控功能。
- <sup>14</sup> HDMI3 輸入 透過 HDMI 線連接來源裝置。
- <sup>15</sup> USB-B HDMI3、VGA、DVI-D 觸控接頭。

## 16 IR 輸入/17 IR 輸出

IR 訊號輸入 $\diagup$ 輸出,可用於直通功能。

- 註:
- 如果連接插孔 [IR 輸入 ],則本顯示器的遙控感應器將停止 運作。
- 若要透過本顯示器遙控影音裝置,請參閱第 [25](#page-26-1) 頁的 IR 直通連接。
- <sup>18</sup> MICRO SD
	- 插入 Micro SD 卡。
- <sup>19</sup> USB SERVICE PORT(USB 維修連接埠) 連接 USB 儲存裝置和維修連接埠(韌體更新)。
- 註:僅適用於更新韌體。
- <sup>20</sup> RS232 輸入/21 RS232 輸出 RS232 網路輸入/輸出,可用於直通功能。

## <span id="page-17-0"></span>**3.3. 將電池裝入遙控器**

遙控器需兩顆 1.5V AAA(4 號)電池供電。

- 若要安裝或更換電池:
- 1. 按下滑開護蓋開啟。
- 2. 請以正確的極性 (+) 和 (–) 插入電池。
- 3. 重新裝回護蓋。

小心:

不當使用電池可能會導致漏液或爆炸。確保依照下列指示:

- 請以正確的極性(+ 和 -)插入「AAA」電池。
- 不同類型的電池不可混用。
- 請勿混用新舊電池。否則可能會導致電池漏液或縮短使用壽命。
- 請立即取出沒電的電池,以免電池室內漏液。請勿觸碰外露的電池酸液,以免皮膚受傷。
- 將電池丟入火或高溫烤箱中,或以機械方式壓碎或切割電池,可能會導致爆炸;將電池留置於溫度極高的環境中,可能會導致爆炸或 易燃液體或氣體洩漏;電池若承受極低氣壓,可能會導致爆炸或易燃液體或氣體洩漏。
- 註:長時間未使用時,請從電池室取出電池。

## **3.4. 遙控器的使用**

- 請勿摔落或碰撞遙控器。
- 請勿讓任何液體滲入遙控器。若水滲入遙控器,請立即用乾布擦拭遙控器。
- 請勿將遙控器放在熱源與蒸氣源附近。
- 請勿嘗試拆解遙控器,除非您需要將電池裝入遙控器內。

## **3.5. 遙控器的操作範圍**

按下按鈕時,請將遙控器頂端正面對準顯示器上的遙控感應器。 距離顯示器感應器 4 公尺/16 英尺內的範圍使用遙控器,且垂直與水平角度不可超過 20°。

註: 顯示器的遙控感應器若直接曝曬陽光或強光,或遙控器與遙控感應器之間有障礙物, 遙控器可能無法正常運作。

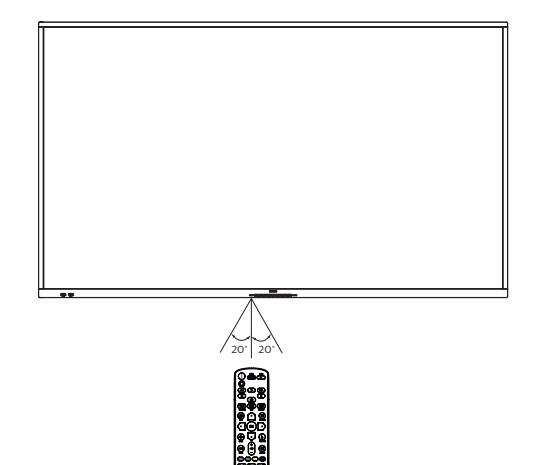

## <span id="page-18-0"></span>**3.6. 遙控器**

## **3.6.1. 一般功能**

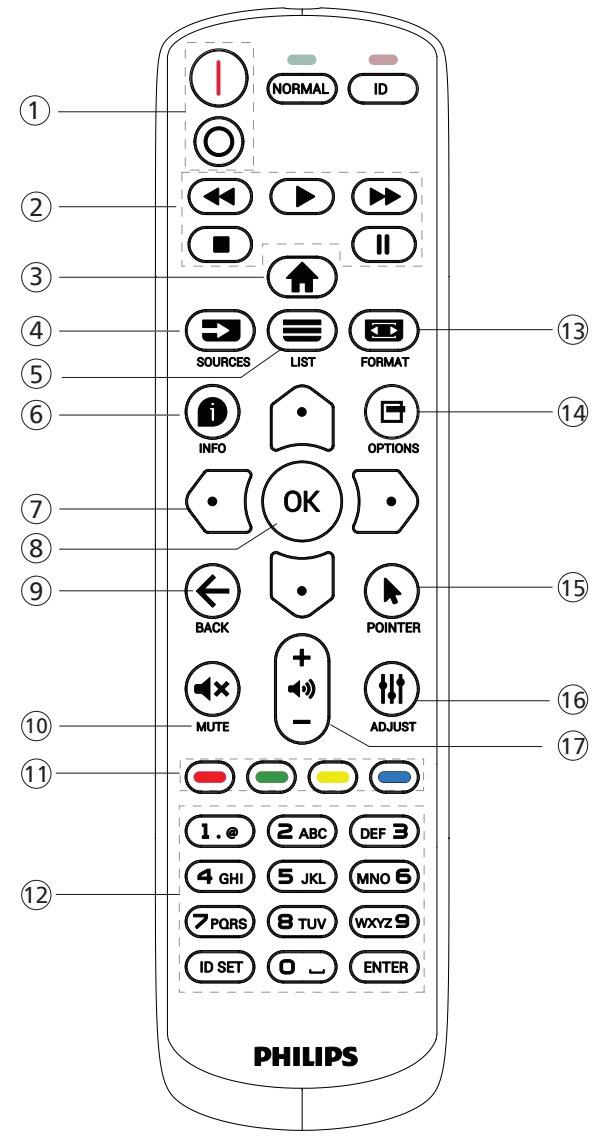

- ① | |/o | 電源按鈕
	- [ ] 開啟電源。
	- [  $\bigcap$  ] 關閉電源。
- <sup>2</sup> [ 播放 ] 按鈕

控制播放媒體檔案。(僅適用於媒體輸入) 凍結功能

暫停:凍結所有輸入內容的快速鍵。

播放:解除凍結所有輸入內容的快速鍵。

- 3 [ 令 ] 主畫面按鈕 根選單:前往主選單的 OSD。 其他:從 OSD 離開。
- $(4)$  [  $=$   $\blacksquare$  ] 來源按鈕 根選單:前往視訊源的 OSD。
- $(5)$   $[$   $\equiv$   $]$  清單按鈕
	- 保留。

6 [ ● ] 資訊按鈕

顯示訊息 OSD 顯示時間。

- <sup>7</sup> 導覽按鈕  $\lceil \bigcirc \rceil$ 根選單:前往智能畫面的 OSD。
	- 主選單:將選取的項目上移,以進行調整。
	- IR Daisy Chain 選單:增加控制的群組 ID 數字。
	- $[ \ \, \boxdot \, ]$
	- 根選單:前往音訊源的 OSD。
	- 主選單:將選取的項目列下移,以進行調整。

IR Daisy Chain 選單:減少控制的群組 ID 數字。

 $[ 0]$ 

主選單:前往上一層選單。

- 來源選單:從來源選單離開。
- 音量選單:降低音量。
- [ D ]

主選單:前往下一層選單或設定選擇的選項。

- 來源選單:前往選擇的來源。
- 音量選單:提高音量。
- **8 [ OK ] 按鈕** 根選單:前往主要模式/次要模式中的 IR daisy chain OSD。 主選單:確認項目或選擇。
- 9 [← ] 返回按鈕 返回上一個頁面或從上一個功能離開。
- **10 [ ◀× ] 靜音按鈕** 靜音或取消靜音。
- 11 [ ] [ ] [ ] [ ] 色彩按鈕 選擇工作或選項。(僅適用於媒體輸入) [ ■ ] 適用視窗選擇功能的快速鍵。
- <sup>12</sup> [ 號碼/ ID 設定/ ENTER] 按鈕 輸入網絡設定的文字。

按下即可設定顯示器 ID。如需詳細資訊,請參閱 [3.6.2. ID](#page-19-0) 遙 [控器](#page-19-0)。

- 13 [ 1格式按鈕 從全屏、4:3、1:1、16:9、21:9 或使用者定義選擇影像縮放 模式。
- 14 [ 日 ] 選項按鈕
	- 保留。
- ① [▶ ] 指標按鈕 Android 滑鼠功能
- <sup>16</sup> [ ] 調整按鈕 前往自動調整的 OSD ( 僅限 VGA)。
- ①  $[-]$  |  $+$  ] 音量按鈕 調整音量。

## **3.6.2. ID 遙控器**

使用數台顯示器時,設定遙控器 ID 編號。

<span id="page-19-0"></span>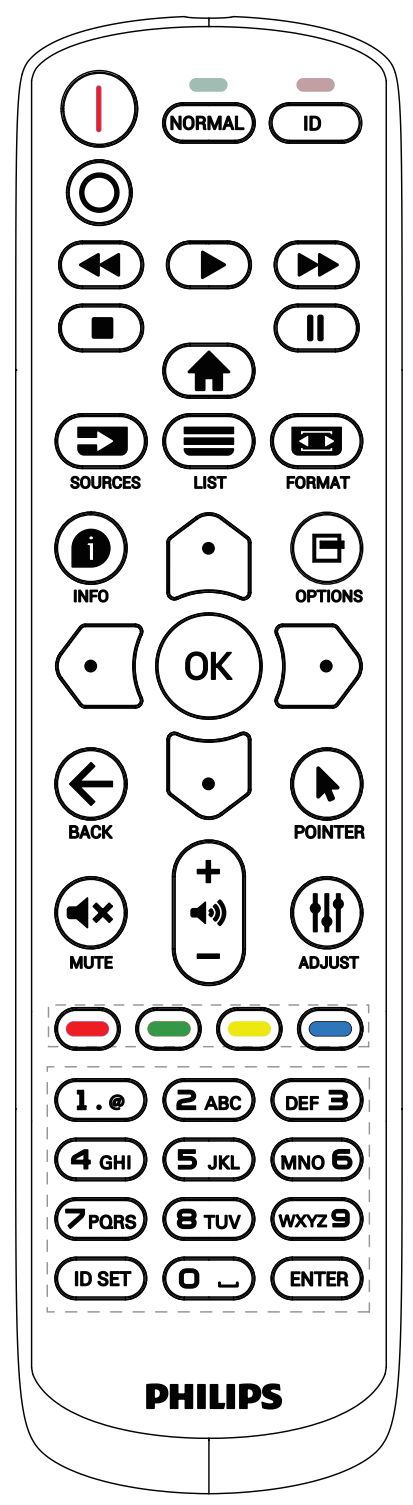

按下 [ID] 按鈕,紅色 LED 將會閃爍兩下。

1. 按下 [ID SET] 按鈕 1 秒以上, 即可進入 ID 模式。 紅色 LED 亮起。 再次按下 [ID SET] 按鈕,將離開 ID 模式。紅色 LED 熄滅。 按下數字  $[0]$  ~  $[9]$ , 選擇要控制的顯示器。

 $\Theta$ 例如:按下 [0] 及 [1] 可選擇顯示器 1,按下 [1] 及 [1] 則可選擇 顯示器 11。

可選擇的數字範圍從 [01] ~ [255]。

- 2. 若在 10 秒內未按下按鈕,將會從 ID 模式離開。
- 3. 若按錯按鈕,請等候 1 秒, 直到紅色 LED 熄滅然後亮起, 再按下正確的數字。
- 4. 按下 [ENTER] 按鈕確認您的選擇。紅色 LED 閃爍兩下, 然後熄滅。

註:

- 按下 [NORMAL](正常模式)按鈕。綠色 LED 閃爍兩下,表 示顯示器正常運作。
- 選擇其 ID 號碼前,必須設定每台顯示器的 ID 號碼。

## **3.6.3. Android 來源上的遙控按鈕**

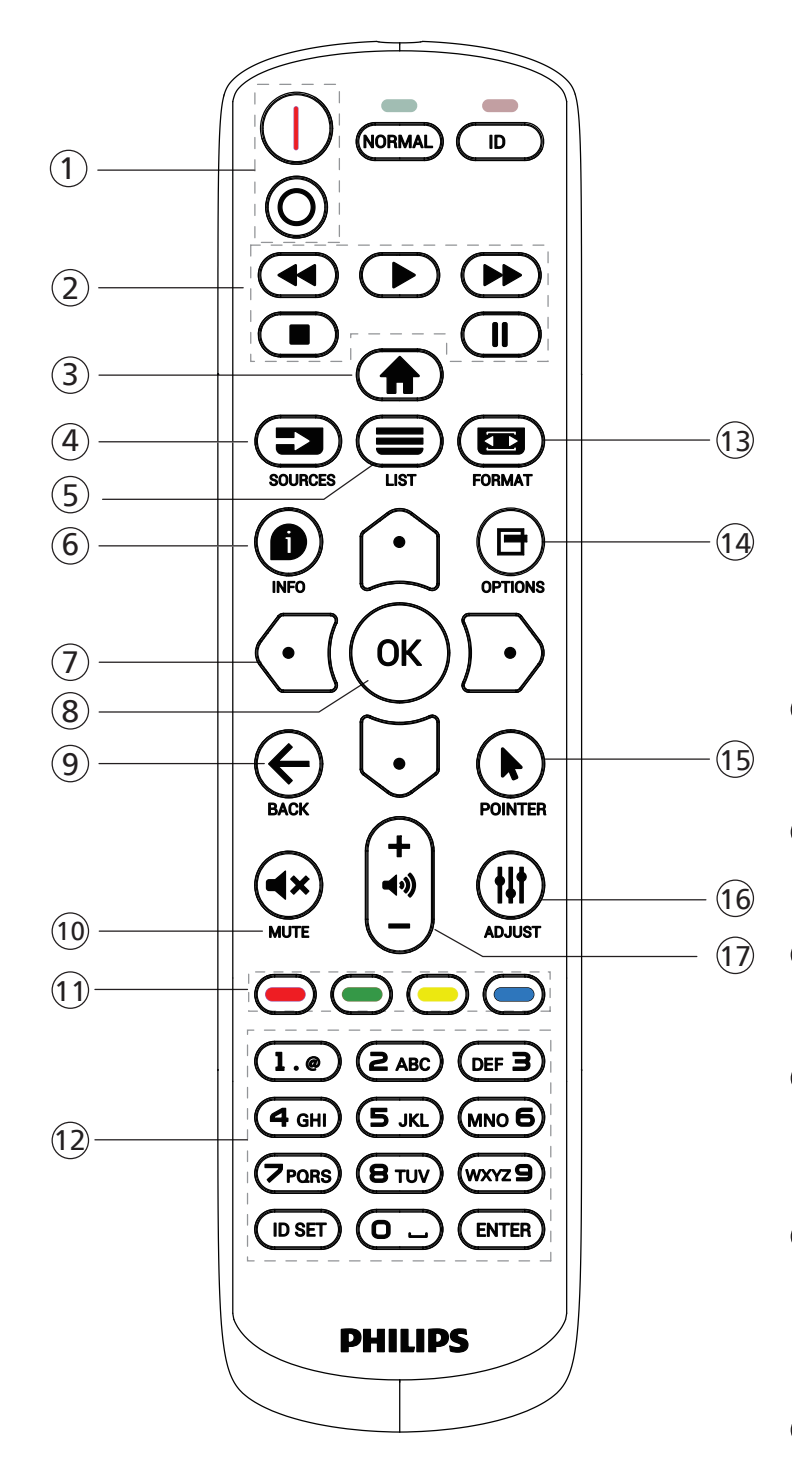

2) 媒體播放器 -> 編輯 -> 編輯或新增播放清單 -> 選擇任意 媒體檔案 -> 按下 → 按钮直接播放媒體檔案。 3) 媒體播放器 -> 播放 -> 選擇非空白的播放清單 -> 按下 可播放播放清單中的所有媒體檔案。 4) 在開機來源或依 OSD 時程選單中設定媒體播放清單。  $2.$ 在播放視訊或音樂檔案時,您可以按下 [  $\overline{\phantom{a}}$  ] 按鈕停止 播放。若再次按下 → , 將從檔案的開頭開始播放。 3. 在播放視訊或音樂檔案時,您可以按下 [  $\boxed{1}$  ] 按鈕暫停 播放。 4. 所有媒體檔案皆應位於指定儲存裝置(內部裝置/USB / SD 卡)根目錄下的「philips」資料夾中。所有子資料夾 (視訊/相片/音樂)皆按媒體類型命名且不得變更。 視訊:{ 儲存根目錄 }/philips/video/ 相片:{ 儲存根目錄 }/philips/photo/ 音樂:{ 儲存根目錄 }/philips/music/ 請注意這三項的儲存根目錄 內部儲存裝置:/sdcard USB 儲存裝置:/mnt/usb\_storage SD 卡:/mnt/external\_sd 3 [ 令 ] 主畫面按鈕 存取 OSD 選單。 此按鈕僅能由 Scalar 控制。 4 [  $\Box$  ] 來源按鈕 選擇輸入來源。 此按鈕僅能由 Scalar 控制。 (5) [  $\equiv$  1 清單按鈕 1. 在網頁內容中,向上移動焦點至下一個可選取的項目。 2. 向上移動焦點至下一個控制鍵或如按鈕等小工具。 6 [ 1 ] 資訊按鈕 1. 顯示有關目前輸入訊號的資訊。由 Scalar 顯示。 2. 媒體播放器 -> 編輯 -> 編輯或新增播放清單 -> 選擇任意媒 體檔案 -> 按下 ● 顯示所選媒體檔案的資訊。 <sup>7</sup> 導覽按鈕 1. 導覽選單並選擇項目。 2. 在網頁內容中,這些按鈕皆用於控制畫面的捲軸。 按下  $\bigcap$  或  $\bigcap$  可向上或向下移動垂直捲軸。按下  $\bigcap$  或  $\bigcap$ 可向左或向右移動水平捲軸。 **8 [ OK ] 按鈕** 確認項目或選擇。 (9) [← ] 返回按鈕 返回上一個頁面或從上一個功能離開。 **10 [ ◀× ] 靜音按鈕** 靜音或取消靜音。 此按鈕僅能由 Scalar 控制。

- 播放媒體檔案共有 4 種方式。
	-

<sup>1</sup> [ / ] 電源按鈕

<sup>2</sup> [ 播放 ] 按鈕

- 在檔案管理員中尋找媒體檔案並選擇播放的項目。
- 1) 檔案管理員
- 

啟動顯示器,或進入待機模式。 此按鈕僅能由 Scalar 控制。

- 
- 

1. 控制播放媒體 (視訊/音訊/圖像) 檔案。

- -
- 19
- <sup>12</sup> [ 號碼/ ID 設定/ ENTER] 按鈕
- 11 [ ] [ ] [ ] [ ] 色彩按鈕
- 

<span id="page-21-0"></span>Android 來源保留 ID 設定  $\bigodot$  和 ENTER  $\bigodot$  ·

這些按鈕僅能由 Scalar 控制。

13 [ □ ] 格式按鈕

變更畫面格式。此按鈕僅能由 Scalar 控制。

14 [ 日 ] 選項按鈕

在媒體播放器中開啟工具盒。

1. 媒體播放器 -> 編輯 -> 編輯或新增播放清單 -> 按下 目 以 開啟工具盒。從畫面左側滑出工具盒。

(5) [ • ] 指標按鈕

Android 滑鼠功能。

16 [  $\parallel$  1 調整按鈕

1. 在網頁內容中,向下移動焦點至下一個可選取的項目。

2. 向下移動焦點至下一個控制鍵或如按鈕等小工具。

① [ 一 ] [ 十 ] 音量按鈕

調整音量。這些按鈕僅能由 Scalar 控制。

## <span id="page-22-0"></span>**3.7. USB 護蓋**

- $*$  使用 USB 護蓋和螺絲, 以便蓋住 USB 隨身碟和 Micro SD 卡
- 安裝 USB 隨身碟及 micro SD 卡。
- 使用配件的螺絲固定 USB 護蓋。

合適的 USB 隨身碟尺寸上限:20(寬)x 10(高)x 60(長)mm

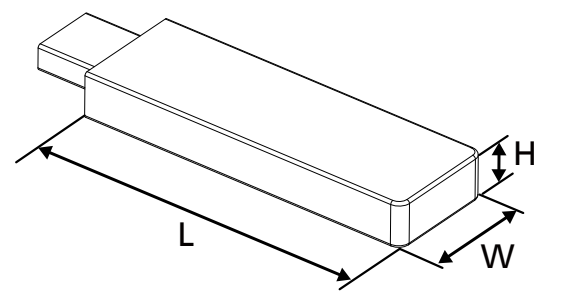

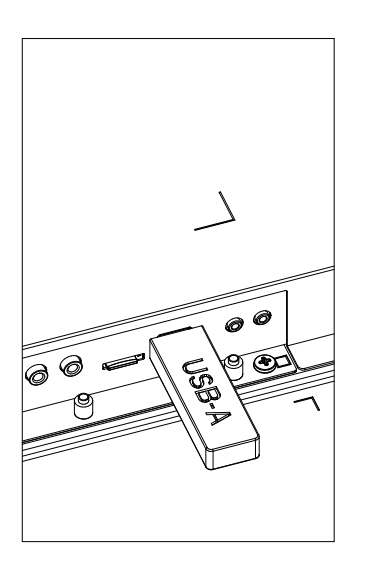

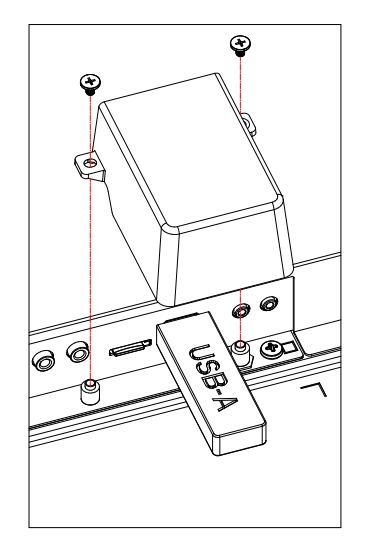

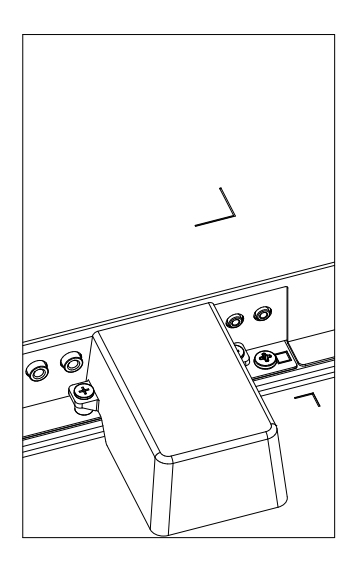

## **3.8. AC 開關護蓋**

- 使用 AC 開關護蓋保護 AC 開關。
- 1. 安裝 AC 開關護蓋。
- 2. 使用配件的螺絲固定 AC 開關護蓋。(M3\*1 支)。

65BDL3052E

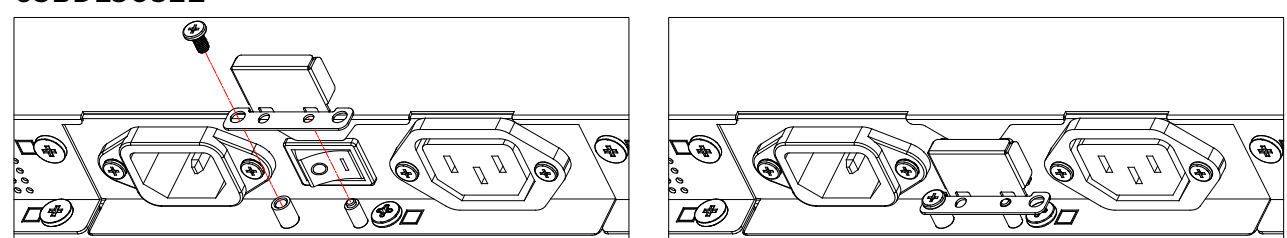

75BDL3052E/86BDL3052E

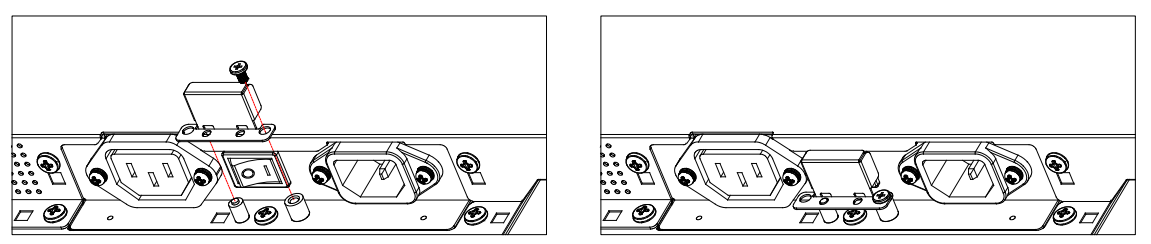

## <span id="page-24-0"></span>**4. 連接外部設備**

- **4.1. 連接外部設備(多媒體播放器)**
- **4.1.1. 使用 HDMI 視訊輸入**

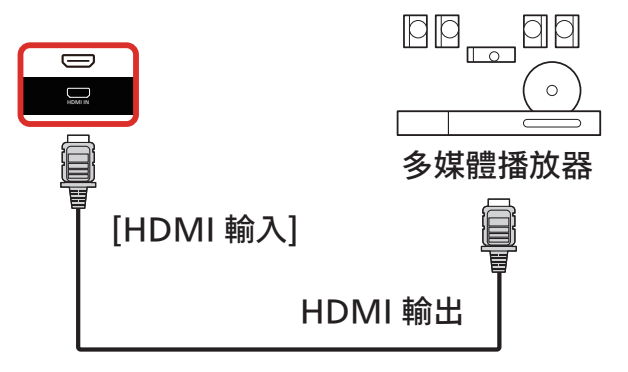

**4.2. 連接電腦**

**4.2.1. 使用 DVI 輸入**

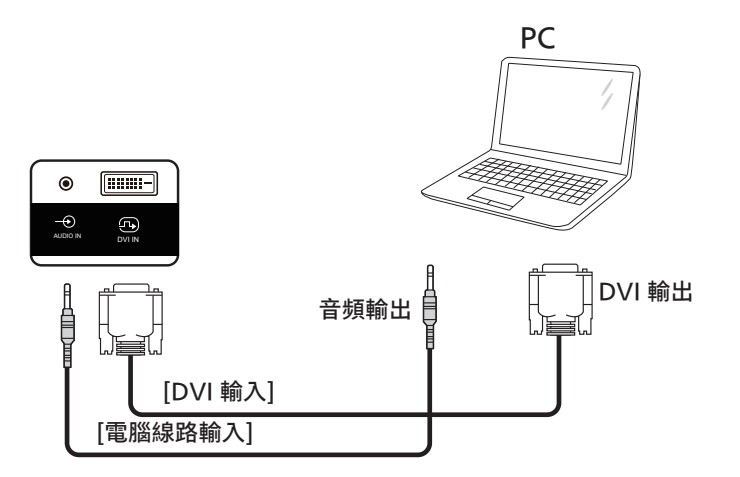

**4.2.2. 使用 HDMI 輸入**

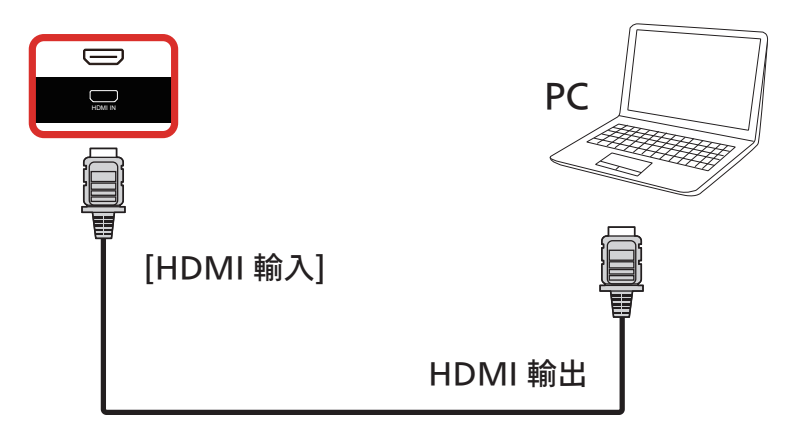

## <span id="page-25-0"></span>**4.2.3. 使用 VGA**

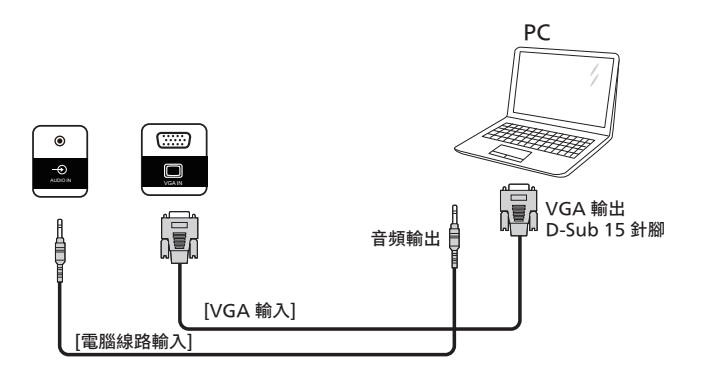

## **4.3. 連接音訊設備**

## **4.3.1. 連接外部音訊裝置**

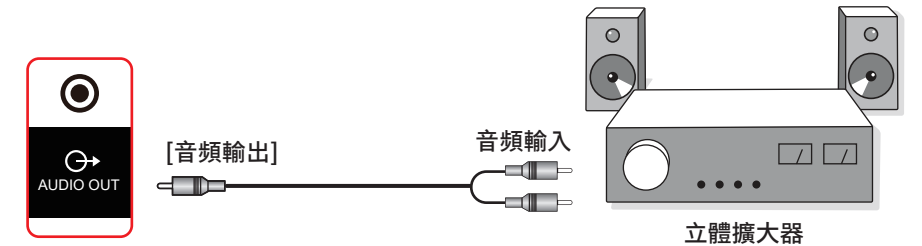

## **4.4. 以菊鍊配置連接多個顯示器**

您可將多台顯示器互連,形成菊鍊配置,以用於電子菜單等多種應用。

## **4.4.1. 顯示器控制連線**

將 顯示器 1 的 [RS232 輸出 ] 接頭,連接至顯示器 2 的 [RS232 輸入 ] 接頭。

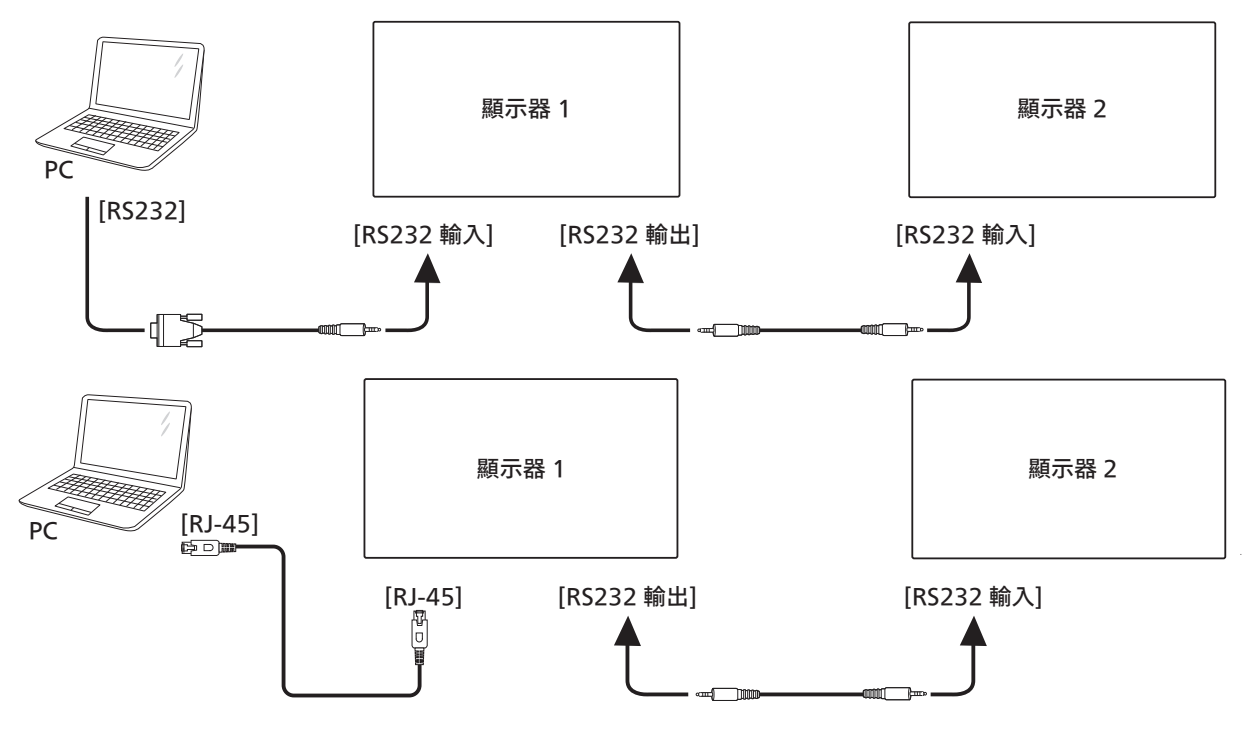

## <span id="page-26-0"></span>**4.5. IR** 連接

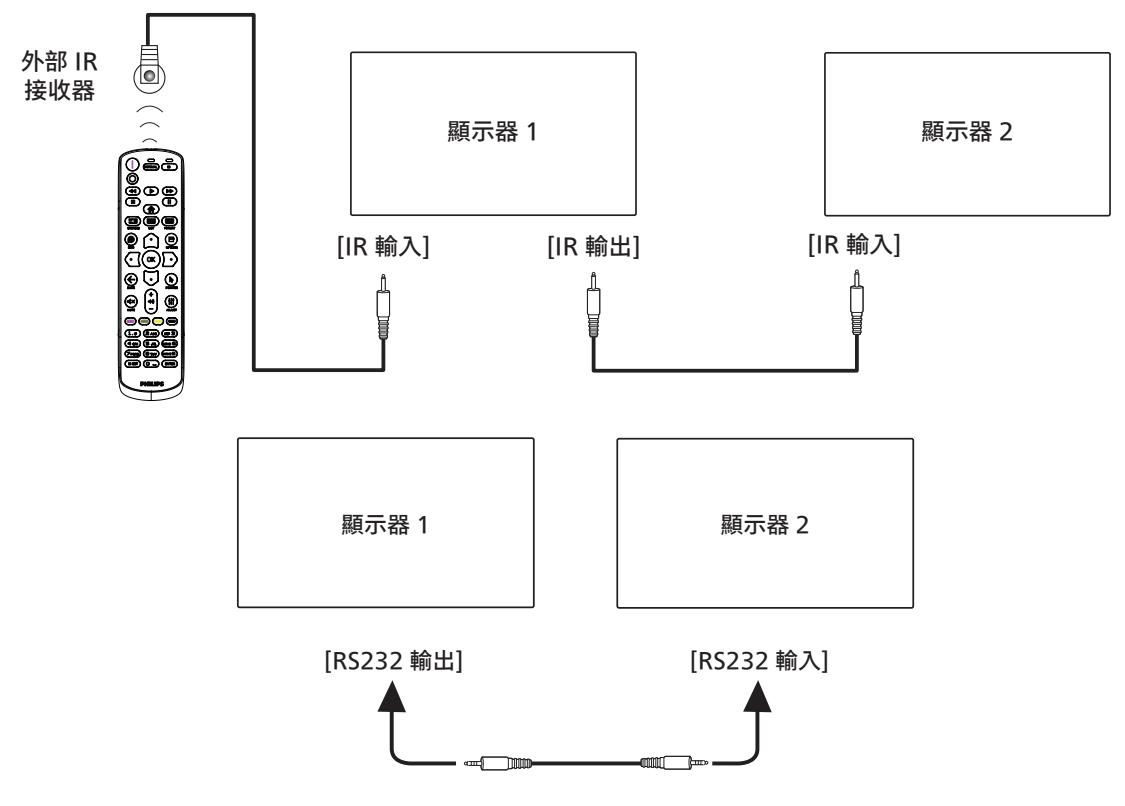

**註:**

1. 如果連接  $[IR$  輸入  $]$ , 則本顯示器的遙控感應器將停止運作。

2. IR 直通連線最多可支援 9 部顯示器。

3. 透過 RS232 連線的 IR 菊鍊最多可支援 9 台顯示器。

## **4.6. IR 直通連接**

<span id="page-26-1"></span>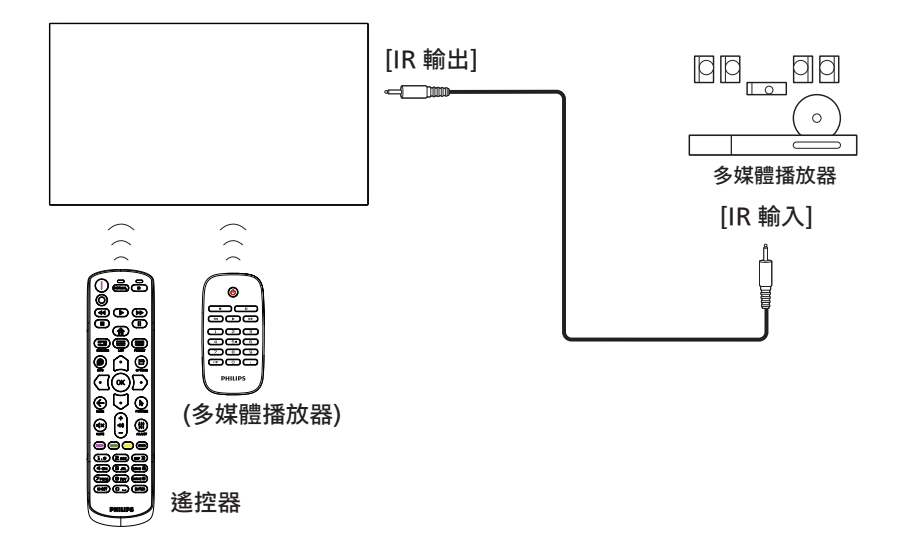

## <span id="page-27-0"></span>4.7. **觸控操作**

此顯示器配備觸控感應螢幕,並支援可透過單一或多重觸控進行 操作的 Windows Touch 功能。您可以輕輕用手指觸碰顯示器上 的圖像或文字,系統將會作出回應。

本節說明顯示器上的觸控操作。關於進行觸控操作之詳細資訊, 請參照 Windows 操作指示。

#### 單一點碰

用單指指尖快速點碰一下的方式觸碰螢幕上的目標物,然後放開。

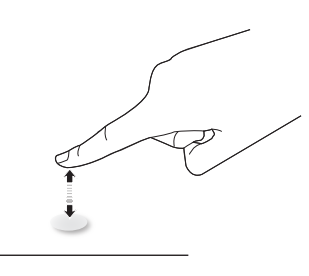

請注意,在觸控螢幕上輕觸時,觸控螢幕會對您指尖的輕微碰觸 產生反應。

#### 雙點碰

用單指指尖快速點碰兩下的方式觸碰螢幕上的目標物,然後放開。

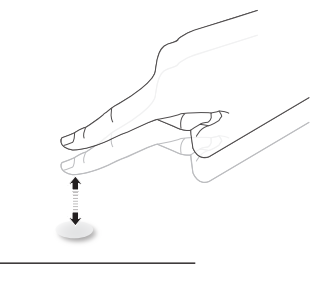

#### 滑動

用單指指尖觸碰螢幕上的目標物,然後以不失去接觸的方式將其 移過目標物所在的位置,然後放開。

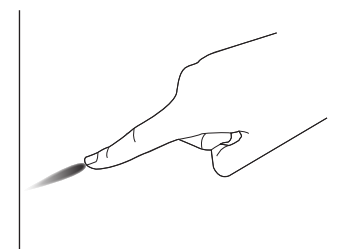

#### 輕拂

用單指指尖觸碰螢幕上的目標物,然後快速刷動表面。

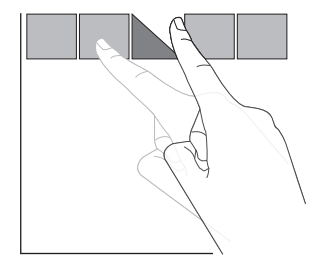

#### 放大

用兩指指尖併攏的方式觸碰螢幕上的目標物,然後將兩隻手指指 尖向外張開,放大畫面影像。

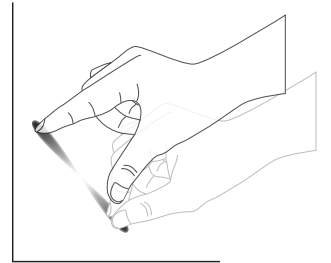

縮小

用兩指指尖張開的方式觸碰螢幕上的目標物,然後將兩隻手指指 尖接近併合,縮小畫面影像。

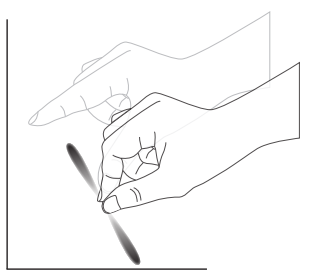

#### 觸碰並按住

用單指指尖觸碰並按住螢幕上的目標物一段時間,顯示背景功能 表或項目的選項頁。

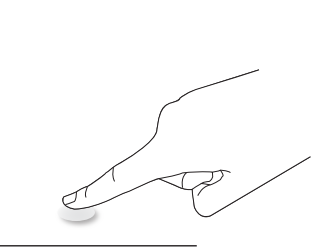

避免事項

- 避免尖銳物刮傷螢幕。僅能使用指尖進行觸控操作。
- 請勿讓螢幕暴露在強光、聚光燈或泛光燈之下。
- 請勿將產品安裝在窗戶或玻璃門附近,陽光的直接照射可能會 影響觸控效能。
- 若要避免螢幕相互干擾,請勿讓 2 部觸控螢幕如下所示並排 擺放。

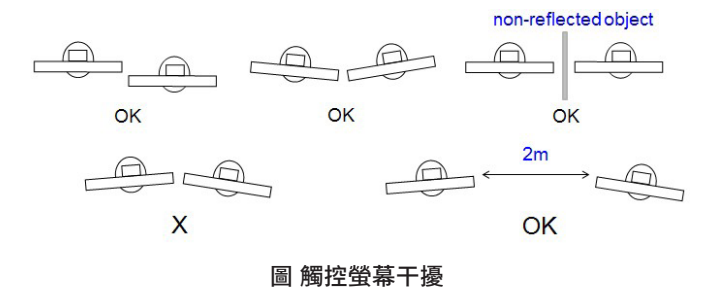

<span id="page-28-0"></span>Mac OS 不支援多點觸控功能。支援的作業系統如下所列。

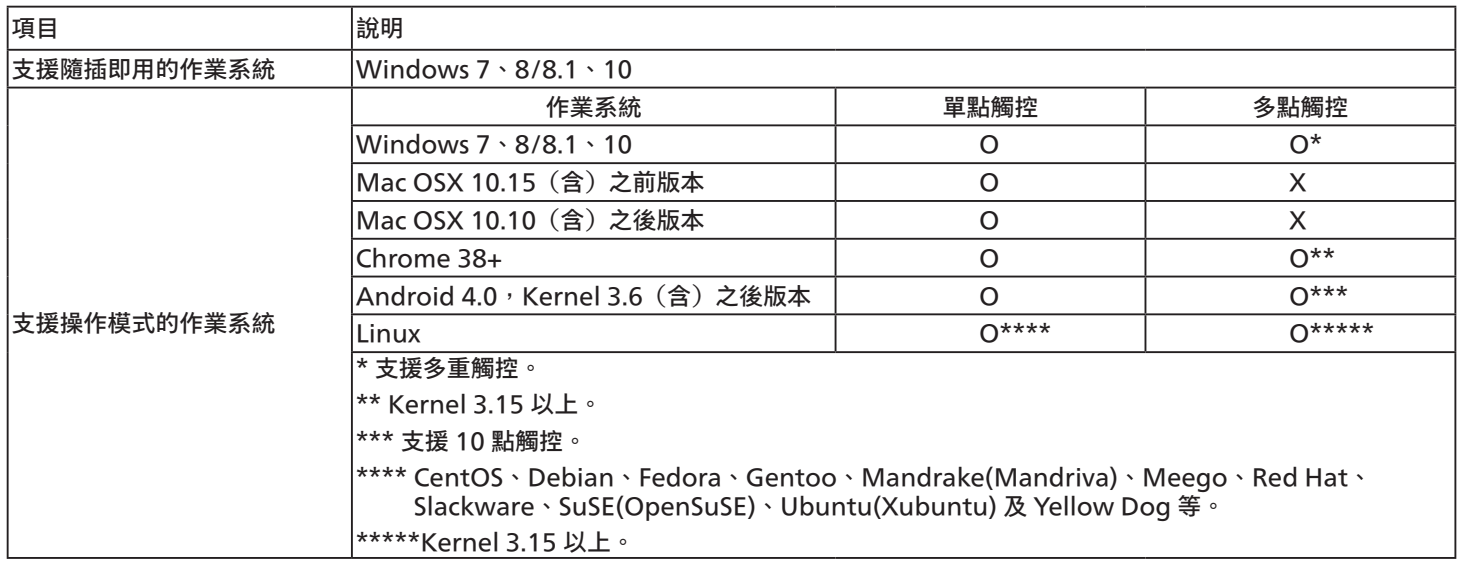

1. 強烈建議您使用最新的 Service Pack 搭配所有 Windows 7 作業系統。

2. Windows 的數位板輸入係指觸控數位板,而不是平板電腦中的觸控筆。

3. 設為 Microsoft 預設值。

65BDL3052E/75BDL3052E/86BDL3052E

## **5. 操作**

註:除非另有說明,否則本節所述的控制按鈕主要位於遙控器上。

## **5.1. 觀看已連接視頻源**

1. 按下  $[-E]$  來源 按鈕。

2. 按下 [ △ ] 或 [ ▽ ] 按鈕選擇裝置, 然後按下 [ ○ 人 ] 按鈕。

## **5.2. 變更畫面格式**

您可根據視訊源變更畫面格式。各視訊源都具有可用的畫面格式。 可用的畫面格式係根據視訊源而定:

- 1. 按下 [ ] 格式 按鈕選擇畫面格式。
	- 電腦模式:{ 全屏 } / {4:3} / { 真實 } / {21:9} / { 使用者定義 }。
	- 視頻模式:{ 全屏 } / {4:3} / { 真實 } / {21:9} / { 使用者定義 }。

## **5.3. Launcher(啟動程式)**

啟動程式:

- 您可按下「來源」並選擇「Home」啟動。
- 可在啟動程式中新增多個 Home 捷徑項目。
- 啟動程式包含以下應用程式:
- 「Whiteboard」(白板)、「Present」(展示)及「Apps」 (應用程式)。

Whiteboard(白板): 前往白板頁面。

Present (展示): 前往互動式頁面。

Apps(應用程式):顯示所有應用程式。

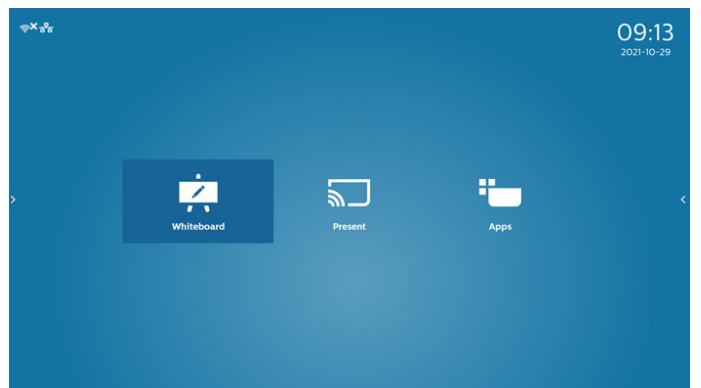

新增多個 Home 捷徑至首頁:

Settings(設定)-> Signage Display(看板顯示器)-> General settings(一般設定)-> Home(首頁)捷徑。

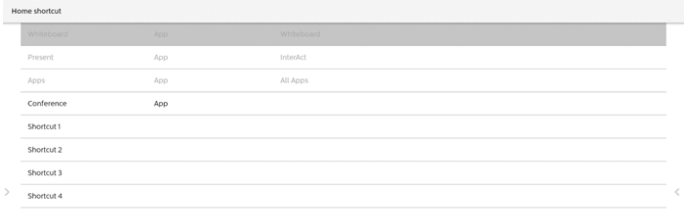

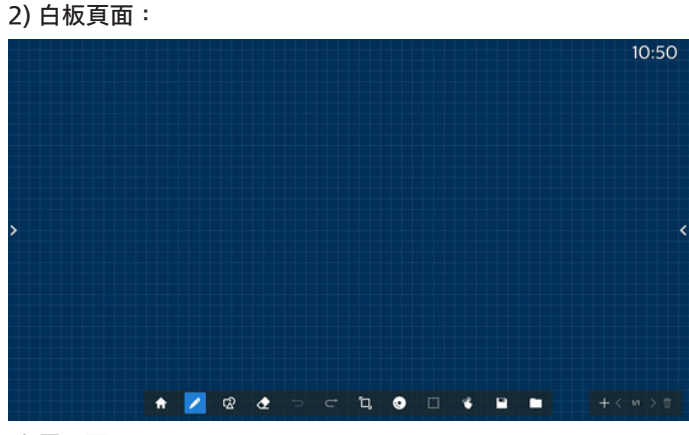

3) 展示頁面:

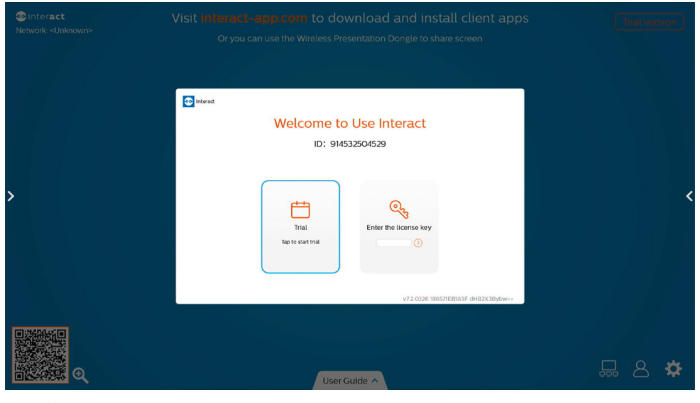

4) 應用程式頁面:

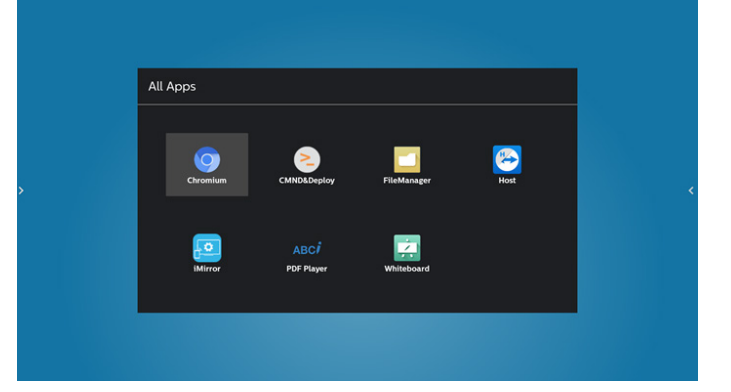

## <span id="page-30-0"></span>**5.4. Media Player(媒體播放器)**

## **5.4.1. 與媒體播放器的 OSD 選單互動:**

- 1. 開機來源:
	- 輸入訊號源:
		- 若選擇媒體播放器作為來源,系統將在開機程序完成 後自動進入媒體播放器。
	- 播放清單:
		- 0: 前往媒體播放器的主頁面。
		- 1-7: 前往媒體播放器並自動播放播放清單中的 File1 - File7。
- 2. 時程:
	- 今天:
		- 顯示日期與時間。
	- $1 7:$ 
		- 最多設定 7 個時程。
	- 開/關:
		- 設定開始與結束時間。
	- 輸入訊號源:
		- 選擇媒體播放器作為來源,PD 將在結束時間自動啟動 媒體播放器。
	- 週一、週二、週四、週五、週六、週日,每週:
		- 設定使用週期。
	- 播放清單:
		- 0: 前往媒體播放器的主頁面。
		- 1-7: 前往媒體播放器並自動播放播放清單中的 File1 - File7。
	- 全部清除

## **5.4.2. 媒體播放器簡介:**

1. 媒體播放器應用程式的主頁面,此應用程式含有三個項目: 「Play」(播放)、「Compose」(編輯)和「Settings」 (設定)。 Play(播放):選擇要播放的播放清單。 Compose(編輯):編輯播放清單。 Settings(設定):設定播放內容。

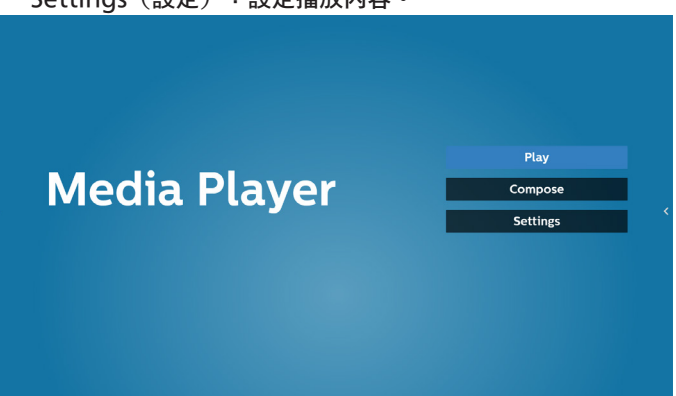

2. 選擇主頁面上的「Play」(播放),您應先在 FILE 1 與 FILE 7 之間選擇一個要播放的播放清單。 鉛筆圖示代表播放清單不是空的。

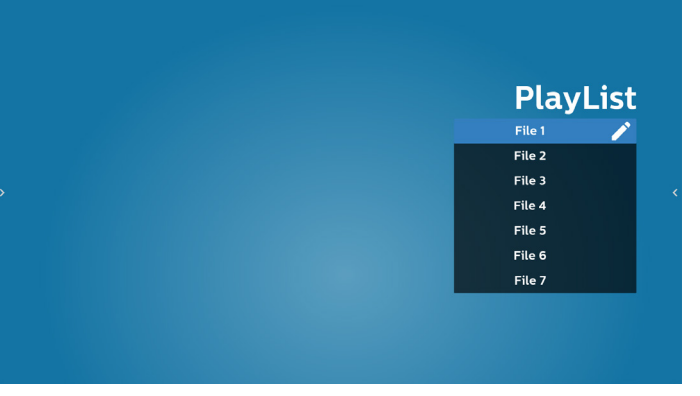

3. 選擇主頁面上的「Compose」 (編輯),您應先在 FILE 1 與 FILE 7 之間選擇一個要編輯的播放清單。 鉛筆圖示代表播放清單不是空的。

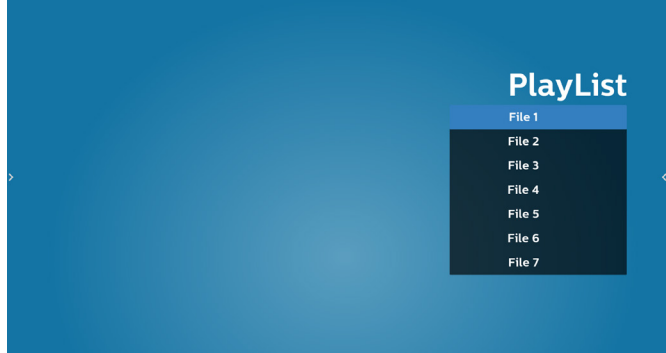

- 4. 若選擇空的播放清單,應用程式將引導您選擇媒體來源。 所有媒體檔案應位在根目錄 /philips/。 例如:
	- /philips/video/ 中的視訊
	- /philips/photo/ 中的相片
	- /philips/music/ 中的音樂

<span id="page-31-0"></span>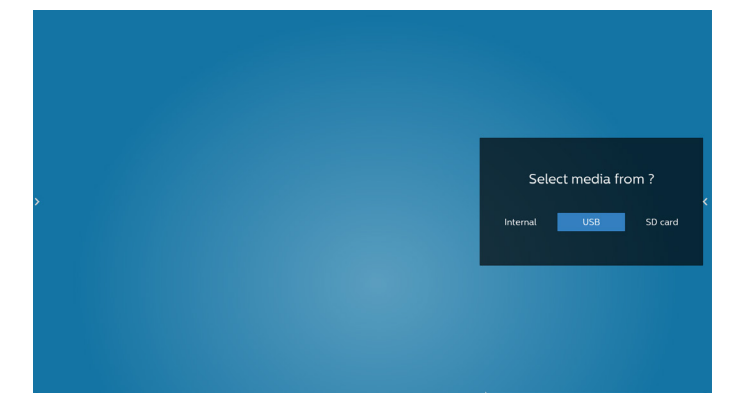

5. 若您選擇「USB」儲存裝置,應用程式將引導您選擇 USB 裝 置。

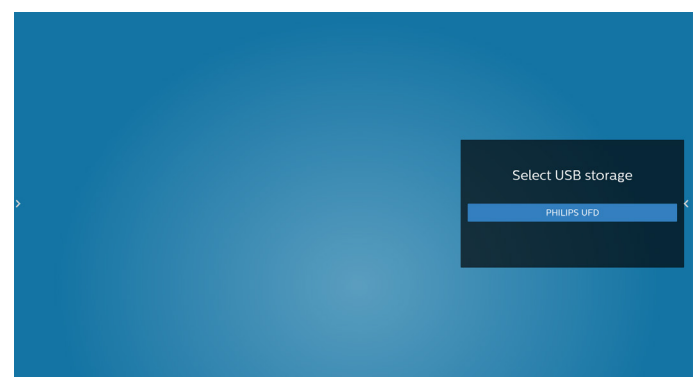

6. 若要編輯或刪除非空白的播放清單,請選擇檔案右側有鉛筆圖 示的所需播放清單。

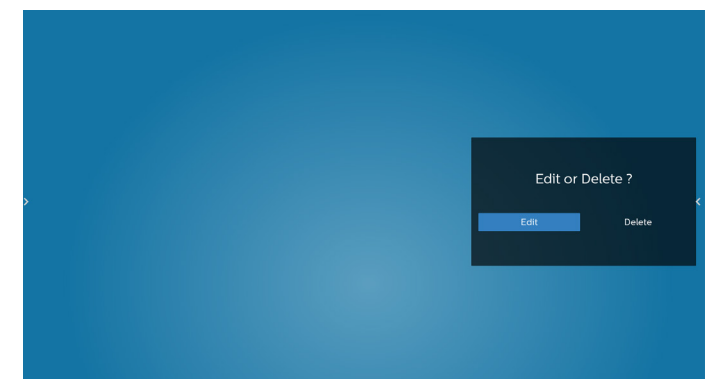

7. 開始編輯播放清單後,即顯示如下所示的選單: Source(來源)– 儲存裝置中的檔案。 Playlist(播放清單)– 播放清單中的檔案。 Option (選項) – 啟動捲軸。 Play(播放)– 播放媒體檔案。 Info(資訊)– 顯示媒體資訊。 Touch file(觸碰檔案)– 選擇/取消選擇檔案。 **註:**長按來源中其中一個目錄時,將會顯示完整路徑。

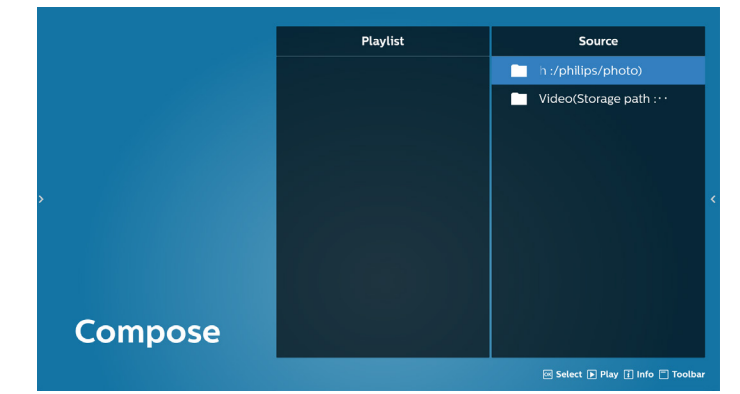

- 7.1 以下功能可從捲軸使用:
	- Select all (全選): 選擇所有儲存檔案。
	- Delete all (全部刪除):刪除所有播放清單檔案。
	- Add/Remove(新增/移除): 更新來源的播放清單。
	- Sort(排序): 排序播放清單。
	- Save/abort(儲存/中止):儲存或中止播放清單。
	- Back(返回):返回。

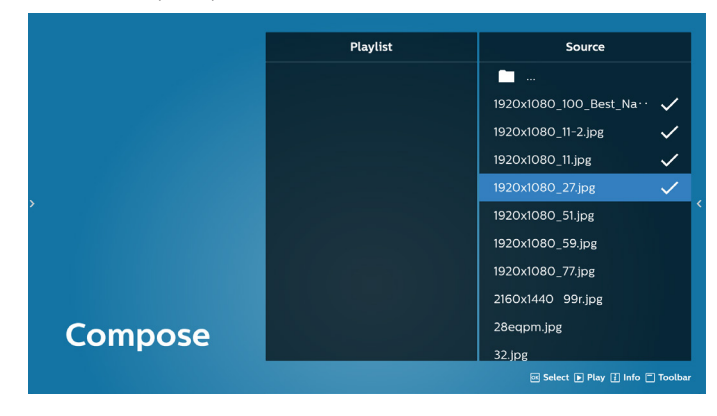

8. 若選擇「Sort」(排序),您可以各自自訂檔案順序。 **註:**離開此頁面時,所有資料將自動儲存。

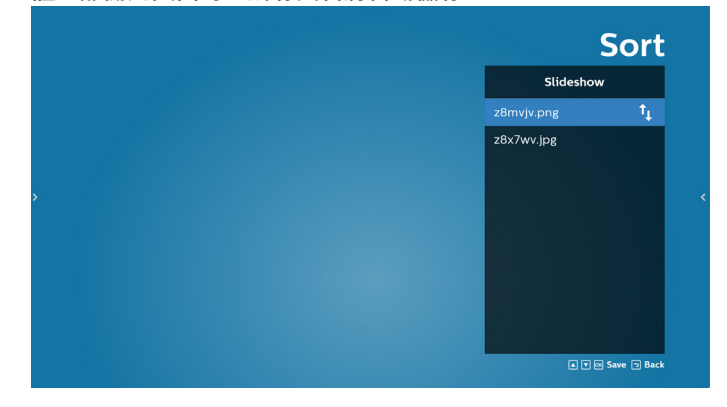

9. 選擇所需檔案後,按下「Info」(資訊)鍵取得詳細資訊。

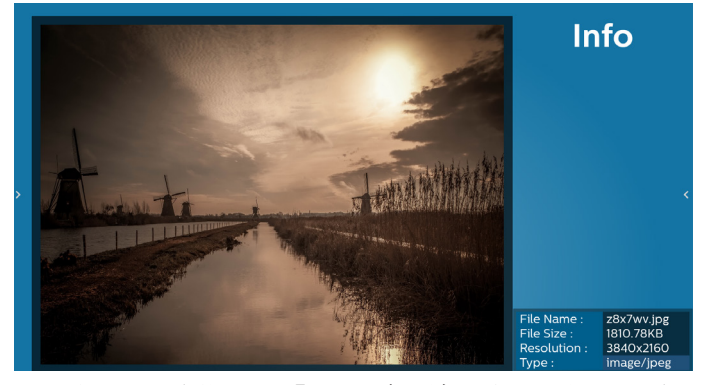

10.選擇所需檔案後,按下「Play」(播放)鍵立即播放媒體檔案

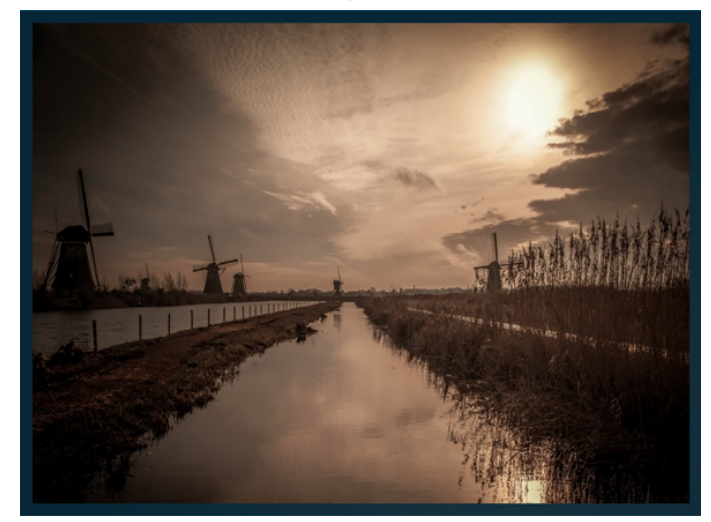

11.若已建立包含所有影像檔案的播放清單,儲存前將會要求您 在投影片中新增背景音樂。

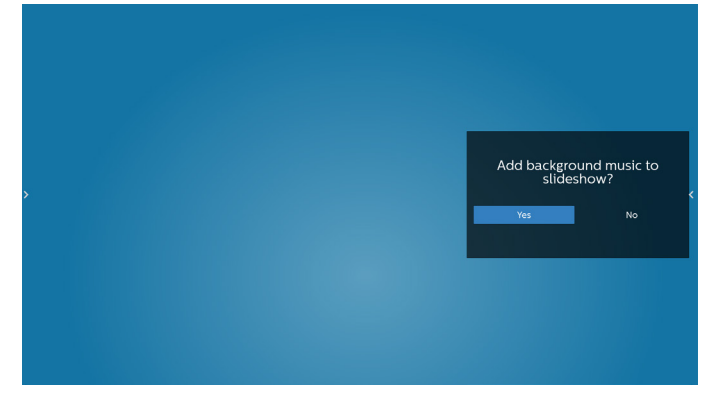

12.選擇主頁面中的「Settings」(設定),共有五個選項可 用:「Repeat Mode」(重複播放模式)、「Slideshow Effect」(投影片效果)、「Effect Duration」(效果時間 長度)、「Software Decode」(軟體解碼)及「Autoplay」 (自動播放)。 **Repeat Mode(重複播放模式):**選擇重複一次或全部重複。 **Slideshow Effect(投影片效果):**相片投影片效果(右至 左、折角或無)。 **Effect Duration(效果時間長度):**相片效果時間長度 (5 秒、10 秒、15 秒或 20 秒)。 **Software Decode(軟體解碼):**視訊播放間無黑色畫面 (啟用、停用)。 Autoplay (自動播放): 插入 USB, 其將會從 USB 根路徑 自動播放檔案。(啟用及停用自動播放、僅相片、僅視訊、 相片及視訊、說明)。

#### 65BDL3052E/75BDL3052E/86BDL3052E

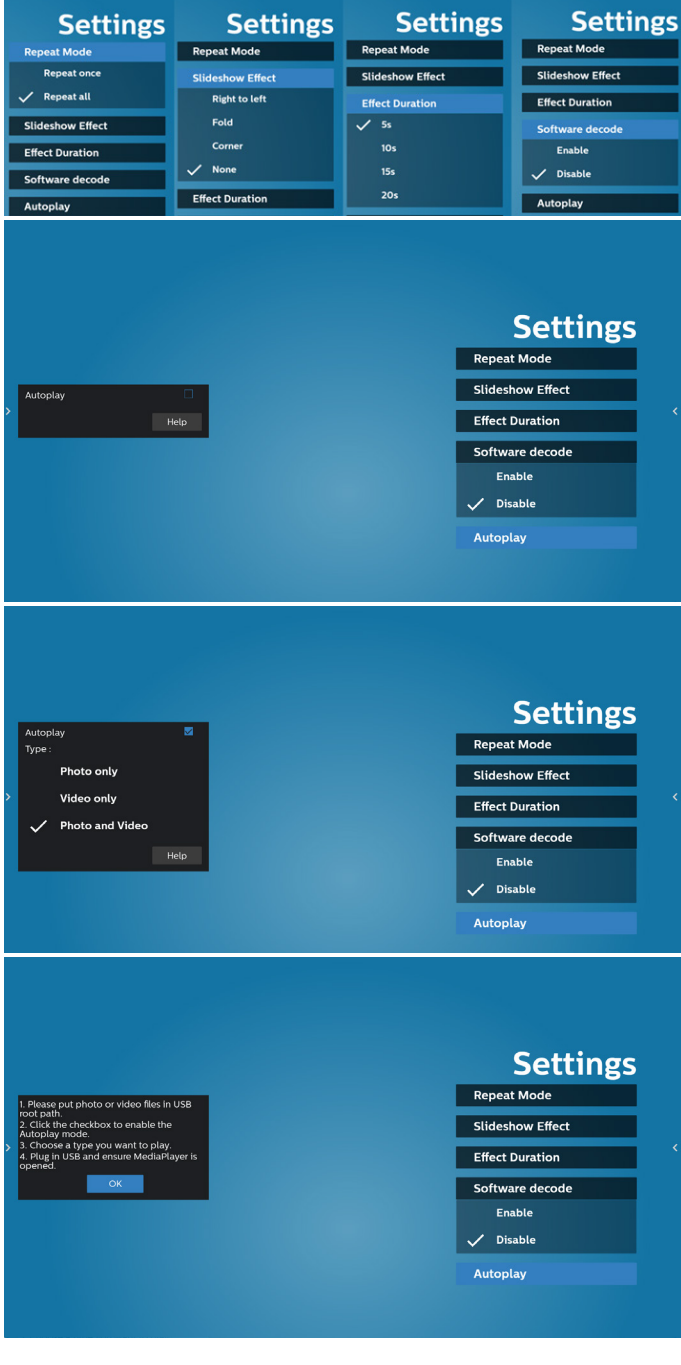

#### 13.媒體播放器匯入文字檔案

#### 步驟 1. 建立媒體播放器純文字檔。

- 檔案名稱: mpplaylistX.txt, 「X」代表播放清單編 號(1、2、3、4、5、6、7)。
- 例如:mpplaylist1.txt、mpplaylist2.txt
- 內容:

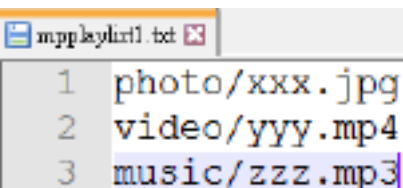

- 註:若播放清單含有視訊及音樂檔案,播放音樂檔案時螢幕將 變黑。
	- 步驟 2. 將「mpplaylistX.txt」複製到內部儲存裝置的 「philips」資料夾中。您可使用 FTP 完成此操作。
		- 檔案路徑:/storage/emulated/legacy/philips (供 DL、PL 使用)
			- 例如:/storage/emulated/legacy/philips/ mpplaylist1.txt
	- 步驟 3. 準備媒體檔案,放入「philips」資料夾下的「photo」 (相片)、「video」(視訊)和「music」(音樂) 資料夾中,僅限內部儲存裝置。
	- 例如:/storage/emulated/legacy/philips/ photo/xxx.jpg

/storage/emulated/legacy/philips/video/yyy. mp4

/storage/emulated/legacy/philips/photo/zzz. mp3

- 步驟 4. 啟動媒體播放器應用程式,該應用程式將自動匯入媒 體播放器文字檔。
- 註:播放清單檔(文字)匯入後,若使用者透過遙控器變更播放 清單,該變更將不會寫入播放清單文字檔。

## **5.5. CMND & Play**

1) Server (伺服器) 設定 CMND & Play 伺服器位址 2) Account (帳戶) 設定 CMND & Play 帳戶 3) PIN Code (PIN 碼) 設定 CMND & Play PIN 碼 (4) Version (版本) 共有兩個選項, 版本 2 和版本 3 版本 2 使用 2.0/2.2 協議 版本 3 使用 3.0/3.1 協議 (5) Content (內容) 共有三個選項可用:內部儲存裝置、SD 卡及 USB 儲存裝置。 若選擇版本 2,伺服器/帳戶/ PIN 碼將呈灰色且無法設定。

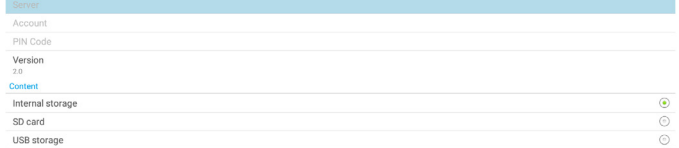

<span id="page-34-0"></span>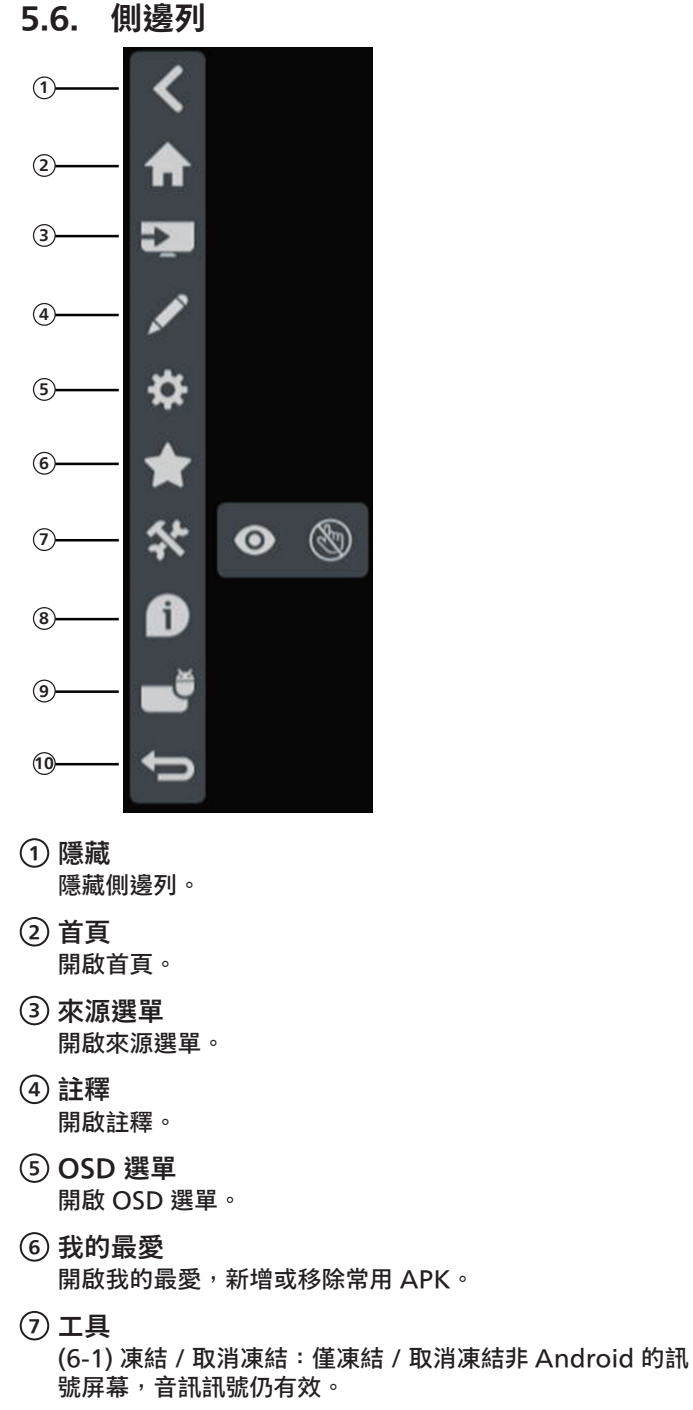

(6-2) 觸控鎖:鎖定觸控功能,您需輸入密碼在啟用觸控鎖後 解鎖。

預設密碼為 123。您也可在 Settings(設定) -> Signage Display(看板顯示器) -> System Tools(系統工具)-> Touch lock (觸控鎖)設定新密碼。

**<sup>8</sup>** 快速資訊

將顯示時間、網路及顯示器資訊等資訊。

**9** 歷程記錄

顯示歷程記錄應用程式。

**<sup>10</sup>** 返回

返回上一個頁面或從上一個功能離開。

## <span id="page-35-0"></span>**6. 設定 UI**

## **6.1. Settings(設定)**

- 設定選單包含下列項目:
- (1). Network & Internet (網路及網際網路)
- (2). Signage Display(看板顯示器)
- (3). Apps(應用程式)
- (4). Display (顯示器)
- (5). Security (安全性)
- (6). System(系統)
	- $\bullet$  Network & Internet Signage Display
	- Apps<br>Permissions, default app
	- $\ddot{\mathbf{O}}$  Display
	- $\begin{array}{c}\n\bullet \quad \text{Security} \\
	\bullet \quad \text{Device admin apps}\n\end{array}$
	- $\odot$  System

## **6.1.1. Network & Internet(網路及網際網路)**

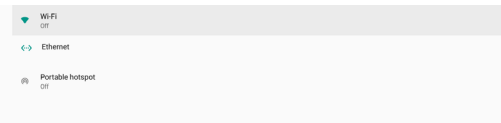

## **6.1.1.1. Wi-Fi**

設定 -> 網路及網際網路 -> Wi-Fi

重要注意事項:此選項僅在插入支援的 Wi-Fi 接收器時可用。但 不支援 Wi-Fi 接收器熱點。插入或拔除 USB Wi-Fi 接收器時, 請重新啟動裝置。

#### Enable Wi-Fi(啟用 Wi-Fi)

透過設定 -> 網路及網際網路 -> Wi-Fi -> 關閉/開啟切換按鈕的 主開關啟用/停用 Wi-Fi 連線。

## Wi-Fi 關閉

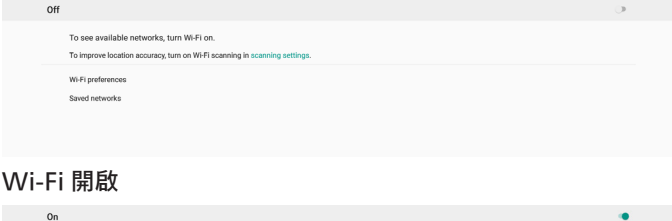

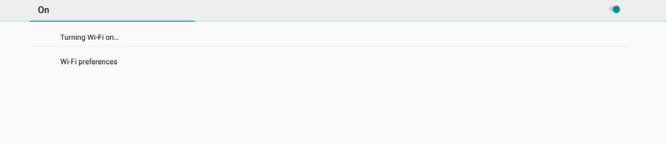

在可用的網路清單上,選擇現有無線網路上的 AP(存取點)。

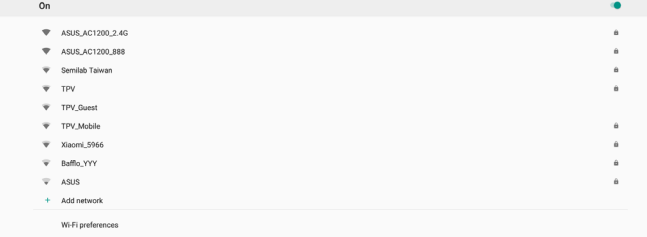

#### 輸入所需設定。

 $\epsilon$ 

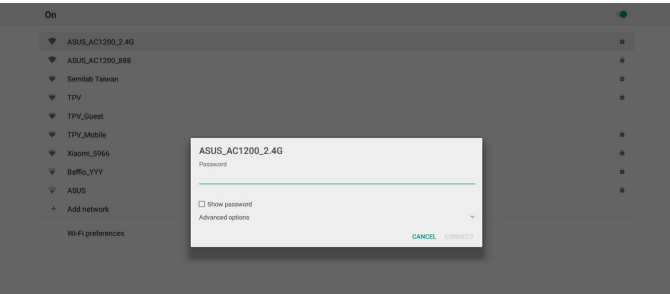

#### 在清單底部選擇「Add network」(新增網路),以新增清單 上未顯示的網路。

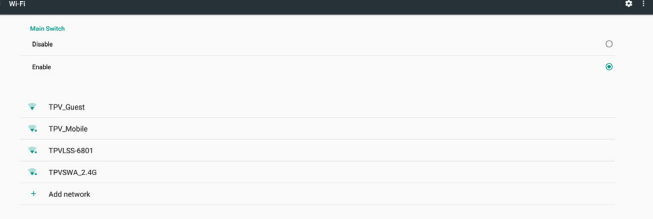

### 如有需要,請輸入網路名稱 (SSID) 及安全性詳細資料。

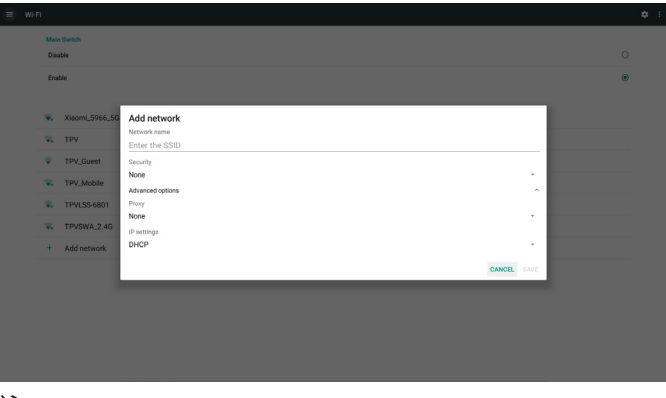

#### 註:

啟用 Wi-Fi 時, 乙太網路將自動停用。

## <span id="page-36-0"></span>Wi-Fi Preference (Wi-Fi 喜好設定)

#### 設定 -> 網路及網際網路 -> Wi-Fi -> Wi-Fi 喜好設定

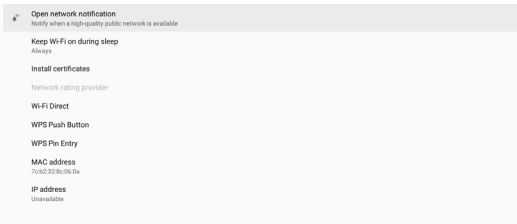

#### **使用 WPS**

使用 2 個選項可啟用 WPS 網路:

PBC(按鈕設定),使用者只需按鈕即可連線。

 $PIN$  (個人識別碼),用戶端 WPS 裝置輸入 PIN 即可連線。

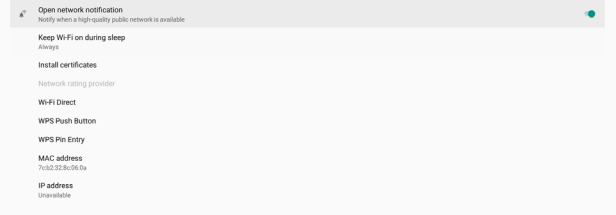

使用 PBC 方式時,請選擇「WPS Push Button」(WPS 按鈕) 以連線。

使用 PIN 方式時,請選擇「WPS Pin Entry」(WPS Pin 輸入), 並輸入 PIN 以連線。

#### **Wi-Fi Network Information(Wi-Fi 網路資訊)**

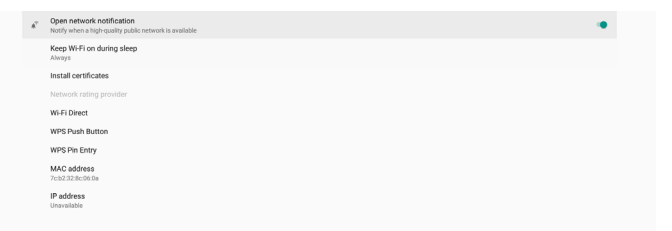

MAC 位址:顯示 Wi-Fi MAC 位址。 IP 位址:裝置加入網路時顯示 IP 位址。

#### **6.1.1.2. Ethernet(乙太網絡)**

設定 -> 網路及網際網路 -> 乙太網絡

Enable Ethernet (啟用乙太網路)

透過設定 -> 網路及網際網路 -> 乙太網路切換按鈕啟用/停用乙 太網路連線。

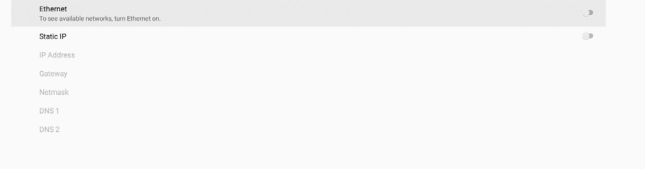

根據預設值,系統使用 DHCP 加入網路。 連線資訊(選項呈灰色時無法編輯)。

- (1). IP Address (IP 位址)
- (2). Gateway (閘道)
- (3). Netmask(網路遮罩)
- (4). DNS 1/2 IP Address (DNS 1/2 IP 位址)

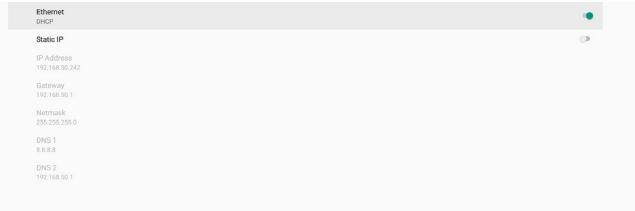

#### 註:

 $\sim 100$  km s  $^{-1}$ 

#### 乙太網路連線啟用時,將自動停用 Wi-Fi 連線。 Ethernet Static IP (乙太網路靜態 IP)

#### 切換「Static IP」 (靜態 IP) 時,使用者可手動設定乙太網路 IP 位址、網路遮罩、DNS 位址及閘道 IP 位址。

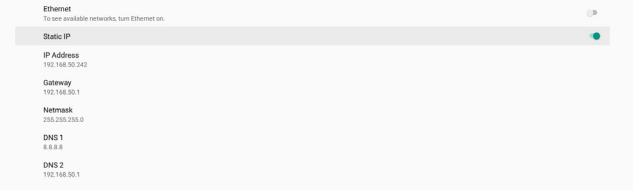

#### 接著再次切換乙太網路按鈕。

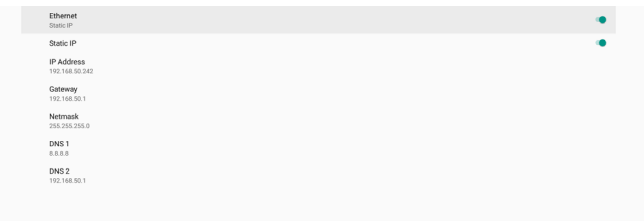

#### 註:

- 1. 請在所有欄位中輸入 IPv4 位址; 小數點和十進位標記法, 包 含四個小數位,每個小數位範圍為 0 至 255,以小數點分隔。
- 2. 再次啟用乙太網路前,使用者必須輸入靜態 IP 連線的所有欄 位。

## **6.1.2. Signage Display(看板顯示器)**

設定 -> 看板顯示器,可設定大多數看板顯示器的功能。 如需更多看板顯示器設定的詳細資訊,請參閱以下內容。

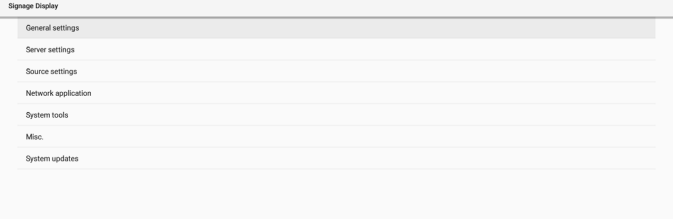

## **6.1.2.1. General Settings(一般設定)**

Settings(設定)-> Signage Display(看板顯示器)-> General Settings(一般設定)設定看板顯示器名稱、使用者標 誌、導覽列及 Home 捷徑。

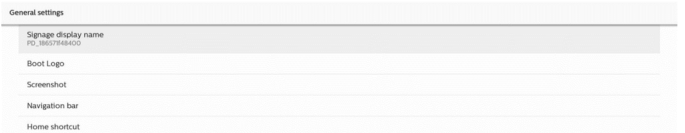

#### Signage Display Name(看板顯示器名稱)

#### 設定 -> 看板顯示器 -> 一般設定 -> 看板顯示器名稱

設定看板顯示器名稱, 預設名稱為含前置字元「PD\_|的乙太網 路 MAC 位址。例如「PD\_000b12223398」。名稱的最大長度 為 36 個字元,格式為 UTF8。按一下可重新命名。

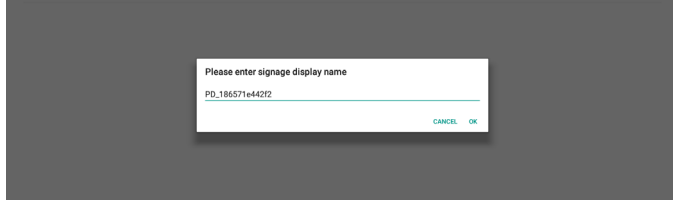

#### Boot Logo(開機商標)

#### 設定 -> 看板顯示器 -> 一般設定 -> 開機商標

OSD 選單 -> 組態設定 2 -> 商標設為「使用者」模式時, 使用者 可設定裝置開機商標(開機動畫)。

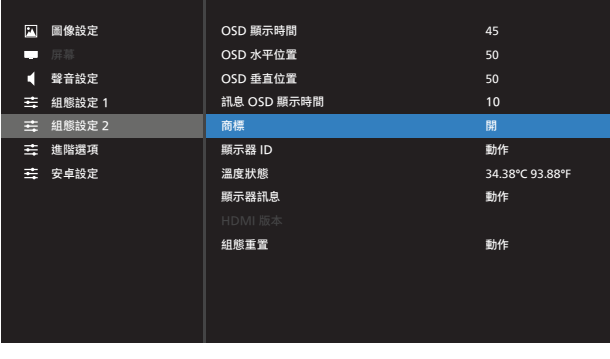

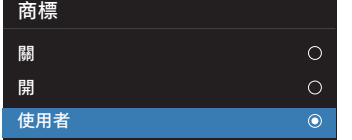

#### 若「Logo」(商標) 未設為「使用者」模式,則使用者無法選擇 自訂開機動畫。

設為「User」(使用者)模式時,即可使用「選擇開機動畫」選項。

商標設為「User」(使用者)模式時,使用者所選的開機動畫檔 案將取代預設的 Philips 標誌。

按一下「Choose Boot Animation」(選擇開機動畫)將顯示 彈出式選單,供使用者選擇開機動畫檔案。將自動掃描儲存於 SD 卡或 USB 記憶卡上的內容。

開機動畫檔案名稱必須設為「bootanimation.zip」,任何其他 格式無效。

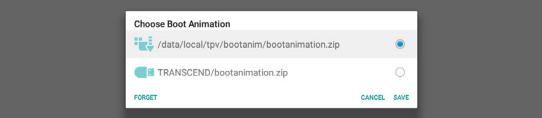

所有可用的開機動畫檔案皆位於以下資料夾中:

- 1. /data/local/bootanimation/ 下的檔案: 從 USB 或 SD 卡複製的開機動畫檔案。
- 2. {SD\_STORAGE\_ VOLUME\_NAME}/ 下的檔案: 儲存於 SD 卡上的開機動畫檔案。
- 3. {USB\_STORAGE\_VOLUME\_NAME}/ 下的檔案: 儲存於 USB 儲存裝置上的開機動畫檔案。

#### Dialog options(對話方塊選項):

- 1. FORGET(遺忘) 清除 /data/local/bootanimation/ 下的 「bootanimation.zip」。 系統開機時不會使用自訂開機動畫。
- 2. CANCEL(取消) 取消並關閉對話方塊。
- 3. SAVE(儲存) 將所選檔案複製至 /data/local/bootanimation/。隨後, 使用者即可移除外部儲存裝置(USB 及 SD)。系統使用 /data/local/bootanimation 下的開機動畫檔案。

<span id="page-38-0"></span>若系統在外部儲存裝置(USB、SD)及 /data 下找不到任何 bootanimation.zip 檔案,檔案清單為空白。「SAVE」(儲 存)及「FORGET」(遺忘)按鈕會呈灰色,使用者應檢查儲存 於 USB 記憶體或 SD 卡上的內容。按一下「CANCEL」(取消) 按鈕關閉對話方塊,然後再次插入 USB 記憶體或 SD 卡。

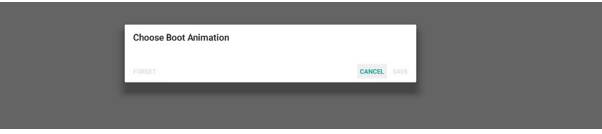

若 /data/local/bootanimation/ 資料夾是空的, 代表使用者 之前沒有儲存任何「bootanimation.zip」。預設的 Philips 標 誌會在系統開機時出現。

#### 若「bootanimation.zip」位於外部儲 存裝置下,則會顯示檔案清單對話方塊。

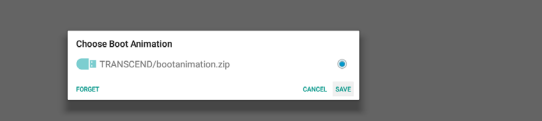

若「bootanimation.zip」檔案位於「/data/local/ bootanimation/」資料夾中,彈出式對話方塊會將該檔 案顯示為第一選項。這僅代表使用者先前已複製(儲存) 「bootanimation.zip」檔案,且系統會使用 /data/local/

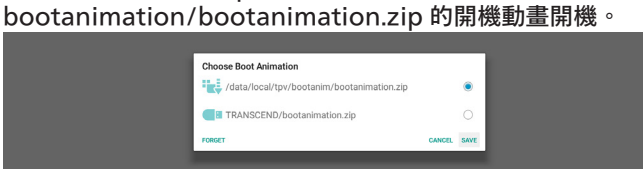

使用「SAVE」(儲存)按鈕可更換開機動畫檔案。 **Screenshot** (畫面截圖)

設定 -> 看板顯示器 -> 一般設定 -> 畫面截圖

若要擷取匯入內容的畫面截圖,按一下「Enable」(啟用), 以啟用自動截圖功能。若畫面截圖選項呈灰色,代表截圖功能尚 未啟用。

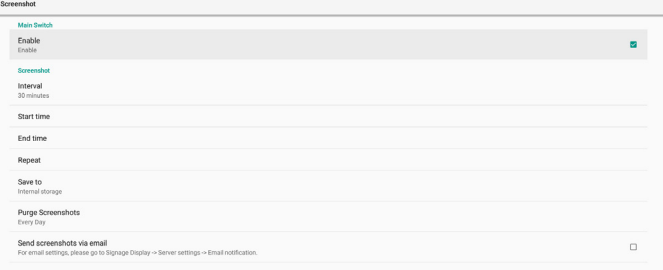

啟用此功能後,您可設定每次畫面截圖的間隔時間,以及儲存截 圖的目的地資料夾。「Save to」(儲存至)選項會通知您該截 圖影像將儲存在內部儲存裝置中,且無法手動變更。

註:

- 1. 下列情況下,截圖影像將自動刪除:
	- (1). 截圖功能開始時間設為 0 秒。
	- (2). 每分鐘 40 秒開始截圖。
	- (3). 若決定每週清除截圖相片,刪除相片的資料將變更為套 用截圖功能設定該日。例如,若將清除日設為每週星期 一,然後在星期五變更截圖功能中的其他設定,則清除 日將變為星期五(系統目前時間的日期)。

2. 睡眠(系統暫停)及截圖功能: 系統進入睡眠模式時,截圖功能將暫停。外寄截圖功能也將 因此暫停。系統進入作用模式時,截圖相關功能將重新啟動。

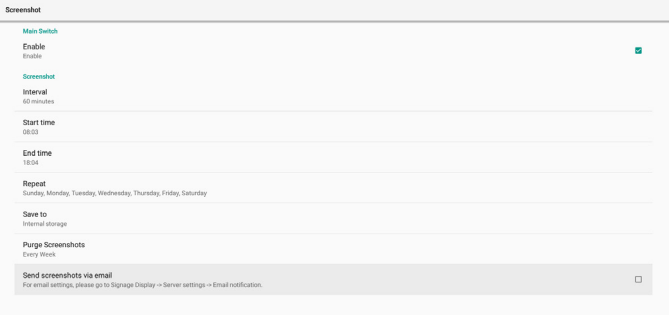

#### (1). Interval (間隔)

設定每次畫面截圖的間隔時間。可用選項為 30 及 60 分鐘。

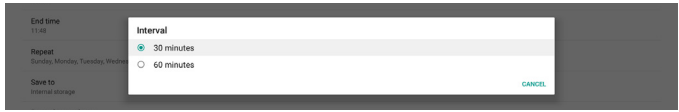

(2). Start Time(開始時間) 設定當日截圖功能開始時間。 離開對話方塊前,請確認按一下「Save」(儲存)按鈕, 否則將不會儲存設定。 開始時間的設定必須小於結束時間。將顯示通知您是否為無

效數值的快顯通知訊息。

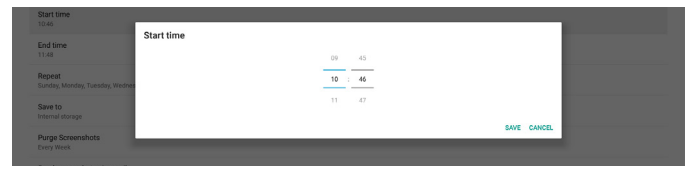

(3). End time(結束時間) 設定當日截圖功能結束時間。 離開對話方塊前,請確認按一下「Save」(儲存)按鈕, 否則將不會儲存設定。 開始時間的設定必須小於結束時間。將顯示通知您是否為無 效數值的快顯通知訊息。

Fod time  $\overline{11}$  : 48

(4). Repeat (重複播放模式) 設定自動截圖的重複播放模式。

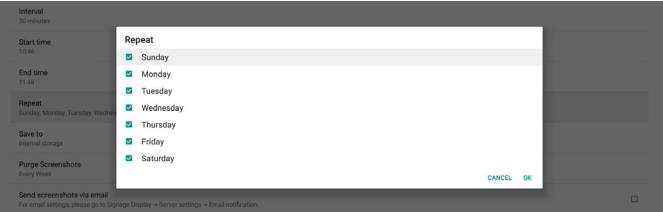

- (5). Save to (儲存至) 螢幕影像將儲存於內部儲存裝置的「philips/screenshot」 資料夾下。
- (6). Purge Screenshots(清除截圖) 設定刪除畫面截圖影像的間隔時間。可用選項為「Every day」(每天)及「Every week」(每週)。

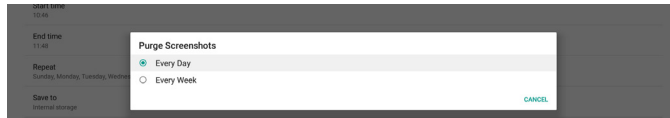

(7). Send screenshots via email (透過電子郵件傳送截圖) 您可將每張畫面截圖影像作為電子郵件附件傳送。使用者必 須先在「設定 -> 看板顯示器 -> 伺服器設定 -> 電子郵件通 知」設定郵件資訊(請參考[地區章](#page-62-0)節)。

Send screenshots via email<br>For email settings, please go to Signage Dis

### Navigation bar(導覽列)

來源側邊列的支援定義

Android 來源:

65"/75"/86" 將顯示除 Kiosk 來源以外的側邊列,並依循導覽 列設定

外部來源:

65"/75"/86" 不會顯示側邊列,並依循導覽列設定

#### 選項定義

1. 永遠開啟:除外部來援外, 螢幕兩側的側邊列將維持開啟

2. 永遠關閉:側邊列將不會出現在螢幕上

3. 自動隱藏:側邊列將在 10 秒內消失

#### 消失後出現的方式

A. 手勢由左至右到中心撥動, 側邊列將顯示在螢幕上, 並在 10 秒後再次消失

B. 若來源支援側邊列,變更來源後側邊列將顯示在螢幕上, 並在 10 秒後再次消失

#### 螢幕兩側上箭頭的定義

a. 按一下兩側的箭頭可開啟側邊列選單,按一下頂端上的箭頭或 等待 15 秒, 側邊列選單將消失

b. 長按兩側上的箭頭, 可移動側邊列位置

### Home shortcut (首頁捷徑)

新增 APP/ 來源捷徑至首頁啟動程式。

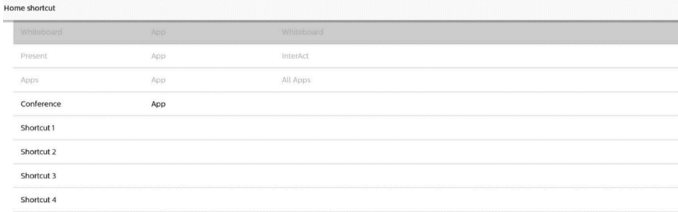

## **6.1.2.2. Server Settings(伺服器設定)**

設定 -> 看板顯示器 -> 伺服器設定

 $\blacksquare$ 

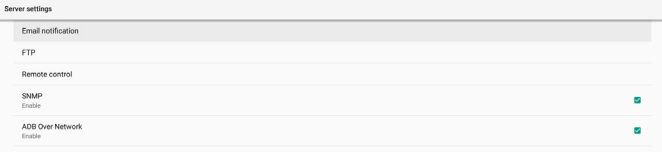

#### Email Notification(電子郵件通知)

Settings(設定) -> Signage Display(看板顯示器) -> Server Settings (伺服器設定) -> Email Notification (電子 郵件通知)

勾選核取方塊以啟用/停用電子郵件通知功能。啟用電子郵件通 知功能後,設定 SMTP 及管理員電子郵件。

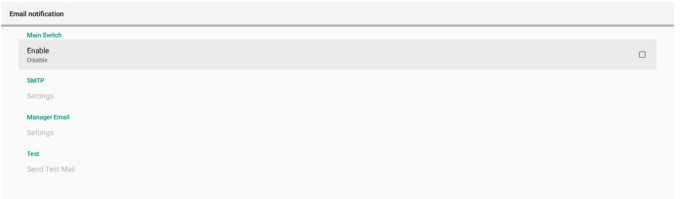

#### SMTP

設定傳送者電子郵件地址及 SMTP 伺服器資訊。使用者可設定 兩種 SMTP 伺服器:「Gmail」與「其他」。使用「其他」選項 時,使用者可手動設定 STMP 伺服器、安全防護類型及伺服器連 接埠。

註:

- 1. 密碼應為 UTF8 格式, 6 至 20 個字元。
- 2. 使用者無法設定連接埠 5000 (SICP 預設連接埠) 及 2121 (FTP 伺服器預設連接埠)。 「設定 -> 看板顯示器 -> 網路應用程式 -> SICP 網路連接埠」

中的 SICP 網路連接埠設定。 「設定 -> 看板顯示器 -> 伺服器設定 -> FTP -> 連接埠」中的

FTP 網路連接埠設定。

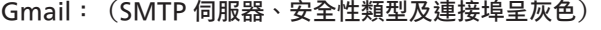

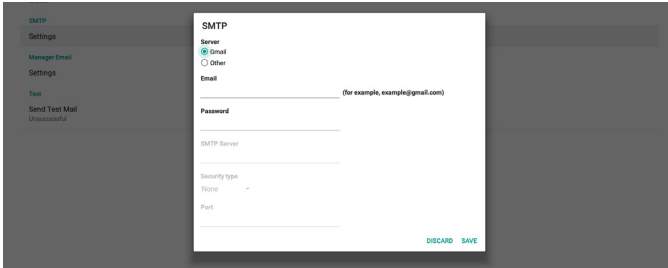

#### Other(其他):

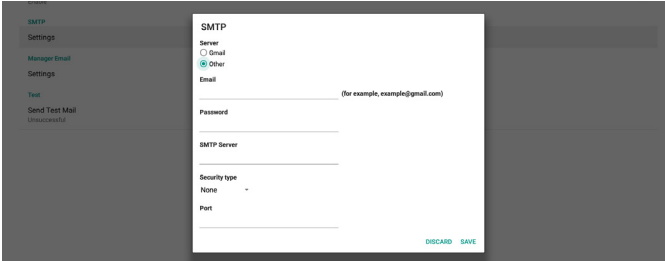

### Gmail Security Settings(Gmail 安全性設定)

若透過 Gmail 傳送電子郵件時發生問題,請造訪 Google 網站「https://www.google.com/settings/security/ lesssecureapps」,以檢查 Google 帳戶的安全性設定。然後 開啟「Access for less secure apps」(安全性較低的應用程式 存取權限)。

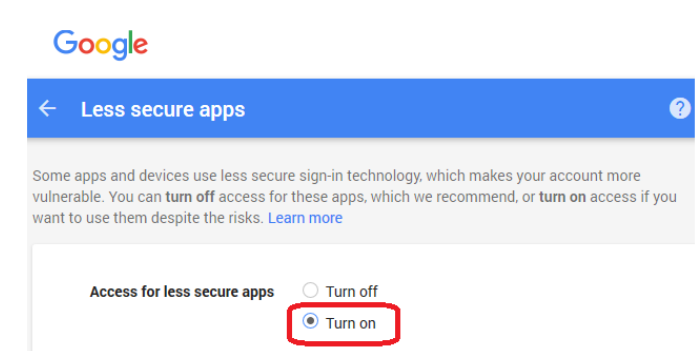

## Manager Email(管理員電子郵件)

指定要接收電子郵件的目的地位址。

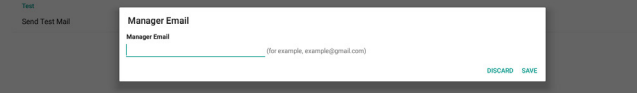

## Test (測試)

若要檢查電子郵件設定是否正確,請選擇「Send Test Mail」 (傳送測試郵件)以傳送測試郵件。

#### FTP

設定 -> 看板顯示器 -> 伺服器設定 -> FTP

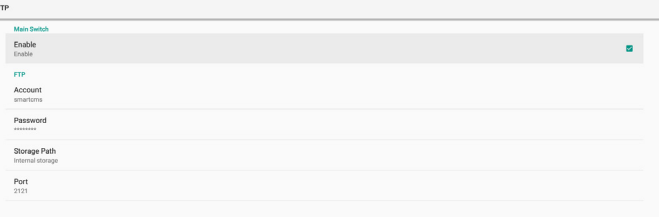

勾選核取方塊以啟用/停用 FTP 伺服器功能。啟用此功能後, 使用者可設定帳號、密碼及連接埠號。

- (1). Account (帳號):登入 FTP 伺服器的使用者名稱。 帳號名稱長度應為 4 至 20 個字元,僅允許使用 [a-z]、[A-Z] 及 [0-9]。
- (2). Password (密碼): 登入 FTP 伺服器的密碼。密碼長度應 為 6 至 20 個字元,僅允許使用 [a-z]、[A-Z] 及 [0-9]。設 定後,密碼將以星號隱藏。
- (3). Storage path(儲存路徑): FTP 伺服器僅可存取內部儲 存裝置。儲存路徑無法變更。
- (4). Port(連接埠): FTP 伺服器的連接埠號。可用連接埠號為 1025 至 65535,預設設定為 2121。下列連接埠號無法使 用: 8000 / 9988 / 15220 / 28123 / 28124 及 SICP 網路連 接埠(預設 5000)。
- 最後,手動重新啟動系統以套用 FTP 設定。

Remote Control (遙控器)

設定 -> 看板顯示器 -> 伺服器設定 -> 遙控器

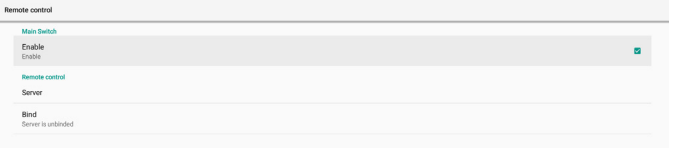

按一下「Enable」(啟用)核取方塊以啟用或停用遠端控制用 戶端服務。預設設定為「Enable」(啟用)。若要使用遙控器 功能,裝置必須與遠端控制伺服器繫結。

在「Server」(伺服器)的輸入欄位中,輸入含前置字元 「https://」的 URL 位址。若裝置未與遠端控制伺服器繫結, 請輸入伺服器提供的 PIN 碼。

#### Bind status(繫結狀態):

- $(1)$ . 若裝置無合適的網路連線,將顯示「Network is disconnected | (網路已中斷連接)訊息。
- (2). 若裝置配備網路功能,但並未連線到遠端控制伺服器, 則會顯示「Server is disconnected」(伺服器中斷連 接)訊息。
- (3). 若伺服器已連線,但未繫結,則會顯示「Server is unbinded」服器已解除繫結)訊息。
- (4). 若裝置已成功與伺服器繫結,將會顯示「Server is binded」(服器已繫結)訊息。
- (5). 若 PIN 碼不正確,會顯示「Error PIN code」 (錯誤 PIN 碼)訊息。

#### SNMP

#### 啟用/停用 SNMP 服務。

```
SNMP<br>Disable
```
請參閱 SNMP 使用手冊。

```
ADB over Network (透過網路使用 ADB)
```
您可使用連接埠 5555,透過網路連線存取 ADB。

ADB Over Network

#### **6.1.2.3. Source Settings(來源設定)**

**6.1.2.3.1.Android Source(Android 來源)** 設定 -> 看板顯示器 -> 來源設定

Android source

Source label/enabl

使用者可設定來源 APK 的詳細選項。

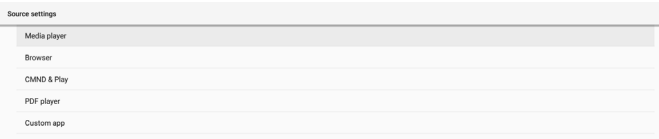

## Media Player(媒體播放器)

設定 -> 看板顯示器 -> 來源設定 -> 媒體播放器

開啟媒體播放器 APK 的編輯播放清單活動,並編輯效果設定活 動。

Media playe Edit Digut int

Edit Effect Setting

## Browser(瀏覽器)

設定 -> 看板顯示器 -> 來源設定 -> 瀏覽器 打開瀏覽器 APK 的書籤編輯器活動。

Edit Book

#### Kiosk

Settings(設定)-> Signage Display(看板顯示器)-> Source Settings(來源設定) -> Kiosk 打開 Kiosk APK 的書籤編輯器活動。

**Kiosk** Edit Kiosk

#### CMND & Play

SD card USB storage

設定 -> 看板顯示器 -> 來源設定 -> CMND & Play

CMND & Play CMND & Play APK 設定活動 Version<br>2.0 .<br>Content Internal storal

- (1). Server (伺服器) 設定 CMND & Play 伺服器 IP 位址。2.0 通訊協定中不適 用。
- (2). Account (帳戶) 設定 CMND & Play 伺服器帳戶,帳戶格式應為 [a-z] [A-Z] [0-9]。2.0 通訊協定中不適用。
- (3). PIN Code (PIN 碼) 設定 CMND & Play PIN 碼。2.0 通訊協定中不適用。
- (4). Version (版本) 設定 CMND & Play 伺服器通訊協定版本。
	- (1). 2.0:用於通訊協定版本 2.0/2.2(預設)
	- (2). 3.0:用於通訊協定版本 3.0/3.1(使用者在 OOBE 中 選擇日文時為預設)
- (5). Content (內容)

CMND & Play APK 支援播放內部儲存裝置(選擇 「Internal Storage」(內部儲存裝置))及外部儲存裝置 (選擇「SD card」(SD 卡)或「USB storage」(USB 儲存裝置))的內容。CMDN & Play APK 將從所選的儲存 裝置搜尋內容。 預設設定為內部儲存裝置。

請注意, CMND & Play 正在播放內容時, 無法移除 (拔出) 外部儲存裝置。此外,外部儲存裝置的可用磁碟空間必須為 CMS 檔案大小的兩倍,以利擷取 CMS 內容。

#### PDF Player (PDF 播放器)

設定 -> 看板顯示器 -> 來源設定 -> PDF 播放器 開啟 PDF 播放器 APK 的編輯播放清單活動,並編輯效果設定活 動。

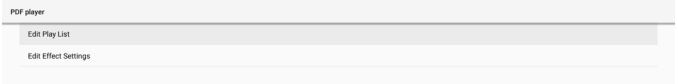

#### Custom app(自訂應用程式)

設定 -> 看板顯示器 -> 來源設定 -> 自訂應用程式

使用者可設定客戶來源 APK。切換為客戶輸入來源時,選擇的 APK 將啟動。若未設定客戶來源 APK,系統將在切換為客戶輸 入來源時顯示黑色畫面。

預設為「CMND&Deploy」APK。

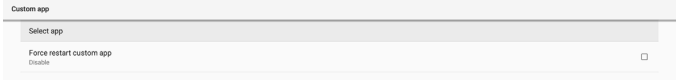

若設定客戶來源 APK,將會顯示 APK 名稱。否則,則表示尚未 設定自訂應用程式。

## Select APP(選擇應用程式)

#### 針對自訂應用程式來源選擇特定應用程式。

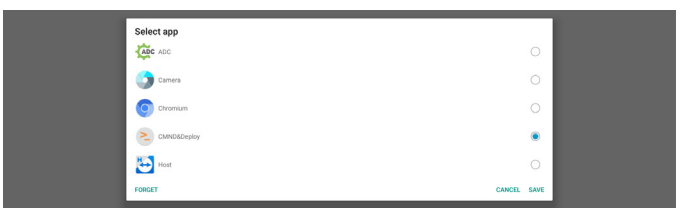

註:

系統預先安裝的 APK 不會顯示於清單中。僅會列出手動安裝的 APK。

- (1). 「FORGET」(遺忘)按鈕
- 清除自訂來源應用程式。若尚未設定自訂來源應用程式,其 將呈灰色。
- (2). 「CANCEL」(取消)按鈕 離開而不儲存變更。
- (3). 「SAVE」(儲存)按鈕 按一下「Save」(儲存)按鈕以選擇 APS 作為自訂來源應 用程式。若無可用應用程式可以選擇,其將呈灰色。

Force Restart Custom APP(強制重新啟動自訂應用程 式)

此功能啟用時,系統可監控自訂應用程式狀態。若自訂應用程式 不存在,且開機來源設為「Custom app」 (自訂應用程式), 則系統將再次嘗試啟動自訂應用程式。

#### 預設設定為停用。

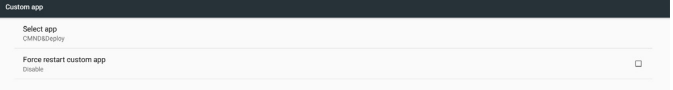

#### **6.1.2.3.2.Source label/enable(來源標籤/啟用)** 啟用/停用非 Android 來源名稱的編輯功能。

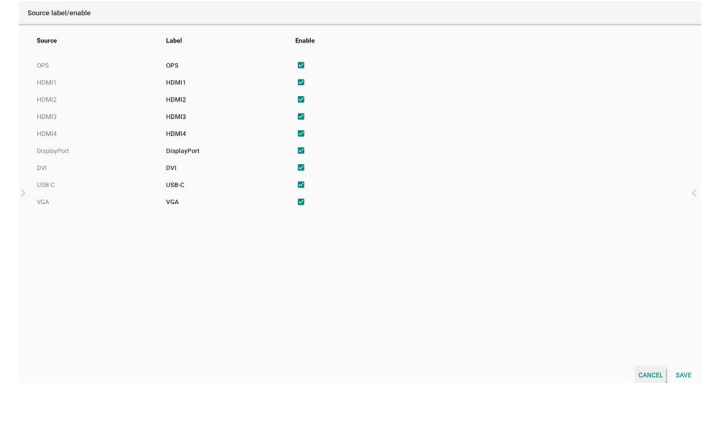

#### **6.1.2.4. Network Application(網路應用程式)** 設定 -> 看板顯示器 -> 網路應用程式

Prove SICP network por

#### Proxy

設定 -> 看板顯示器 -> 網路應用程式 -> Proxy

按一下「Enable」(啟用)核取方塊以啟用 Proxy 伺服器。 使用者可設定 Proxy 伺服器的主機 IP 及連接埠號。預設設定為 「Disable」(停用)。

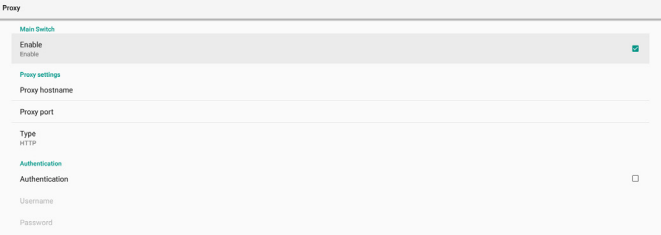

#### 系統支援下列 Proxy 類型:HTTP、HTTPS、SOCKS4 及 SOCKS5。選擇其中一部 proxy 伺服器。

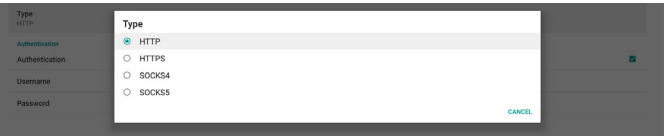

若 Proxy 伺服器要求授權,請按一下「Authorization」(授權) 核取方塊,並輸入使用者名稱及密碼。

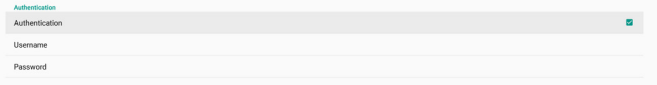

#### SICP Network Port (SICP 網路連接埠)

設定 -> 看板顯示器 -> 網路應用程式 -> SICP 網路連接埠 設定 SICP 預設連接埠,並啟用/停用網路 SICP。預設 SICP 為 啟用且使用連接埠 5000。

#### 註:

連接埠號範圍為 1025 ~ 65535。

以下連接埠已在使用中,且無法指定:8000、9988、15220、 28123、28124。預設的 FTP 連接埠為 2121。

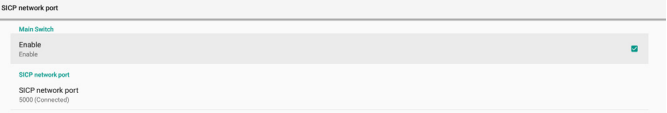

#### **6.1.2.5. System Tools(系統工具)**

設定 -> 看板顯示器 -> 系統工具 看板顯示器系統工具共有八大功能:

- (1). Clear Storage(清除儲存裝置)
- (2). Reset (重置)
- (3). Auto restart (自動重新啟動)
- (4). Import & Export (匯入及匯出)
- (5). Clone (複製)
- (6). Security (安全性)
- (7). Admin Password(管理密碼)
- (8). Touch lock password (觸控鎖密碼)
- (9). Swipe up (向上撥動)

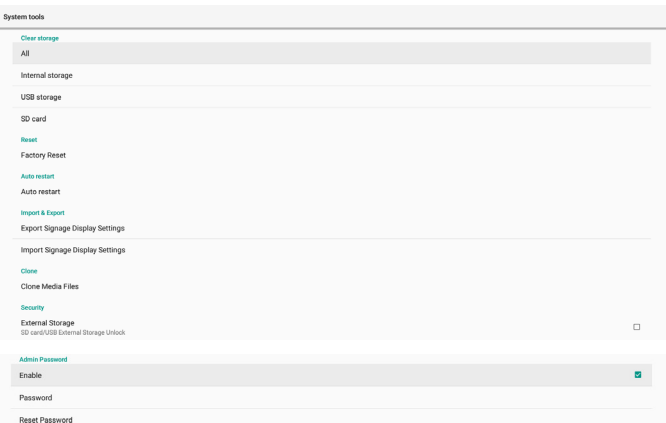

#### Clear Storage(清除儲存裝置)

#### 設定 -> 看板顯示器 -> 系統工具 -> 清除儲存裝置

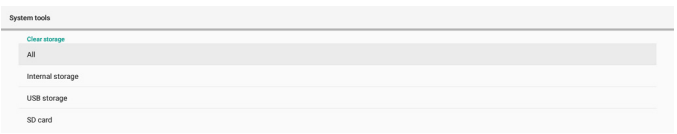

清除內部及外部儲存裝置 {storage}/philips/folder 下的資料。 (1). All(全部)

清除內部儲存裝置、USB 及 SD 卡的「Philips」資料夾。

- (2). Internal Storage(內部儲存裝置) 僅清除內部儲存裝置的「Philips」資料夾。
- (3). USB Storage (USB 儲存裝置) 僅清除 USB 儲存裝置的「Philips」資料夾。
- (4). SD Card $(SD \pm)$ 僅清除 SD 卡的「Philips」資料夾。

對話方塊將列出系統將清除的所有資料夾。按下「RESET」(重 置)以清除列出資料夾下的所有資料,或按下返回鍵離開而不儲 存。

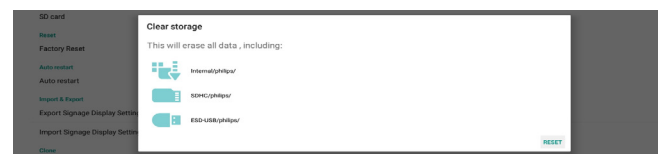

Reset (重置)

設定 -> 看板顯示器 -> 系統工具 -> 重置

Reset<br>Factory Reset

Factory Reset (回復出廠值)

此功能可讓您清除所有使用者資料及設定。系統將自動重新啟動, 並在重新啟動後跳轉至 OOBE。

#### 重要注意事項:

- 1. 僅會清除儲存於內部儲存裝置中的資料,且無法復原,包括裝 置設定、已安裝的應用程式、應用程式資料、下載檔案、音樂、 相片及所有「/data」下的資料。但不會清除儲存於 USB 及 SD 卡上的資料。
- 2. 請確認回復出廠值時,隨時連接 AC 轉接器與電源。使用者僅 可在畫面上看見 OOBE 後關閉電源。

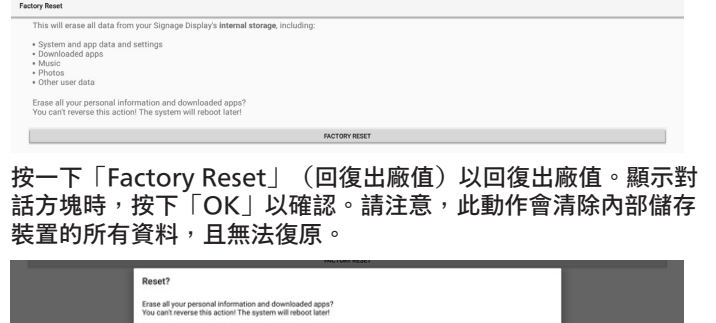

## Auto Restart (自動重新啟動)

自動重新啟動功能可讓裝置在指定時間自動重新啟動。

Auto restart

#### $\mathcal{R}$ 主開關選擇停用/啟用自動重新啟動功能。

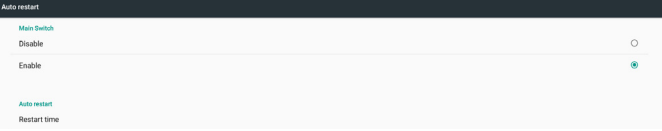

#### 使用時間選擇器設定自動重新啟動時間。

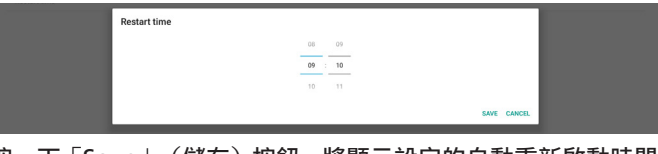

按一下「Save」(儲存)按鈕,將顯示設定的自動重新啟動時間。

Restart time

#### Import & Export(匯入及匯出)

#### 設定 -> 看板顯示器 -> 系統工具 -> 匯入及匯出

Import & Export<br>Export Signage Display Settings Import Signage Display Se

此功能可讓您與其他裝置進行匯入/匯出設定及協力廠商 APK 的 工作。請注意:

- (1). 將資料匯出至 {storage}/philips/clone 資料夾下的 BDL3052E-clone.zip 檔案。
- (2). 支援舊複製檔案方式,並將檔案置於 {storage}/ philips/sys\_backup 下: AndroidPDMediaPlayerData.db AndroidPDPdfData.db menu\_settings.db settings\_global.xml settings\_secure.xml settings\_system.xml signage\_settings.db smartcms.db 請注意,最新的匯出資料會將所有檔案封存為 ZIP 檔案。
- (3). 「Signage Display Name」(看板顯示器名稱)將無 法匯入/匯出。

Export Signage Display Settings(匯出看板顯示設定) 系統會將資料庫資料及第三方 APK 匯出至所選儲存裝置(內部儲 存裝置、SD 卡或 USB 儲存裝置)的 {storage}/philips/clone/ BDL3052E-clone.zip 檔案中。

若所選的儲存裝置(內部儲存裝置、USB 或 SD 卡)沒有 Philips/ 資料夾,系統將自動建立此資料夾。

所有可用儲存裝置(內部儲存裝置、SD 卡及 USB 儲存裝置)清 單:

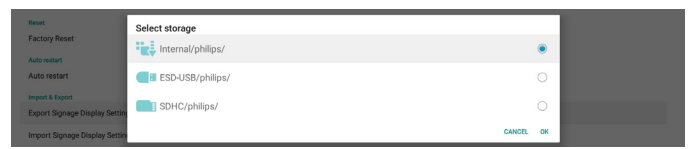

Import Signage Display Settings(匯入看板顯示設定)

從所選的儲存裝置(內部儲存裝置、SD 卡或 USB 儲存裝置)的 philips/clone/BDL3052E-clone.zip 檔案匯入資料庫資料。系 統會以 ZIP 檔案匯入以下資料:

- (1). 以 BDL3052E-clone.zip 匯入資料庫
- (2). 以 BDL3052E\_clone.zip 匯入第 3方 APK

所有可用儲存裝置(內部儲存裝置、SD 卡及 USB 儲存裝置)清 單:

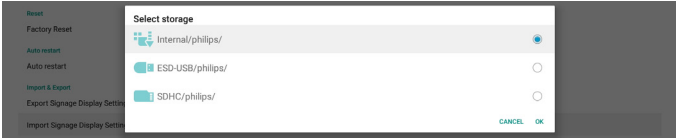

匯入設定及 APK 前,會顯示確認對話方塊。按一下「OK」按鈕 開始匯入資料。

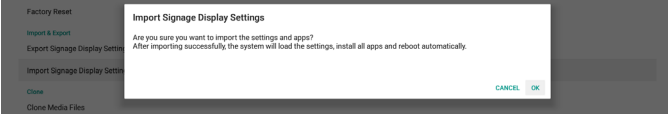

Clone(複製)

```
設定 -> 看板顯示器 -> 系統工具 -> 複製
```
Clone<br>Clone Media Files

Clone Media Files(複製媒體檔案)

此功能可讓您從所選的來源儲存裝置將媒體檔案複製到目標儲存 裝置。

(1). 系統複製檔案位於以下資料夾下:

philips/photo philips/music philips/video philips/cms philips/pdf philips/browser

(2). 複製 CMS 檔案(副檔名為「.cms」): 來源儲存裝置

來源為內部儲存裝置 檢查 FTP 伺服器上是否有 CMS 檔案。 若 FTP 伺服器上沒有 CMS 檔案,請檢查來源儲存裝

置中的 philips/ 資料夾 來源為外部儲存裝置(SD 卡或 USB 儲存裝置)

檢查儲存裝置根目錄中的 CMS 檔案

目標儲存裝置

目標為內部儲存裝置

CMS 檔案將儲存至 philips/ 資料夾 目標為外部儲存裝置(SD 卡或 USB 儲存裝置) CMS 檔案將儲存至儲存裝置的根目錄

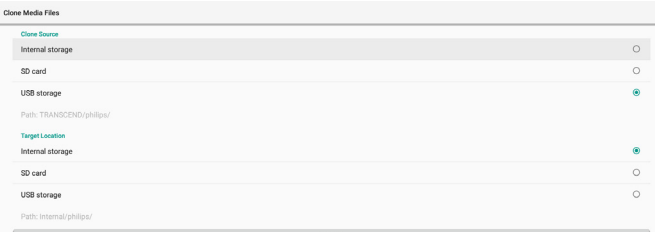

**Security** (安全性)

設定 -> 看板顯示器 -> 系統工具 -> 安全性

```
External Storage
```
External Storage (外部儲存裝置)

按一下核取方塊以鎖定或解鎖外部儲存裝置(SD 卡及 USB 儲存 裝置)。預設為解鎖。

External Storage<br>SD card/USB External Storage Lock  $(1)$ . 未勾選 $($ 停用 $)$ : SD 卡 $/$  USB 外部儲存裝置解除鎖定。

(2). 勾選(啟用): SD 卡/ USB 外部儲存裝置鎖定。 註:

當您停用外部儲存裝置鎖定為啟用狀態時,請先拔除再重新插 入外部儲存裝置(適用於 SD 卡及 USB 儲存裝置)。之後系 統會重新偵測外部儲存裝置。

#### Admin Password (管理密碼)

設定 -> 看板顯示器 -> 系統工具 -> 管理密碼。

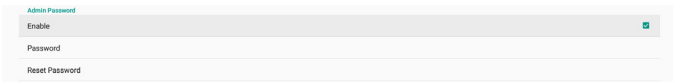

```
Enable (啟用):
```
按一下核取方塊,以啟用或停用管理密碼。預設為停用。 啟用後,您需要密碼登入管理模式。預設密碼為「1234」。

Password (密碼):

如有需要,請變更密碼。

Reset Password (重設密碼):

將密碼重設為預設值(「1234」)。若重設成功,會顯示「成功」 訊息。

Touch lock password (觸控鎖密碼)

預設密碼為 123。您也可透過此選項來變更密碼。

Swipe up (向上撥動)

啟用/停用向上滑動以開啟來源選單。

Swipe up<br>Swipe up enable

#### **6.1.2.6. Misc.(更多)**

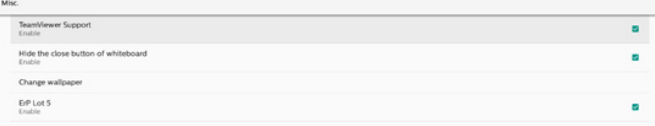

TeamViewer Support (TeamViewer 支援)

勾選核取方塊以啟用或停用 TeamViewer 支援。TeamViewer 將傳送虛擬 HOME 鍵以開啟管理模式。預設為啟用。

TeamViewer 相關 APK 將自動安裝至系統。否則, 若使用者 停用「TeamViewer Support(TeamViewer 支援)」,系統 隨即移除。若啟用「TeamViewer Support(TeamViewer 支 援)」,相關 APK 將列在 Settings(設定)->Apps(應用程 式) ->App info (應用程式資訊) 中

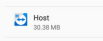

TeamViewer Add-On Philips 24BDL

#### 隱藏白板的關閉按紐

開:白板左下方的「Exit」(離開)圖示將消失。

Disable(停用):白板左下方的「Exit」(離開)圖示將出現。

#### 變更桌布

變更首頁啟動程式的背景影像。

#### ErP Lot5

安全需求。預設值為開。

開:若在 60 分鐘內沒有任何操作動作,系統將顯示 5 分鐘的倒 數計時通知。

在下列情況中倒數計時通知將不會開始:

- A. Browser(瀏覽器)
- B. 媒體檔案正在執行
- C. CMS 來源
- D. 有外部訊號可以使用,如 HDMI/VGA/DVI/Type-C/ **OPS**

#### **6.1.2.7. System updates(系統更新)**

#### Local update (本機更新)

設定 -> 看板顯示器 -> 系統更新 -> 本機更新

系統將在 USB 磁碟與 SD 卡的根資料夾中自動搜尋「update. zip」。若「update.zip」位於外部儲存裝置中,將顯示可供使 用者選擇檔案進行更新的清單。

選擇清單上的檔案後,系統會開始重新啟動及更新。 請注意:

- $(1)$ . 更新完成前,請勿關閉電源或拔除電源轉接器。
- (2). 目前系統只支援完整 Android 更新。
- (3). 更新檔案僅可命名為「update.zip」。
- (4). 「update.zip」檔案必須儲存在外部儲存裝置的根資料 夾下。

### **6.1.3. Apps(應用程式)**

顯示安裝的 APK 資訊。

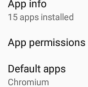

#### **6.1.3.1. App info(應用程式資訊)**

列出所有已安裝的 Android 應用程式。使用者可管理每個應用程 式的權限及其他設定。

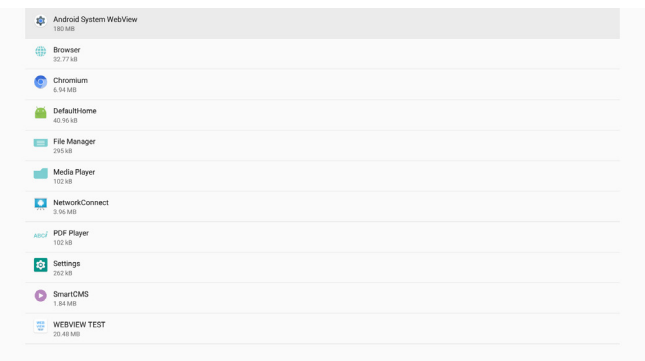

## **6.1.3.2. App permissions(應用程式權限)**

#### Android 系統的主要權限清單,以及具有控制權限的應用程式。

- $\begin{array}{cc}\n\text{A} & \text{Body Sensors} \\
\text{A} & \text{0 of 0 zero element}\n\end{array}$  $\frac{1}{100}$  Calendar  $\Omega$  Camera  $\begin{array}{cc}\n\bullet & \text{Contents} \\
\bullet & \text{of t apps allowed}\n\end{array}$  $\bullet$  Location<br> $\bullet$  1 of 2 area alowed  $\begin{array}{cc}\n\text{Microphone} \\
\text{0 of 2 apps allowed}\n\end{array}$
- Phone<br>O of 1 apps allowed
- $\frac{1}{\sqrt{2}}$  SMS
- $\blacksquare$  Storage<br>7 of 8 apps allowed

## **6.1.3.3. Default Apps(預設應用程式)**

若某人傳送相關要求,使用者可設定預設應用程式。

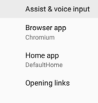

#### Browser app(瀏覽器應用程式)

開啟網頁 URL 的預設應用程式。預設為 Chromium。

#### Home app(首頁應用程式)

預設的啟動應用程式,預設為 Default Home 應用程式。 若使用者變更此應用程式,外部來源可能不會正確顯示。

#### **6.1.4. Display(顯示器)**

變更顯示器的字型大小。

Font size<br>Largest

### **6.1.4.1. Font Size(字型大小)**

拖曳捲軸以調整系統字型大小。預設設定為「Largest」(最大)。

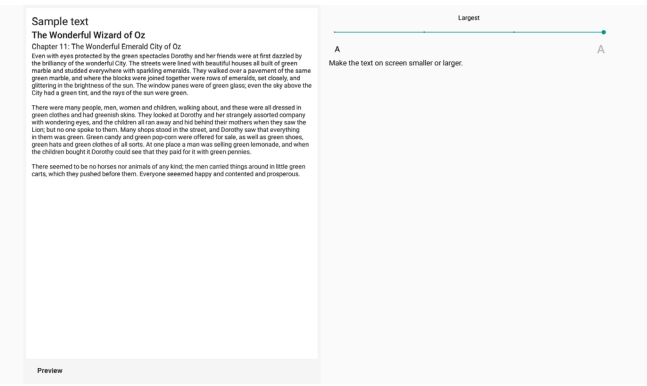

## <span id="page-46-0"></span>**6.1.5. Security(安全性)**

Device admin app

#### 未知來源

Unknown sor

允許自 Android 中的未知來源安裝應用程式。 裝置管理應用程式

啟用或停用裝置管理應用程式。

## **6.1.6. System(系統)**

以下選項列於設定 -> 系統中。

- (1). Keyboard & inputs (鍵盤及輸入)
- (2). Developer options(開發人員選項)
- (3). About (關於)
	- **Community**<br> **Community**<br> **Community**<br> **Community**  $\langle \cdot \rangle$  Developer options
- $\bigcirc$  About<br> $_{50801,35500}$

#### **6.1.6.1. Keyboard & input(鍵盤及輸入)**

Settings(設定)-> System(系統)-> Keyboard & input (鍵盤及輸入)

使用者可變更 IME 及鍵盤設定。

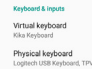

#### Virtual keyboard (虛擬鍵盤)

讓使用者能夠設定預設軟體 IME(虛擬鍵盤)並控制詳細的 IME 設定。

OOBE 中選擇日文時,將自動安裝日文 IME。

kiko Kika Keyboard + Manage keyboards

#### Physical keyboard (實體鍵盤)

讓使用者能夠控制實體鍵盤及詳細的鍵盤設定。

「TPV Vir-IR」為系統層級的虛擬鍵盤;其始終列於鍵盤清單上。

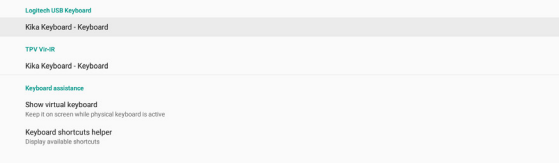

## On-screen keyboard enable (螢幕鍵盤啟用)

#### 設定 -> 語言與輸入 -> 螢幕鍵盤啟用

On-screen keyboard enable

用於啟用/停用系統預先安裝的軟體鍵盤 (IME)。使用者可在停 用時按下「選單」六次以啟用螢幕軟體鍵盤。根據預設值,螢幕 鍵盤為啟用。

**6.1.6.2. Developer options(開發人員選項)**

#### 設定 -> 系統 -> 開發人員選項

Android 開發人員選項適用於開發人員,預設設定為開,且 USB 偵錯預設亦為「On」(開)。

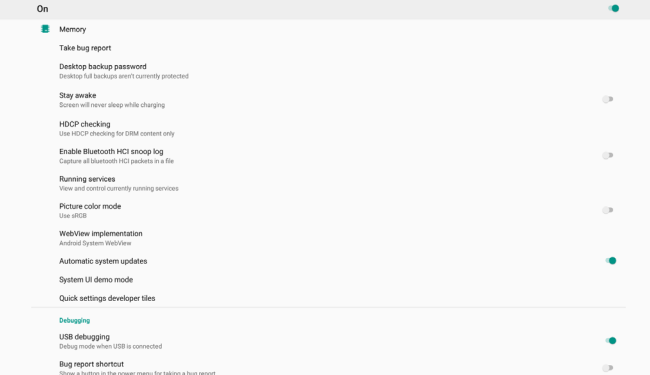

#### **6.1.6.3. About(關於)**

設定 -> 系統 -> 關於

檢視以下系統相關資訊。

- (1). Status(狀態)
- (2). Legal Information(法律資訊)
- (3). Model(型號)(本裝置機種名稱)
- (4). Android version (Android 版本)
- (5). Android security patch level (Android 安全性修補程式 等級)
- (6). Kernel version (Kernel 版本)
- (7). Build number(組建編號)(發行版本)

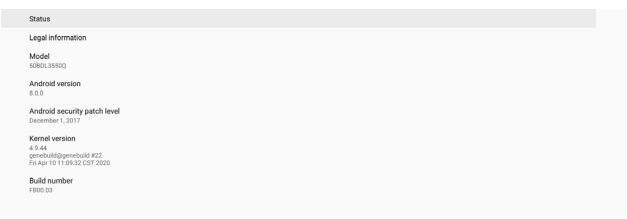

#### Status (狀態)

顯示裝置序號及裝置開機總時間。

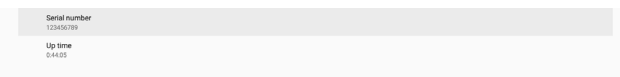

### Legal Information (法律資訊)

#### 列出所有開放原始碼專案的法律資訊及授權。

Third-party licenses System WebView linenser

 $\overline{a}$ 

## <span id="page-47-0"></span>**7. OSD 選單**

以下列出螢幕顯示 (OSD) 功能的整體架構。您可參考以便進一 步調整顯示器。

## **7.1. 瀏覽 OSD 選單**

## **7.1.1. 使用遙控器瀏覽 OSD 選單**

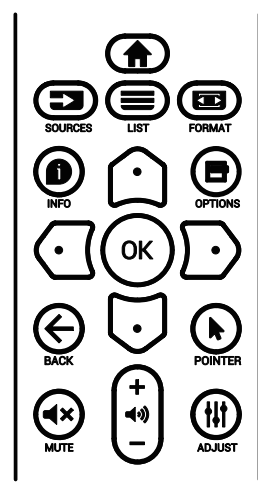

- 1. 按遙控器上的 [ **俞** ] 按鈕可顯示 OSD 選單。
- 2. 按下 [  $\bigcirc$  ] 或 [  $\bigcirc$  ] 按鈕選擇要調整的項目。
- 3. 按下 [確認] 或 [D] 按鈕,進入子選單。
- 4. 在子選單中,按 [  $\bigcirc$  ] 或 [  $\bigcirc$  ] 按鈕在項目之間切換,按 [  $\bigcirc$ ] 或 [ D ] 按鈕調整設定。若有子選單,按下 **[ 確認 ]** 或 [ D ] 按鈕進入子選單。
- 5. 按 [ ← ] 按鈕, 返回上一層選單, 或按 [ ♠ ] 按鈕從 OSD 選 單離開。

#### **7.1.2. 使用顯示器的控制鈕瀏覽 OSD 選單**

- 1. 按下 **[ 選單 ]** 按鈕,顯示 OSD 選單。
- 2. 按下 [ 十 ] 或 [ 一 ] 按鈕選擇要調整的項目。
- 3. 按下 [ 十 ] 按鈕進入子選單。
- 4. 在子選單中,按下 [ ▲ ] 或 [ ♥ ] 按鈕切換不同選項,然後按 下  $[ + ]$  或  $[ - ]$  按鈕調整設定值。若有子選單,按下  $[ + ]$  按 鈕進入子選單。
- 5. 按下 [ 選單 ] 按鈕返回上一個選單, 或按住 [ 選單 ] 按鈕從 OSD 選單離開。

## **7.2. OSD 功能表總覽**

## **7.2.1. 圖像設定功能表**

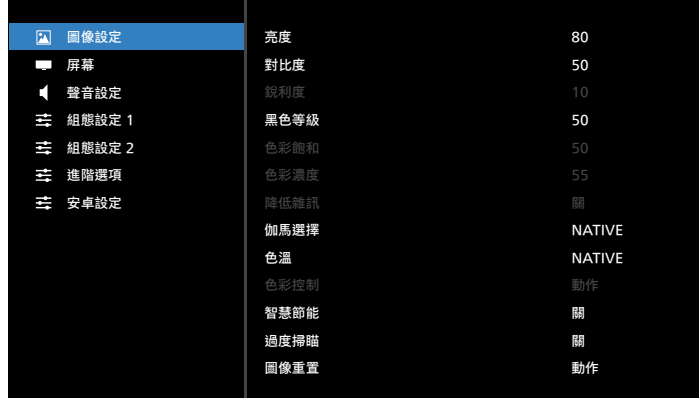

#### **亮度**

調整本顯示器的背光亮度。

#### **對比度**

調整輸入訊號的對比率。 註:僅限視訊來源

#### **銳利度**

此功能可透過數位化功能隨時確保影像的清晰度。

為各圖像模式調整圖像的銳利度。

註:僅限視訊來源

#### **黑色等級**

調整背景的影像亮度。

註:僅限視訊來源。sRGB 圖像模式為標準模式,無法變更。

#### **色彩飽和(色相)** 調整畫面色彩飽和。

- 按下 + 按鈕,膚色將變為綠色。
- 按下 按鈕,膚色將變為紫色。
- 註:僅限視訊來源
- **色彩濃度(飽和度)**
- 調整畫面色彩。
- 按下 + 按鈕可增加色深。
- 按下 按鈕可減少色深。
- 註:僅限視訊來源

#### **降低雜訊**

調整降低雜訊程度。

註:僅限視訊來源

#### **伽馬選擇**

選擇顯示器 Gamma。這是指訊號輸入的亮度表現曲線。 共有 {Native} / {2.2} / {2.4} / {s gamma} / {D-image} 可 供選擇。

註:僅限視訊來源。sRGB 圖像模式為標準模式,無法變更。

#### <span id="page-48-0"></span>**色溫**

#### 調整色溫。

影像隨著色溫降低而變紅,隨著色溫增加而變藍。 註:僅限視訊來源。

#### **色彩控制**

紅色、綠色及藍色色階可由色軸調整。 R:紅色增益,G:綠色增益,B:藍色增益。

#### **智慧節能**

依據亮度設定控制較低耗電量。

- { 關 }:無調節
- { 中 }:耗電量的 80% 與目前設定相關
- { 高 }:耗電量的 65% 與目前設定相關

#### **過度掃瞄**

若遇到過度掃瞄問題,可變更影像的顯示區域。

- { 開 }:顯示總影像區域的 95%。
- { 關 }:顯示總影像區域的 100%。
- 註:僅限視訊來源。

#### **圖像重置**

重置圖像選單中的所有設定值。 選擇「重置」以恢復出廠預設資料。 按下「取消」按鈕以取消,並返回上一個選單。

## **7.2.2. 屏幕功能表**

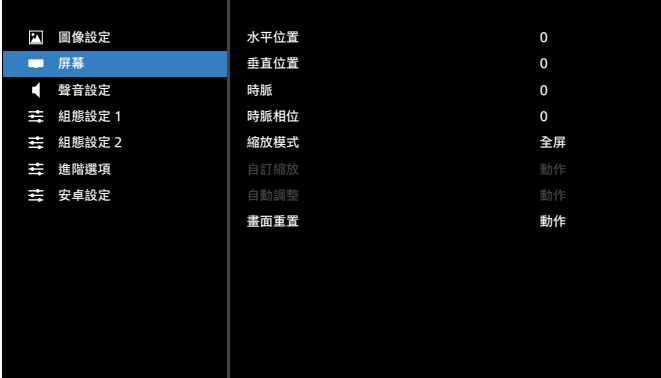

#### **水平位置**

控制水平影像位置在 LCD 的顯示區域內。

- 按 + 按鈕可向右移動畫面。
- 按 按鈕可向左移動畫面。
- 註:僅限 VGA 輸入。

#### **垂直位置**

控制垂直影像位置在 LCD 的顯示區域內。

- 按 + 按鈕可向上移動畫面。
- 按 按鈕可向下移動畫面。
- 註:僅限 VGA 輸入。

#### **時脈**

按 + 按鈕可將畫面影像的寬度向右延伸。

按 - 按鈕可將畫面影像的寬度向左縮減。

註:僅限 VGA 輸入。

#### **時脈相位**

增加或減少此設定值可改善聚焦、清晰度及影像穩定度。

註:僅限 VGA 輸入。

#### **縮放模式**

選擇一種視訊輸入:{ 全屏 } / { 真實大小 } / {21:9} / {4:3} / { 使用者定義 }

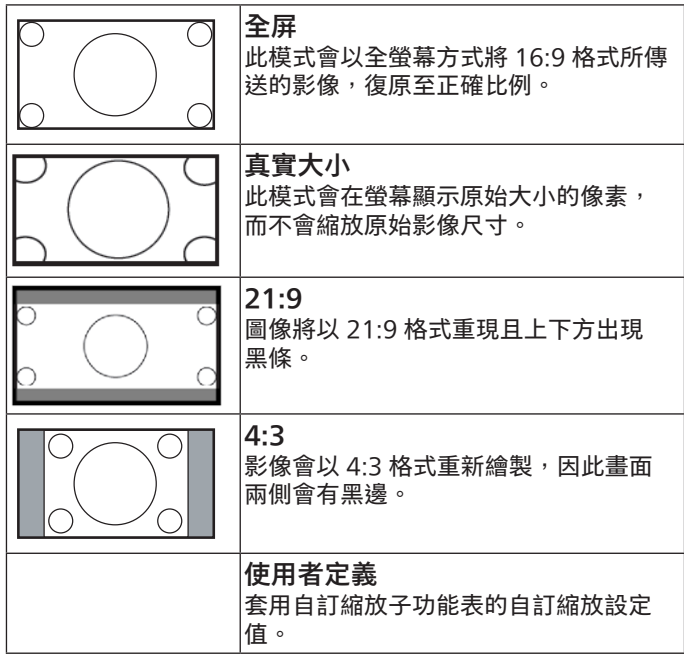

## **自訂縮放**

本功能可進一步自訂縮放設定值,符合想播放的影像。 註:本項目僅限於 { 縮放模式 } 設為 { 使用者定義 } 時才有效。

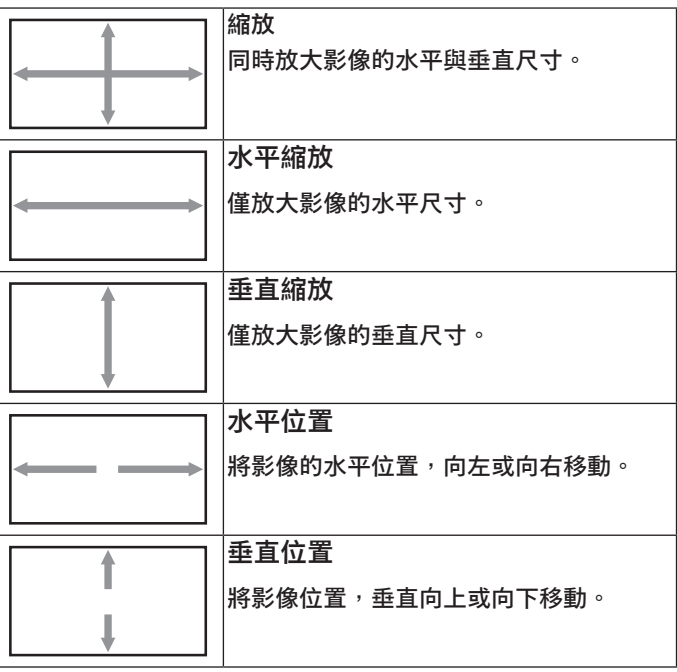

#### <span id="page-49-0"></span>**自動調整**

按下「設定」以自動偵測並調整水平位置、垂直位置、時脈、相位。 註:僅限 VGA 輸入。

#### **畫面重置**

重設屏幕功能表的所有設定值,恢復至出廠預設值。

### **7.2.3. 聲音設定功能表**

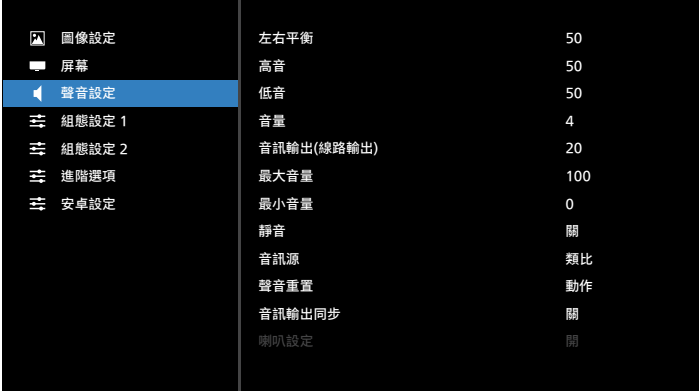

#### **左右平衡**

調整音頻的左右聲道平衡。

#### **高音**

調整提高或降低高音音量。

#### **低音**

調整提高或降低低音音量。

#### **音量**

調整音量。

**音訊輸出(線路輸出)**

調高或調低線路輸出音量。

註:音訊輸出同步開啟時,將停用此功能。

#### **最大音量**

調整最大音量設定極限。

#### **最小音量**

調整最小音量設定極限。

#### **靜音**

開啟/關閉靜音功能。

#### **音訊源**

選擇音訊輸入來源。

{ 類比 }:音訊來自音訊輸入。

{ 數位 }:音訊來自 HDMI/DVI 音訊。

#### **聲音重置**

重設音訊選單中的所有設定,恢復至出廠預設值。

#### **音訊輸出同步**

線路輸出音量與內部喇叭音量同步。

{開}:啟用功能並使音訊輸出(線路輸出)音量呈灰色。

{ 關 }:停用功能。

#### **喇叭設定**

 $\{$ 開 }  $\diagup$  {關 } 內部喇叭。

## **7.2.4. 組態設定 1 選單**

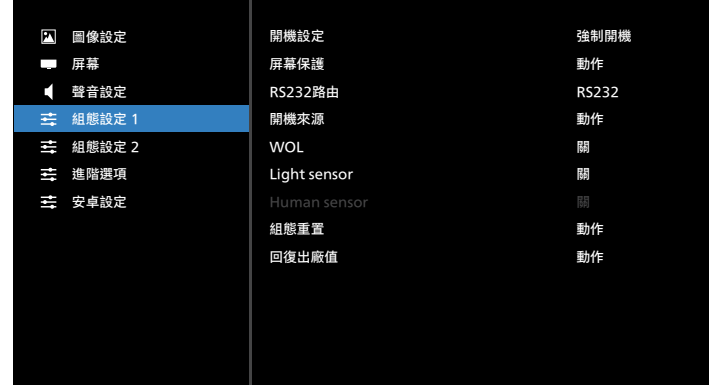

#### **開機設定**

選擇下次連接電源線時的顯示器狀態。

- {關機}-連接電源線時,顯示器依舊會保持關機。
- {強制開機}- 連接電源線時,顯示器會開啟電源。
- {上次狀態}- 連接電源線時,顯示器會返回上次的電源狀態 (開/關/待機模式)。

#### **屏幕保護**

選擇啟用屏幕保護功能,藉此降低影像殘留或鬼影的風險。

- { 亮度 } 選擇 { 開 },即可將影像亮度降至適當程度。啟用此 設定時,圖像設定選單中的亮度設定無法變更。
- {像素偏移}- 選擇顯示器略為放大影像尺寸,並將像素位置 朝四個方向(上、下、左及右)偏移的時間間隔({自動}、 {10-900} 秒、{ 關 })。啟動像素偏移後,將會停用屏幕選單 中的水平位置、垂直位置及縮放模式。

註:僅限視訊來源。

#### **RS232 路由**

選擇 RS232 路由路徑

- {RS232} RS232 的路由路徑來自 2.5mm 電話插孔
- {LAN->RS232} RS232 的路由路徑來自 RJ45
- {OPS RS232} RS232 的路由路徑來自 OPS

#### **開機來源**

選擇在開機時選擇的來源。

- { 輸入訊號源 } 選擇開機時的來源。
- { 播放清單 } 選擇媒體播放器、瀏覽器的播放清單索引。 0 表示無播放清單。

#### <span id="page-50-0"></span>**WOL(LAN 喚醒)**

讓顯示器能夠透過網路訊息開啟。

註:此功能僅可在電源模式 1 及模式 2 中運作。

#### **Light sensor(光線感應器)**

選擇開啟或關閉光線感應器功能。

註:需要 Philips 配件 CRD41 外部感應器盒,或配備內建光感 應器的型號。

**Human sensor(人體感應器)**

選擇開啟或關閉 CRD41 的人體感應器功能。

#### **組態重置**

重設組態設定 1 選單中的所有設定,恢復至出廠預設值。

#### **Factory Reset** (回復出廠值)

將圖像設定、屏幕、聲音設定、組態設定 1、組態設定 2 及進階 選項中的所有自訂設定重設為出廠預設值。

### **7.2.5. 組態設定 2 選單**

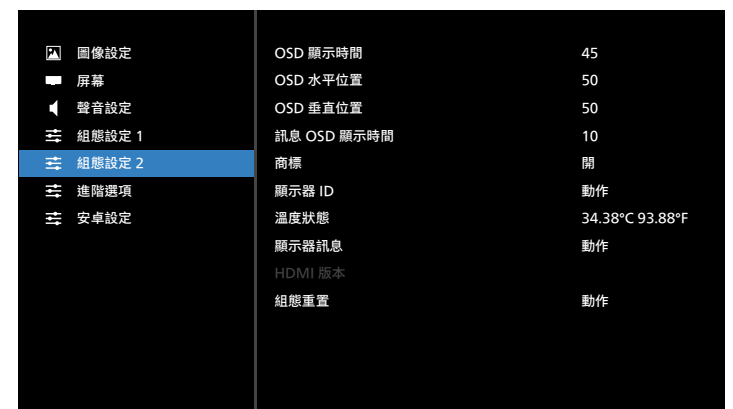

#### **OSD 顯示時間**

設定 OSD 功能表停留在畫面上的時間長度。

選項為 { 關、5 - 120} 秒。{ 關 } 不會自動消失。

#### **OSD 水平位置**

調整 OSD 功能表的水平位置。

#### **OSD 垂直位置**

調整 OSD 功能表的垂直位置。

#### **訊息 OSD 顯示時間**

設定 OSD 資訊顯示於畫面左上角的時間。變更輸入來源及訊號 時,會顯示訊息 OSD 顯示時間。

選項為 { 關、1 - 60} 秒。

#### **商標**

啟用或停用開啟顯示器時的商標畫面。

- {關 } 靜態 Philips 標誌及 Android 開機動畫將不會顯示。
- { 開 } 預設值。Philips 標誌及 Android 開機動畫將會顯 示。
- { 使用者 } 靜態 Philips 標誌將不會顯示,採用 Android 設定時,只會顯示使用者選擇的開機動畫。
- 註:即使設定旋轉設定,商標也不會旋轉。

#### **顯示器 ID**

設定 ID 碼以透過 RS232 連線控制顯示器。若連接多部顯示器, 則每部顯示器皆有獨特的 ID 號碼。顯示器 ID 數值範圍介於 1 至 255。

• { 顯示器 ID} 設定範圍為 {1-255}。預設值為 1。

### • { 顯示器群組 } 設定範圍為 {1-254}. 預設值為 1。

#### **溫度狀態**

目前的溫度狀態。

#### **顯示器訊息**

**顯示顯示器相關資訊,包含機種名稱、韌體版本、序號及操作時** 間。

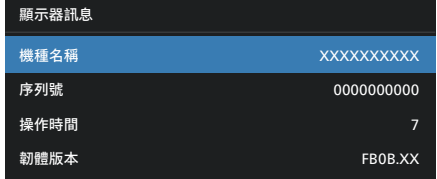

#### **HDMI 版本**

將 HDMI 版本設為 1.4 或 2.0。

- 註:1. 僅限 HDMI 輸入來源。
	- 2. 若時序設為 4K60Hz 導致螢幕顯示異常,請將 HDMI 版 本設為 1.4。

#### **組態重置 2**

重設組態設定 2 選單中的所有設定,恢復至出廠預設值。

#### **7.2.6. 進階選項選單**

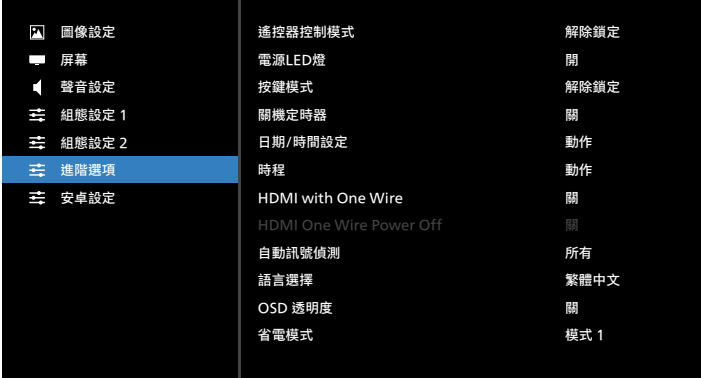

#### **遙控器控制模式**

透過 RS232 連線連接多部顯示器時, 選擇遙控器的操作模式。

- { 解除鎖定 } 透過遙控器正常操作所有顯示器。
- { 主要模式 } 指定此顯示器做為遙控器所要操控的主要顯示 器。僅有此顯示器可由遙控器操控。(在主要模式中,不論 顯示器 ID /群組設定為何都會處理 IR 鑰匙)
- { 次要模式 } 指定此顯示器做為次要顯示器。此顯示器無法 由遙控器操控,僅可透過 RS232 連線接收來自主要顯示器的 控制訊號。
- { 鎖定全部 } / { 鎖定全部但音量除外 } / { 鎖定全部但電源 除外 } / { 鎖定全部但電源及音量除外 }- 鎖定此顯示器的遙 控器功能。若要解鎖,請按住遙控器上的 INFO 按鈕 6(六) 秒。

#### **電源 LED 燈**

選擇設定電源指示燈 LED 開啟或關閉。 一般用途下,選擇 { 開 }。

#### <span id="page-51-0"></span>**按鍵模式**

選擇啟用或停用顯示器鍵盤(控制按鈕)功能。

- { 解除鎖定 } 啟用鍵盤功能。
- { 鎖定全部 } / { 鎖定全部但音量除外 } / { 鎖定全部但電源除 外 } / { 鎖定全部但電源及音量除外 } - 停用鍵盤功能。
- 註:「按鍵控制鎖定模式」本功能會完全禁止您操作任何按鍵控 制功能。若要啟用或停用按鍵控制鎖定功能,請同時按住 [VOL+] 及 [UP] 按鈕 3 秒鐘以上。

#### **關機定時器**

設定自動關機時間(以小時為單位)。

#### **日期/時間設定**

調整顯示器內部時鐘的目前日期與時間。

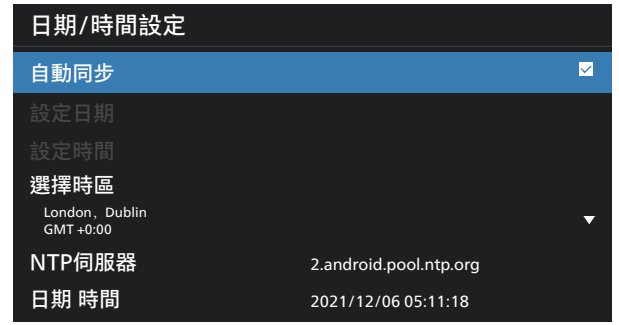

• { 自動同步 } - 將顯示器時鐘與 NTP 伺服器自動同步。

#### **時程**

最多可讓使用者設定七個不同的顯示活動排程時間間隔。

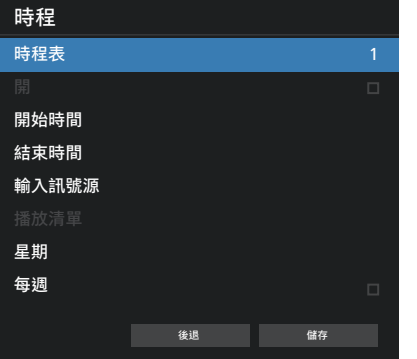

- { 時程表 } 選擇 1-7 個時程以進行編輯。
- { 啟用 } 啟用/停用選擇的時程。若時間與其他時程或開始  $\diagup$ 結束時間衝突、輸入來源為空白,使用者無法啟用此時程。
- { 開始時間 } 設定開始時間。
- { 結束時間 } 設定結束時間。
- { 輸入訊號源 } 設定輸入訊號源,系統將在開始時間自動前 往選擇的來源。
- { 播放清單 } 設定媒體播放器及瀏覽器來源的 1-7 播放清單。
- { 星期 } 設定星期日、星期一、星期二、星期三、星期四、 星期五及星期六。
- { 每週 } 設定生命週期。
- { 後退 } 取消且不變更時程資料。
- { 儲存 } 儲存時程資料。

#### **HDMI with One Wire**

啟用或停用 HDMI CEC。

#### **HDMI One Wire Power Off (HDMI One Wire 電源關閉)**

讓使用者可透過按下電源按鈕將多部裝置設為待機模式。使功能 僅在 HDMI CEC 啟用時可用。

#### **自動訊號偵測**

選項:

- { 關 }、{ 所有 }、{ 容錯移轉 }
- { 關 }:停用自動訊號偵測
- { 所有 }:HDMI1 -> HDMI2 -> HDMI3\* -> DVI\*\* -> TYPE-C\* -> VGA\* -> OPS\* -> Media Player(媒體播放器) -> Browser
- (瀏覽器) -> SmartCMS ->Kiosk -> Custom(自訂) -> Home
- \* 並非此清單中所有模組都有所有來源。DVI 可以是 DVI-I 或 DVI-D
- \* 媒體播放器、瀏覽器僅嘗試播放清單索引 1

```
{ 容錯移轉 }:
```
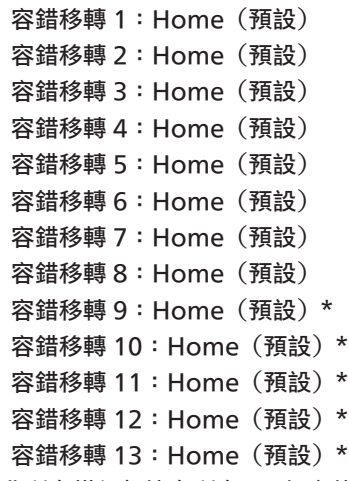

\* 並非所有模組都擁有所有 13 個容錯移轉清單,視模組的總來源 而定

#### **語言選擇**

選擇 OSD 功能表的語言。

選項包括:English/Deutsch/ **简体中文** /Français/ Italiano/Español/Pyccкий/Polski/Türkçe/ **繁體中文** / 日 本語 /Português/ةيبرعلا/Danish/Swedish/Finnish/ Norwegian/Dutch/Czech/Lithuanian/Latvian/Estonian。

#### **OSD 透明度**

調整 OSD 透明度。

- { 關 } 關閉透明度。
- {1-100} 透明度 1-100

#### **省電模式**

模式 1 [TCP 關, WOL 開, 自動關 ] 模式 2 [TCP 關, WOL 開, 自動開/關 ] 模式 3 [TCP 開,WOL 關,自動開/關 ] 模式 4 [TCP 開, WOL 關, 非自動開/關 ]

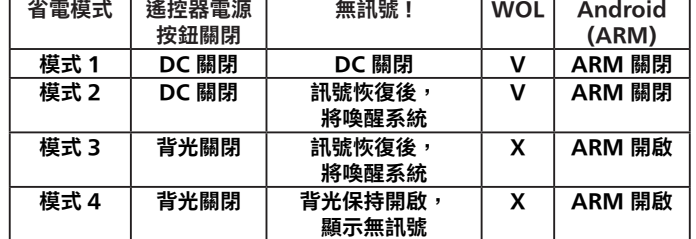

註:在 Mode2 中 Type-C 不支援「signal back wake up」 (訊號恢復喚醒)。

下表為配備不同電源模式的 Android 電路板活動。

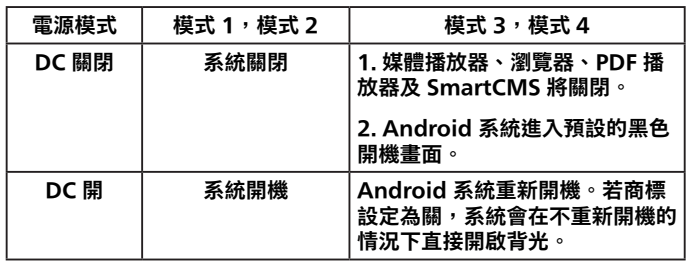

#### **OPS 設定**

在每一項電源條件中設定 OPS 組態。

- {自動 } 在針對視訊來源輸入訊號選擇 {Card OPS}(OPS 卡) 後,OPS 會在顯示器電源關閉時設定為關閉,反之亦然。若 設定為其他視頻來源輸入訊號,OPS 則會永遠設定為開啟。
- { 永遠關閉 } OPS 會持續設定為關閉。
- { 永遠開啟 } OPS 會持續設定為開啟。

#### **進階選項重置**

 $\equiv$  設進階選項選單中除 $\{$ 日期 $\angle$ 時間設定 $\}$ 以外的所有設定,恢 復至出廠預設值。

## **7.3. 安卓設定**

#### **開啟安卓設定**

1. 啟用安卓設定 -> 系統工具管理密碼後, 必須先輸入密碼再進入 安卓設定。

預設密碼是 1234。

## <span id="page-53-0"></span>**8. 支援的媒體格式**

## USB 多媒體格式

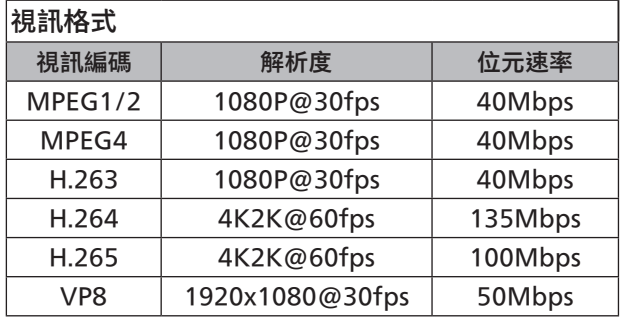

## 音訊格式

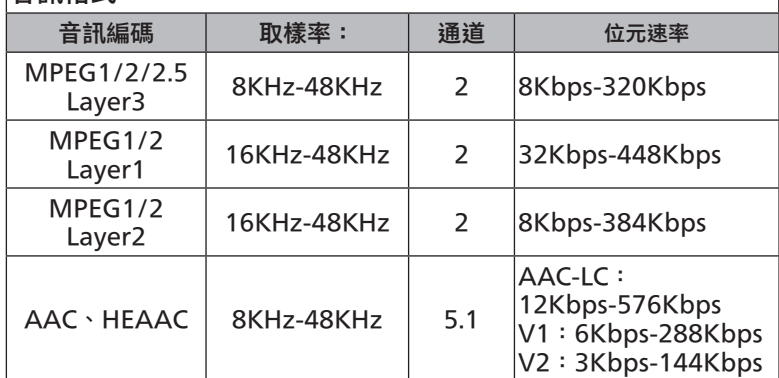

## 圖片格式

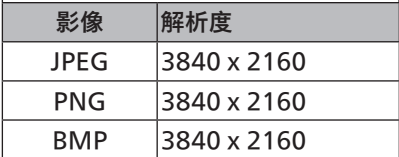

註:

- 若內容具有超過上表所列的相容影格/秒的標準位元速率/影格速率,音效或視訊可能無法運作。
- 視訊內容具有大於上述表格所指定的位元速率或影格速率,可能會在播放時造成視訊斷斷續續。

## <span id="page-54-0"></span>**9.** 輸入模式

時序支援:

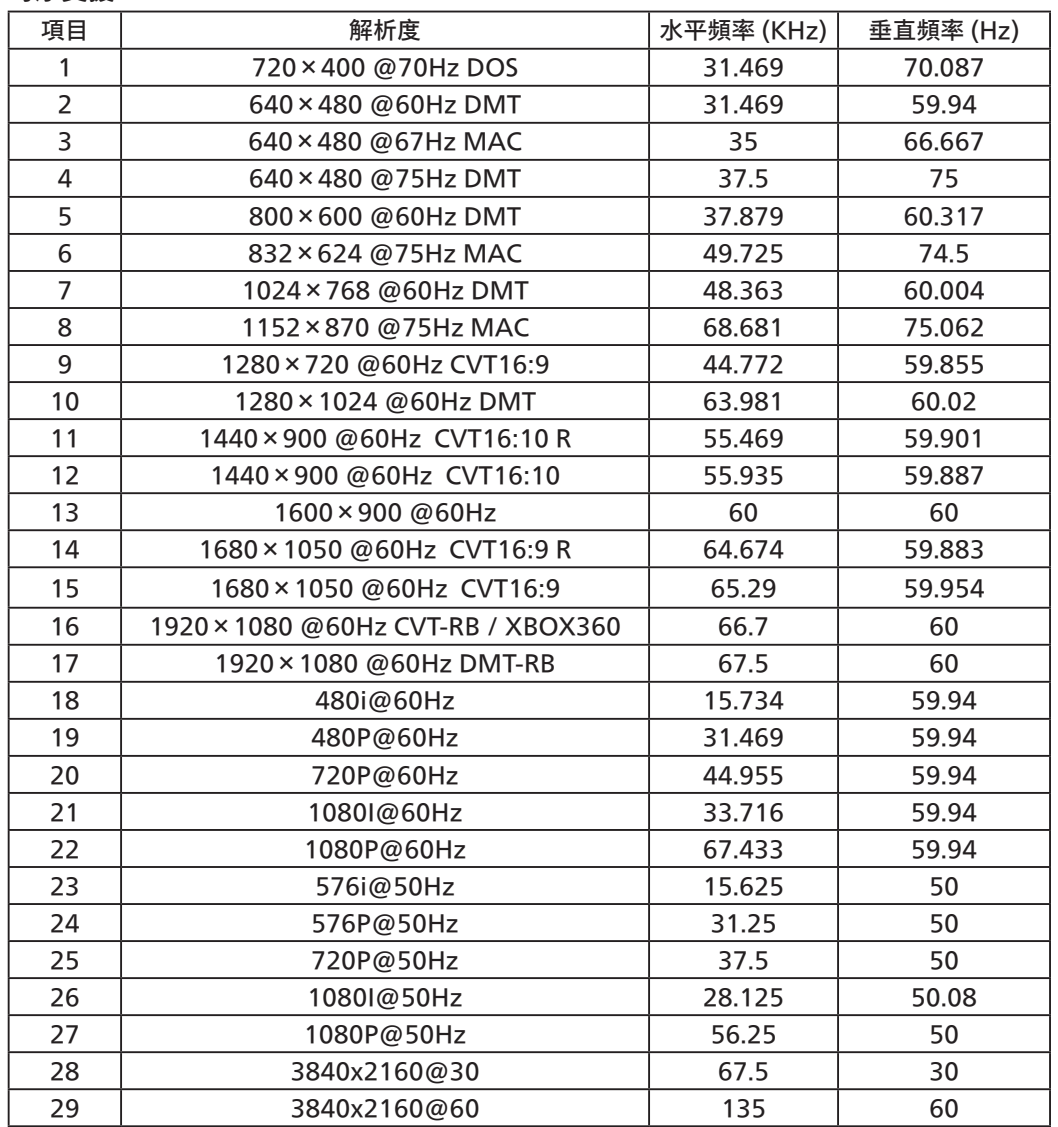

• 電腦的文字顯示品質,在 UHD 模式下最佳 (3840 x 2160,60Hz)。

• 電腦螢幕的顯示效果可能有所不同,視製造商(及使用的 Windows 版本)而定。

• 查閱您的電腦操作說明書,瞭解更多電腦與螢幕互連的資訊。

• 若有選擇垂直與水平頻率的模式,則選擇 60Hz(垂直)以及 31.5KHz(水平)。有些情況下,電腦電源關閉後(或中斷電腦連線), 螢幕會顯示不正常訊號(如線條)。若發生此情形,請按 [ 輸入訊號源 ] 按鈕,進入視訊模式。此外,請確保妥善連接電腦。

● 若水平同步訊號,在 RGB 模式下不正常,請檢查電腦省電模式、以及連接線的狀態。

- 顯示設定表包含以類比輸入訊號為主的 IBM/VESA 標準。
- DVI 支援模式,等同於電腦支援模式。
- 各模式下,垂直頻率的最佳時脈為 60Hz。
- 在 UHD 模式中 (3840 x 2160, 60Hz),像素率 HDMI: 594、TYPE-C:533.25。

## <span id="page-55-0"></span>**10.** 像素缺陷原則

本公司努力提供最高品質的產品,並使用業界最先進的製程,同時亦採用最嚴格的品質管理。然而,仍舊無法完全避免電漿和液晶顯示器 的 PDP/TFT 面板出現像素或次像素缺陷。沒有任何製造商可保證所有的面板皆無像素缺陷,但 Philips 保證,任何電漿和液晶顯示器若 在保固期間內出現無法接受的缺陷數量時,會依據您當地的保固條款進行維修。

本聲明說明不同類型的像素缺陷,並定義液晶螢幕的可接受缺陷程度。為了符合保固期限內的維修標準,像素缺陷數量必須超過下列參考 表格所述的特定程度。若液晶螢幕的缺陷未超出規定範圍,則會拒絕受理保固更換/索賠。此外,由於有些像素缺陷的類型或組合較為明 顯,因此 Philips 會針對該缺陷設立更高的品質標準。

## **10.1. 像素與次像素**

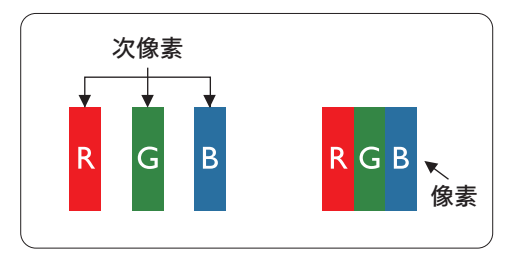

像素或顯影元素,在紅、綠、藍三個主要顏色中係由三個次像素所組成。許多像素結合 起來便可形成影像。一個像素的所有次像素亮起時,三大顏色的次像素組合起來便可形 成單一的白色像素。所有像素熄滅,三大顏色次像素便會形成單一黑色像素。其他明亮 組合的次像素會形成其他顏色的單一像素。

## **10.2. 像素缺陷類型 + 點的定義**

像素與次像素缺陷會以不同的方式出現在螢幕上。像素缺陷主要分為三大類,每個大類中又分為多種次像素缺陷。

點的定義 = 缺陷「點」為何?

「點」的定義為一或多個相鄰且故障的次像素。缺陷的次像素數量與缺陷點的形成並無關係。因此,缺陷點係由一、二或三個熄滅或亮起 的缺陷次像素所組成。

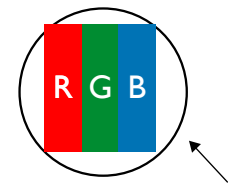

一點 = 一個像素;由紅、綠、藍三個次像素所組成。

## **10.3. 亮點缺陷**

亮點缺陷的現象就是像素或次像素永遠亮起或「啟動」。以下是亮點缺陷的範例:

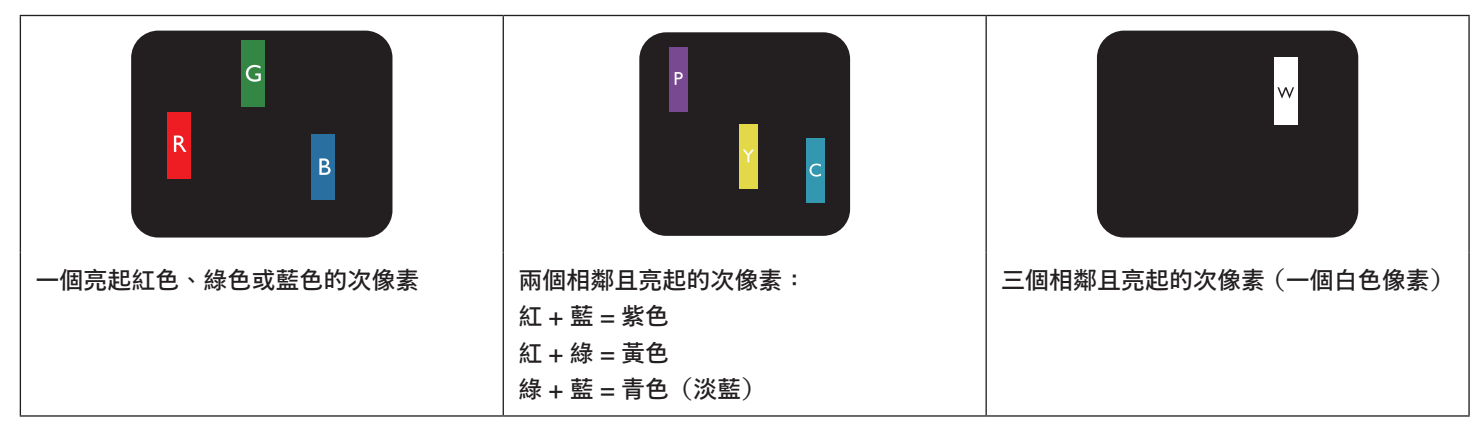

## <span id="page-56-0"></span>**10.4. 暗點缺陷**

暗點缺陷的現象就是像素或次像素永遠熄滅或「關閉」。以下是暗點缺陷的範例:

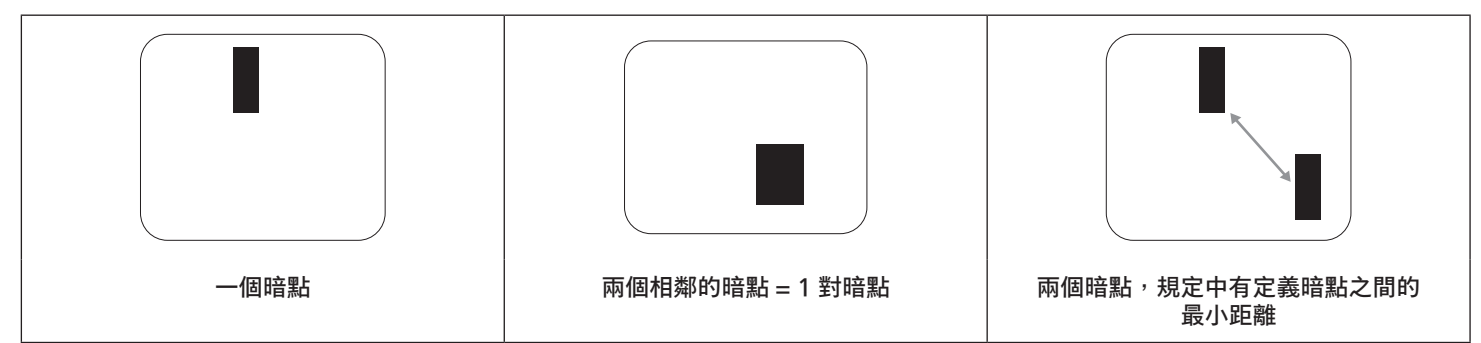

### **10.5. 像素缺陷的相近程度**

由於相同類型的像素及次像素相鄰時會更加明顯,因此 Philips 亦針對像素缺陷的相近程度制訂容許值。下表列出相關規定:

- 允許的相鄰暗點數量 =(相鄰暗點 = 1 對暗點)
- 暗點之間的最小距離
- 所有缺陷點的總數量

## **10.6. 像素缺陷容許值**

若要在保固期間符合像素缺陷的維修規定,Philips 電漿/液晶顯示器的 PDP / TFT 面板的像素或次像素缺陷必須超過下表所列的容許值。

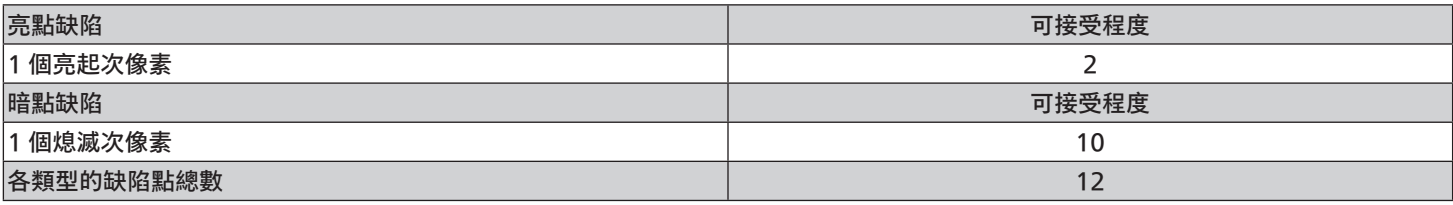

註:\* 1 或 2 個相鄰次像素缺陷 = 1 個缺陷點

## **10.7. MURA**

某些液晶顯示器面板可能會出現暗塊或斑點。在業界中此現象就稱為 Mura,源自於日文「不平均」一詞。此現象可指特定情況下,出現 螢幕不平均且不一致的現象,進而形成不規則圖形或區塊。Mura 係因為液晶配向膜的衰退所造成,通常是因為長時間在高溫環境下運作 所導致。Mura 是業界中常見的現象,且無法維修,因此不在保固條款的適用範圍內。

Mura 是 LCD 技術推出時就有的現象,隨著螢幕尺寸越來越大以及全天候運作的趨勢,許多顯示器會以低亮度運作。這會導致 Mura 產 生的機率提升,進而影響顯示器。

#### 如何判別 Mura

Mura 有許多症狀,起因也很多,以下列出其中幾種:

- 液晶矩陣純度不佳或有異物
- 製造時 LCD 矩陣未平均分佈
- 背光的亮度分佈不一致
- 面板組立產生應力
- 液晶盒內部缺陷
- 溫度產生應力 長時間高溫運作

如何避免 Mura

即使本公司無法保證完全根除 Mura 問題,但整體而言,可透過下列方式降低 Mura 發生率:

- 降低背光亮度
- 使用螢幕保護程式
- 降低本機周圍的環境溫度

## <span id="page-57-0"></span>**11. 清潔與疑難排解**

## **11.1. 清潔**

使用顯示器的注意事項

- 請勿讓手、臉部或物品,靠近顯示器的通風口。顯示器頂端,因為有高溫氣體排出通風口,所以通常較熱。若身體部位靠近此處, 可能會造成燙傷或受傷。若在顯示器頂端放置物品,亦可能會讓物品及顯示器本身,因高溫而受損。
- 請確保在搬運顯示器前,拔除所有連接線。在連接線未拔除的情況下搬運顯示器,可能導致連接線受損,進而起火或觸電。
- 任何清潔或維護程序前,為了確保安全,請拔除牆壁插座的電源線。

前面板清潔說明

- 顯示器的正面,經過特殊處理。僅限使用乾淨、柔軟與無棉絮的擦拭布,小心擦拭表面。
- 若表面髒汙,將無棉絮的柔軟布料,浸入中性清潔劑溶液中。擰乾擦拭布的多餘清潔液。擦拭顯示器的表面,去除髒汙。 接著使用同類型的乾布,擦拭至乾燥為止。
- 請勿用手指、任何堅硬物品敲擊或刮面板表面。
- 請勿使用揮發性物質,如惰性氣體噴霧、溶劑以及稀釋劑等。

機櫃清潔說明

- 若機櫃髒汙,用乾燥的軟布擦拭。
- 若機櫃非常髒汙,將無棉絮的擦拭布,浸入中性清潔劑溶液中。儘可能擰乾擦拭布的水分。擦拭機櫃。使用另一條乾的擦拭布擦拭, 直到表面乾燥為止。
- 請避免使用任何含有油脂的溶液清潔塑膠零件,此類產品會損壞塑膠零件,並使保固失效。
- 請勿讓水或其他清潔劑,接觸顯示器表面。若水或濕氣浸入裝置內部,可能會導致運作障礙、電氣與觸電危險。
- 請勿用手指、任何堅硬物品,敲擊或刮機櫃。
- 請勿在機櫃上使用揮發性物質,如惰性氣體噴霧、溶劑以及稀釋劑等。
- 請勿將任何以橡膠或 PVC 材質製成的物品,長時間擺放在機櫃附近。

## <span id="page-58-0"></span>**11.2. 疑難排解**

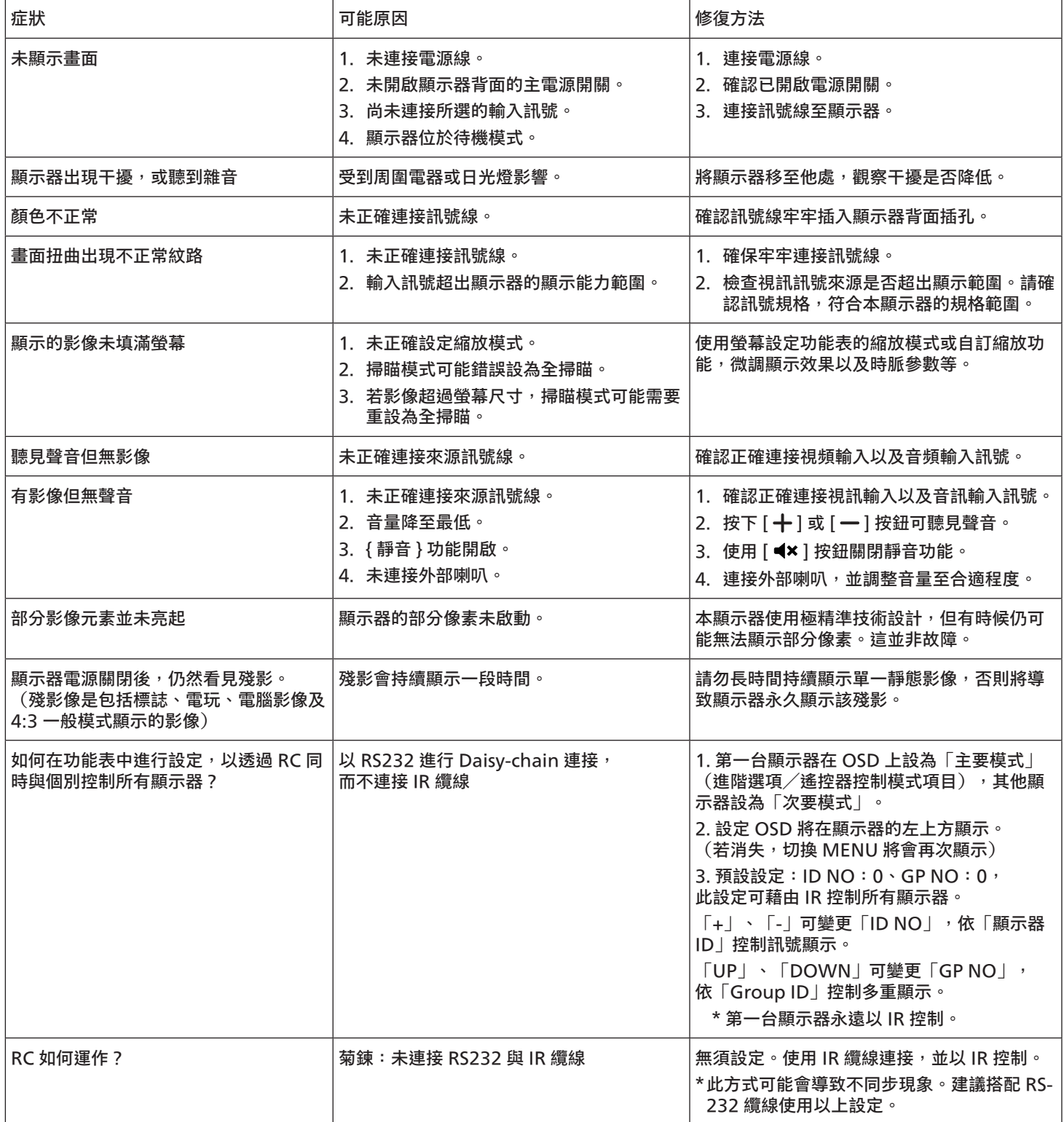

## <span id="page-59-0"></span>**12. 技術規格**

顯示器:

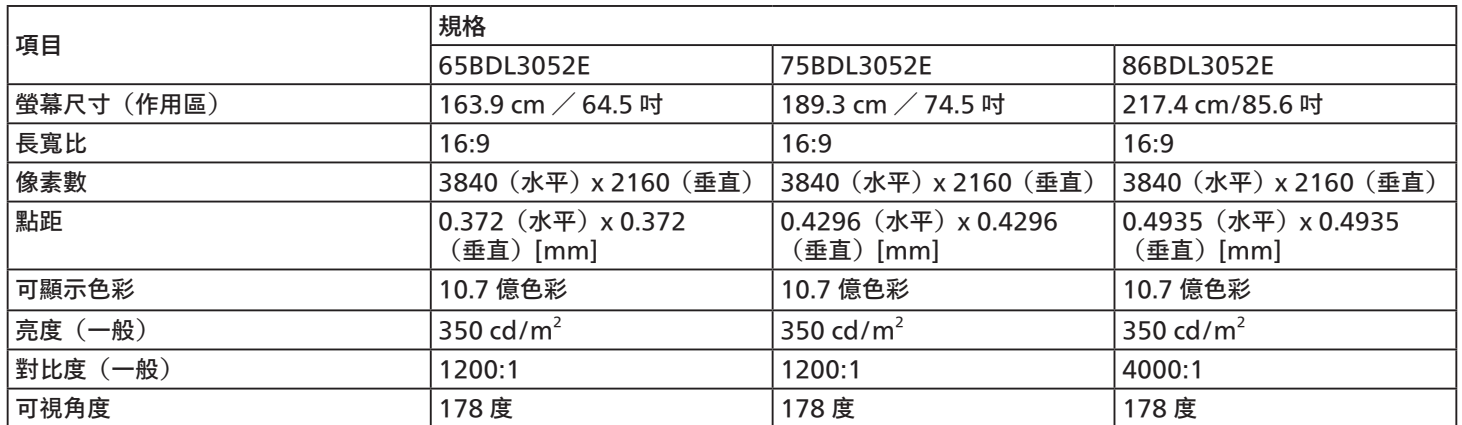

## 輸入/輸出端子:

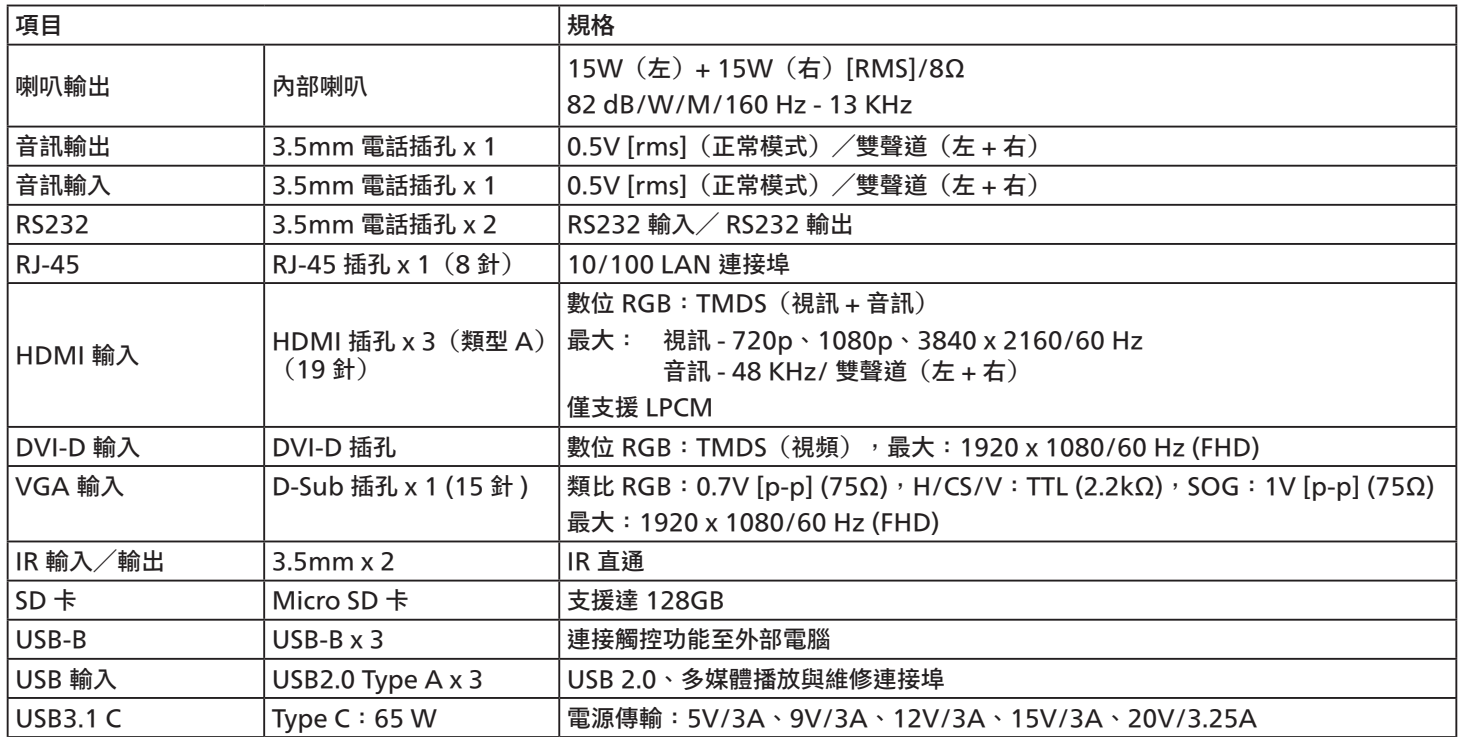

<span id="page-60-0"></span>一般:

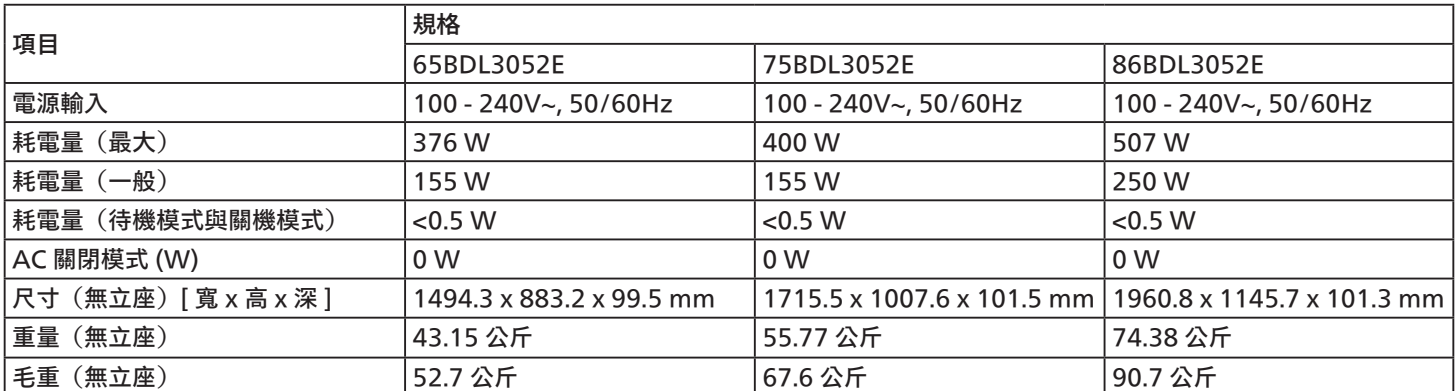

#### 環境條件:

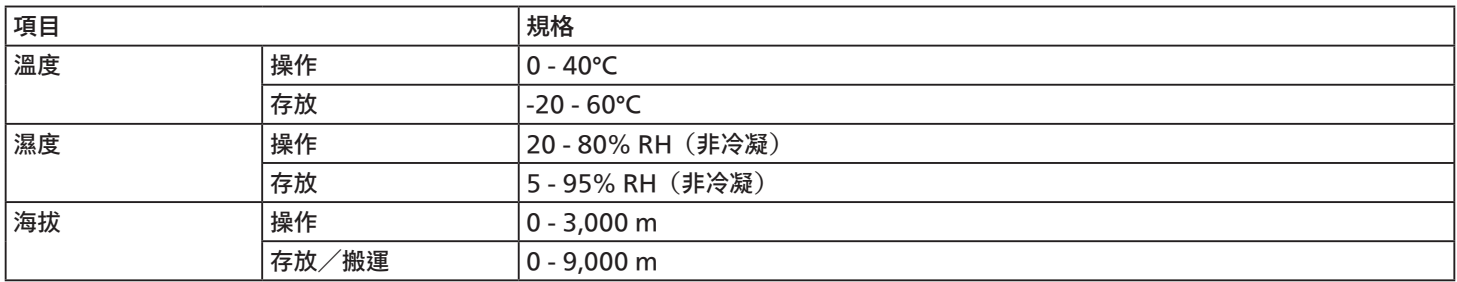

<span id="page-61-0"></span>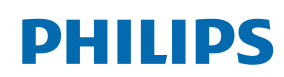

Professional Display Solutions

**Warranty** 

## **Philips 專業顯示器解決方案保固政策**

感謝您購買本 Philips 產品,Philips 產品皆以最高標準設計和製造,並具備高水準效能、簡單易用且方便安裝。若您在使用本產品時遭遇 任何困難,建議您先洽詢使用手冊或網站支援部分的資訊,您可在這些位置 ( 視產品類型而定 ) 找到可下載的使用手冊、常見問題集、說 明影片或支援討論區。

有限保固

萬一本產品需要維修,我們將在保固期內安排您的 Philips 產品接受免費維修,前提是該產品皆按使用手冊規定使用(例如在預期的環 境)。

在產品型錄方面,Philips 的合作夥伴企業為本產品的擔保人。請查閱您產品隨附的說明文件。

保固對象有哪些?

您的保固涵蓋範圍自購買本產品的第一天即已開始。您需提供購買證明才能獲得保固服務。有效的銷售收據或其他證明您購買產品的有效 文件皆視為購買證明。

保固的內容為何?

若在保固期間內有因材料及/或工藝瑕疵導致的任何缺陷,我們將安排免費維修服務。如無法維修或不具商業可行性,我們得更換新品或 具類似功能的相同翻新產品。我們將酌情決定替換產品,且保固將自該產品首次購買日的原始購買日起繼續計算。請注意,所有包括維修 和替換的零件僅在原始保固期間內享有保固。

排除的情況為何?您的保固不包含:

- 衍生性損失(包括但不限於遺失資料或收入損失),亦不補償由您本身執行之活動,如一般維護、安裝韌體更新或儲存或還原資料 (有些州不允許排除意外或衍生性損失,因此以上排除情形有可能不適用於您。這包括但不限於,預先錄製的素材,不論是否有版 權。)
- 安裝或設定產品、調整產品上的客戶控制項,以及安裝或維修各種外部裝置(例如 WiFi、天線、USB 接收器、OPS 類型裝置)和 本產品以外的其他系統產生的人工費用。
- 因訊號狀況或裝置外纜線或天線系統造成的接收問題。
- 需要修改或適應才能在原本設計、製造、核准及/或授權國以外國家操作的產品,或維修因這些修改造成的產品損壞。
- 若產品上的型號或生產編號遭塗改、刪除、移除或難以辨認。

#### 若要取得保固服務與資訊

如需有關保固涵蓋範圍資訊及其他支援需求和求助專線的詳細資訊,請聯絡您購買產品的銷售方及/或系統整合商。請注意,在美國本有 限保固的有效範圍僅限美國本土、阿拉斯加州和夏威夷州購買的產品。

在要求服務之前

請先查閱您的使用手冊再要求服務。調整先前討論的控制項可有助節省您要求維修的啥間。

保固期間

以下列出 PHILIPS 看板顯示器的保固期間,對於不包含在此表的區域,請參照其保固聲明。

以下列出 PHILIPS 看板顯示器的標準保固期間,對於不包含在此表的區域,請參照其保固聲明。

<span id="page-62-0"></span>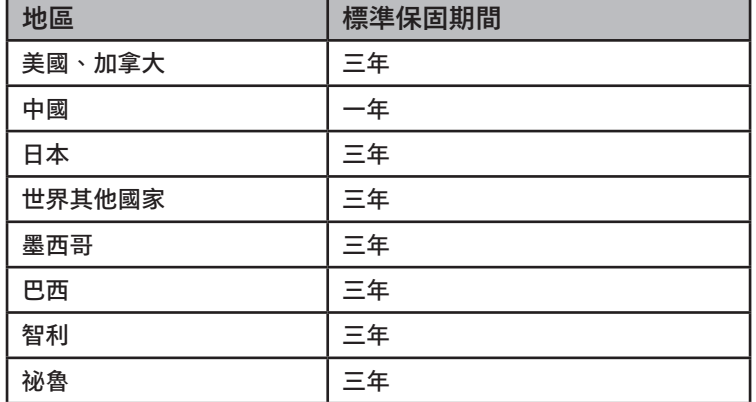

請注意,如為專業版產品,可能適用於銷售或購買協議的特定保固條款。

## <span id="page-63-0"></span>**索引**

以菊鍊配置連接多個顯示器 [26](#page-27-0) 側邊列 [35](#page-35-0) 像素缺陷原則 [56](#page-56-0) 包裝內容物 [12](#page-13-0) 壁掛 [13](#page-14-0) 媒體播放器 [31](#page-31-0) 安全說明 [1](#page-2-0) 安卓設定 [53](#page-53-0) 安裝時的注意事項 [12](#page-13-0) 將電池裝入遙控器 [17](#page-18-0) 打開包裝 [10](#page-11-0) 打開包裝與安裝 [10](#page-11-0) 技術規格 [60](#page-60-0) 控制面板 [14](#page-15-0) 操作 [30](#page-30-0) 支援的媒體格式 [54](#page-54-0) 啟動程式 [30](#page-30-0) 清潔與疑難排解 [58](#page-58-0) 瀏覽 OSD 功能表 [48](#page-48-0) 觀看已連接視頻源 [30](#page-30-0) 觸控操作 [28](#page-28-0) 設定 [36](#page-36-0) 設定 UI [36](#page-36-0) 變更畫面格式 [30](#page-30-0) 輸入模式 [55](#page-55-0) 輸入/輸出端子 [16](#page-17-0) 連接外部設備 [25](#page-26-0) 連接外部設備 ( 多媒體播放器 ) [25](#page-26-0) 連接電腦 [25](#page-26-0) 連接音訊設備 [26](#page-27-0) 遙控器 [17](#page-18-0) 遙控器的使用 [17](#page-18-0) 遙控器的操作範圍 [17](#page-18-0) 零件與功能 [14](#page-15-0)

## A

AC 開關護蓋 [24](#page-25-0)

## C

CMND & Play [34](#page-34-0)

## I

IR 直通連接 27 IR 連接 27

## O

OSD 功能表 [48](#page-48-0) OSD 功能表總覽 [48](#page-48-0)

## P

Philips 專業顯示器解決方案保固政策 [62](#page-61-0)

#### U

USB 護蓋 [23](#page-24-0)

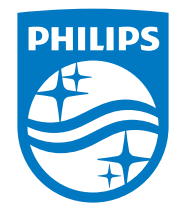

2022 © TOP Victory Investments Ltd. 保留所有權利。

本產品由 Top Victory Investments Ltd. 製造並負責銷售,且 Top Victory Investments Ltd. 為本產品保證人。Philips 和 Philips Shield Emblem 屬於 Koninklijke Philips N.V. 的註冊商標,且依據 授權使用。

規格若有變更,恕不另行通知。 版本:V1.00 2022/4/29